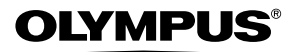

# **CAMEDIA DIGITAL CAMERA** C-760 Ultra Zoom

## **REFERENCE MANUAL**

## **<Click Here>**

### **[CAMERA OPERATION MANUAL](#page-1-0)**

Explanation of digital camera functions and operating instructions.

### **[DIGITAL CAMERA - PC CONNECTION](#page-216-0)  OPERATION MANUAL**

Explanation of how to download images between your digital camera and PC.

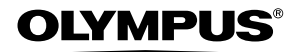

<span id="page-1-0"></span>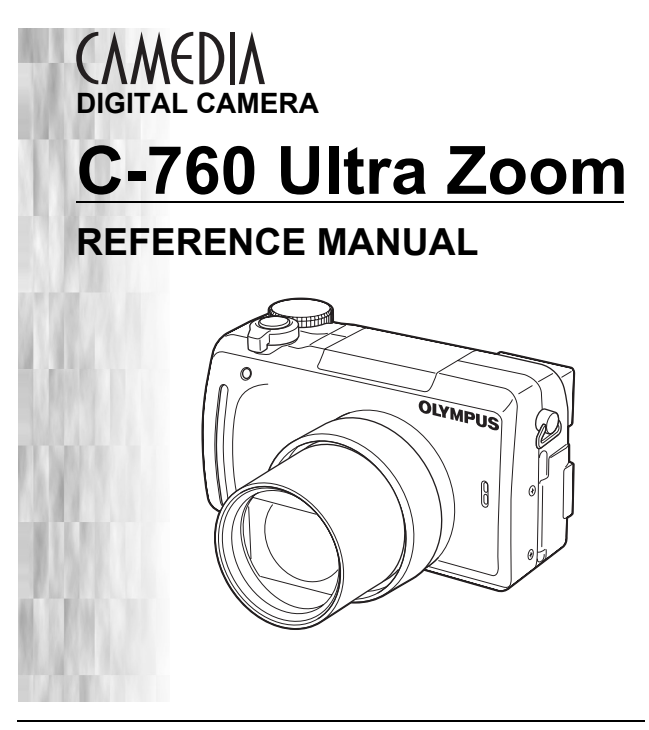

- Thank you for purchasing an Olympus digital camera. Before you start to use your new camera, please read these instructions carefully to enjoy optimum performance and a longer service life. Keep this manual in a safe place for future reference.
- We recommend that you take test shots to get accustomed to your camera before taking important photographs.
- In the interest of continually improving products, Olympus reserves the right to update or modify information contained in this manual.

#### **For customers in North and South America**

#### **For customers in USA**

Declaration of Conformity Model Number : C-760 Ultra Zoom Trade Name : OLYMPUS Responsible Party : Olympus America Inc. Address : 2 Corporate Center Drive, Melville, New York 11747-3157 U.S.A. Telephone Number : 1-631-844-5000

Tested To Comply With FCC Standards FOR HOME OR OFFICE USE

This device complies with Part 15 of the FCC rules. Operation is subject to the following two conditions:

(1) This device may not cause harmful interference.

(2) This device must accept any interference received, including interference that may cause undesired operation.

#### **For customers in Canada**

This Class B digital apparatus meets all requirements of the Canadian Interference-Causing Equipment Regulations.

#### **For customers in Europe**

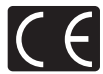

"CE" mark indicates that this product complies with the European requirements for safety, health, environment and customer protection. "CE" mark cameras are intended for sales in Europe.

#### **Trademarks**

- IBM is a registered trademark of International Business Machines Corporation.
- Microsoft and Windows are registered trademarks of Microsoft Corporation.
- Macintosh is a trademark of Apple Computer Inc.
- All other company and product names are registered trademarks and/or trademarks of their respective owners.
- The standards for camera file systems referred to in this manual are the "Design Rule for Camera File System/DCF" standards stipulated by the Japan Electronics and Information Technology Industries Association (JEITA).

## <span id="page-3-0"></span>**Composition of the manual**

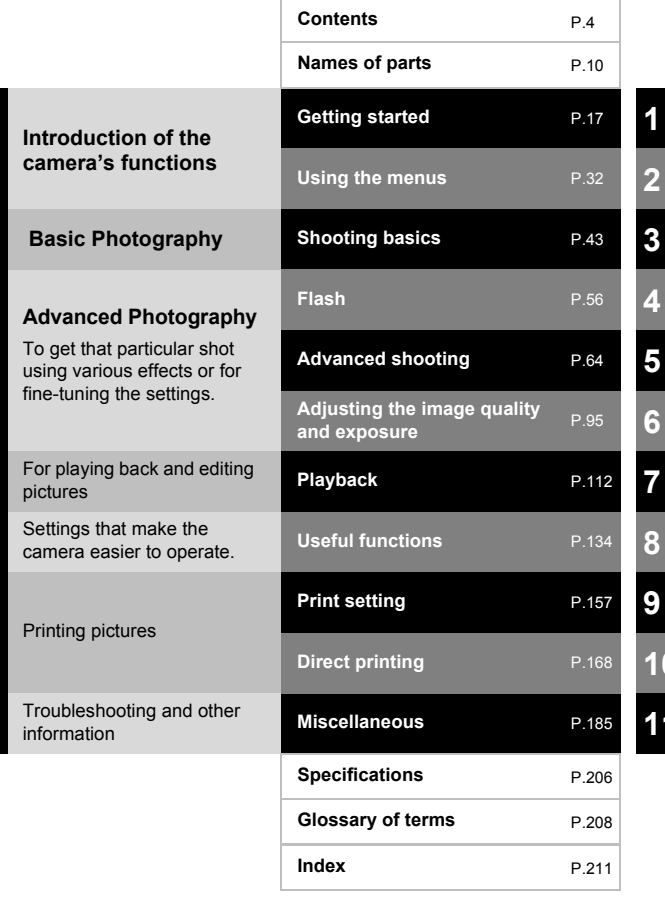

**10 11**

## <span id="page-4-0"></span>**Contents**

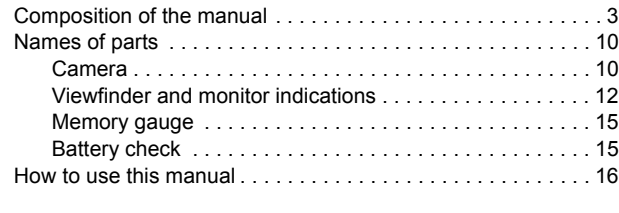

## **[1 Getting started 17](#page-17-1)**

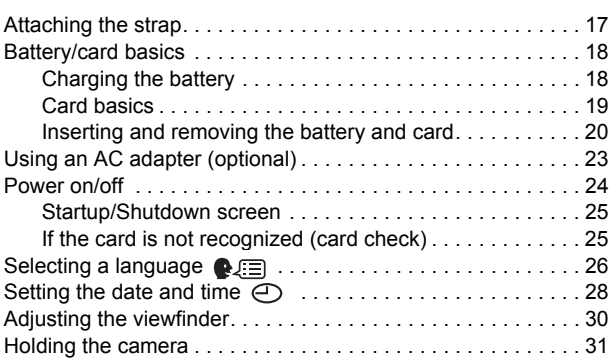

## **[2 Using the menus 32](#page-32-1)**

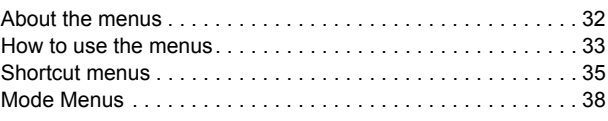

## **[3 Shooting basics 43](#page-43-1)**

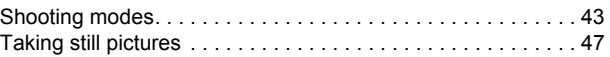

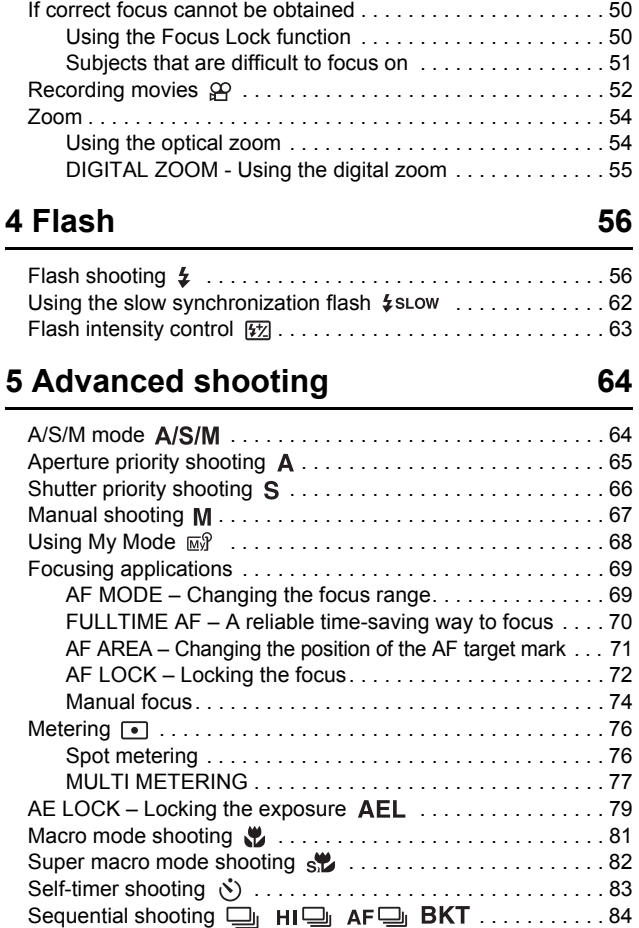

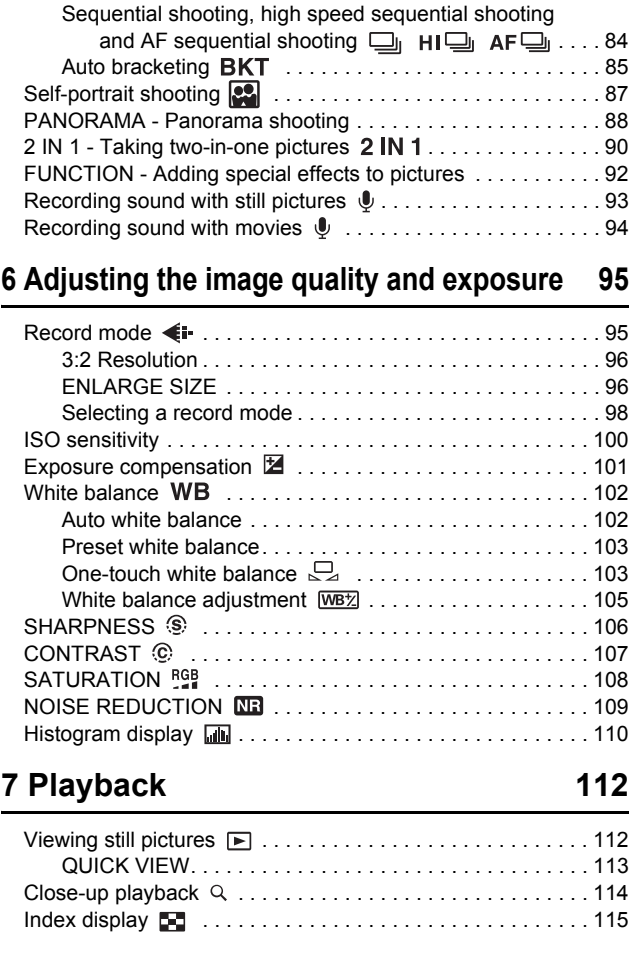

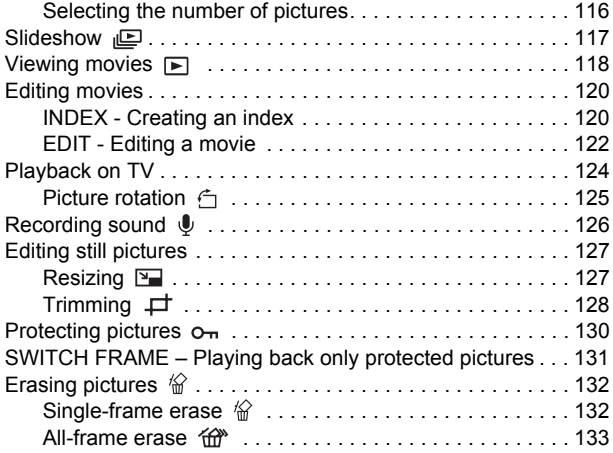

## **[8 Useful functions 134](#page-134-1)**

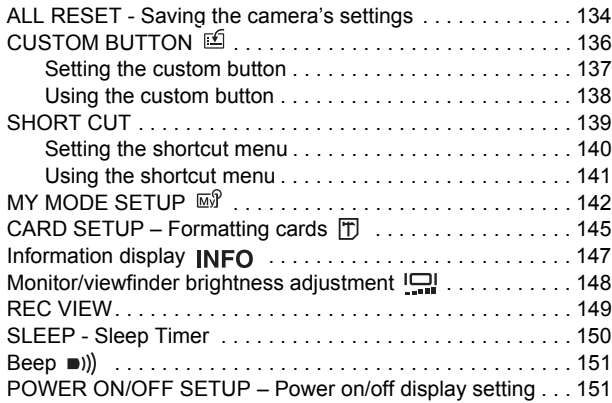

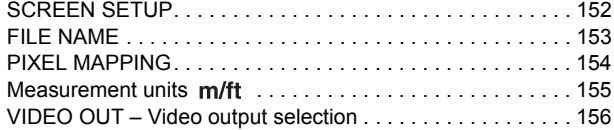

## **[9 Print setting 157](#page-157-1)**

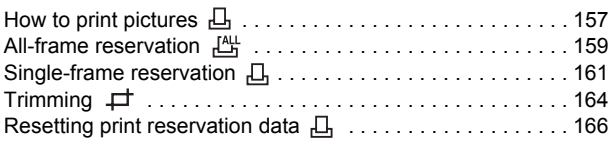

## **[10 Direct printing 168](#page-168-1)**

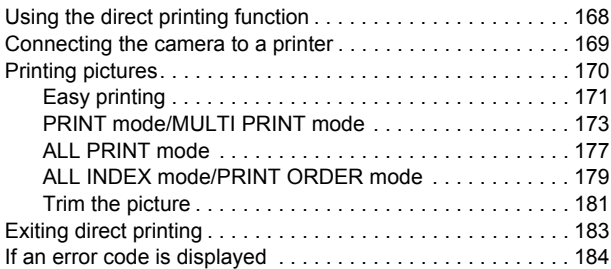

## **[11 Miscellaneous 185](#page-185-1)**

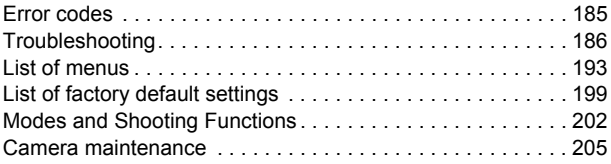

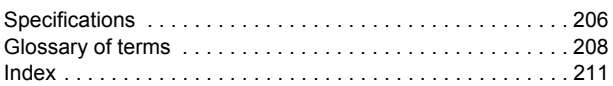

a sa kacamatan ing Kabupatèn Kabupatèn Kabupatèn Kabupatèn Kabupatèn Kabupatèn Kabupatèn Kabupatèn Kabupatèn K

Indications used in this manual

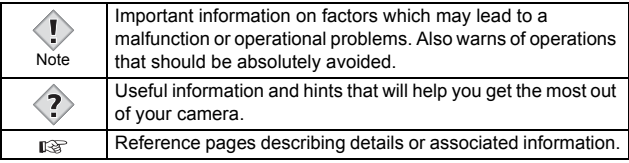

## <span id="page-10-1"></span><span id="page-10-0"></span>**Names of parts**

#### <span id="page-10-2"></span>**Camera**

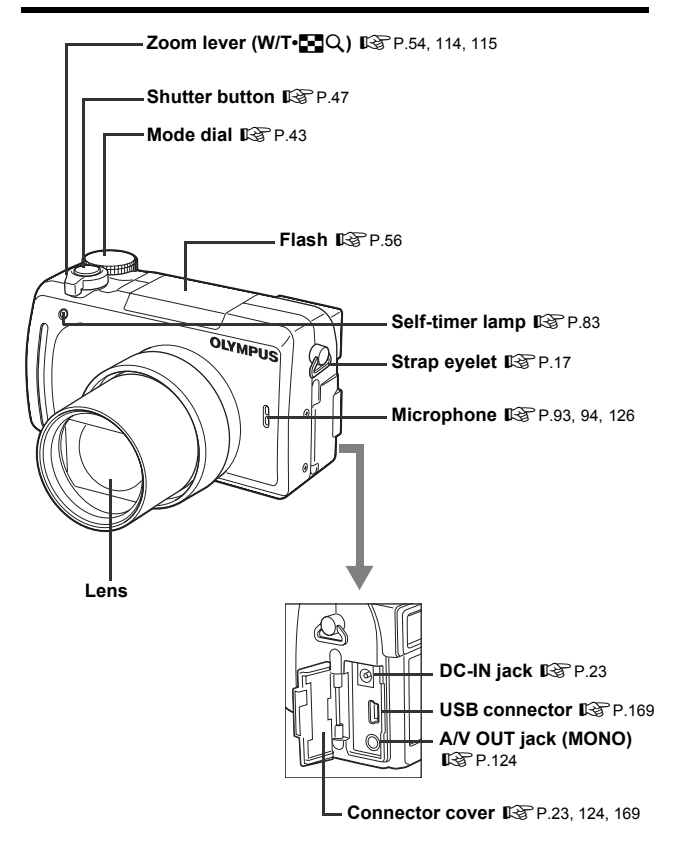

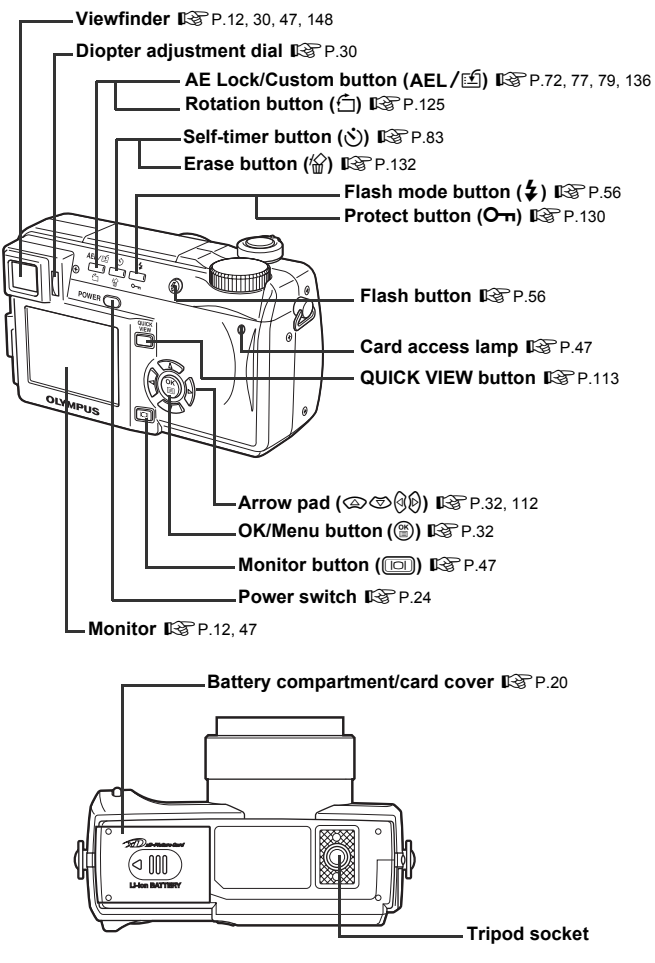

#### <span id="page-12-0"></span>**Viewfinder and monitor indications**

INFO setting allows you to select how much information to display on the screen. Screens with the Information display set to ON are shown below. ■ ["Information display" \(P.147\)](#page-147-1)

#### $\bullet$ **Shooting modes**

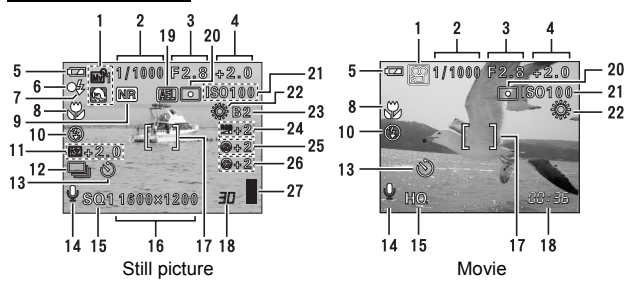

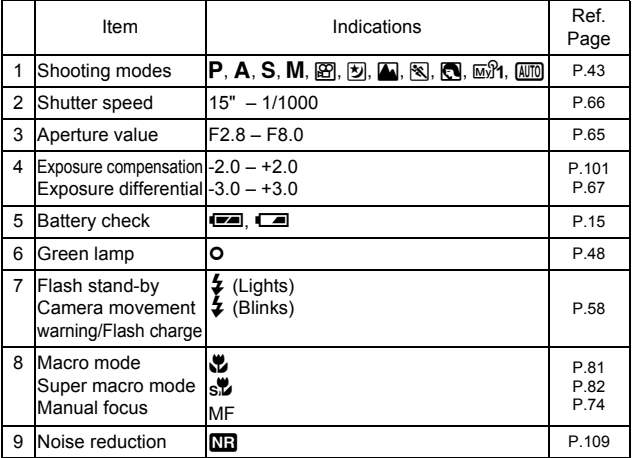

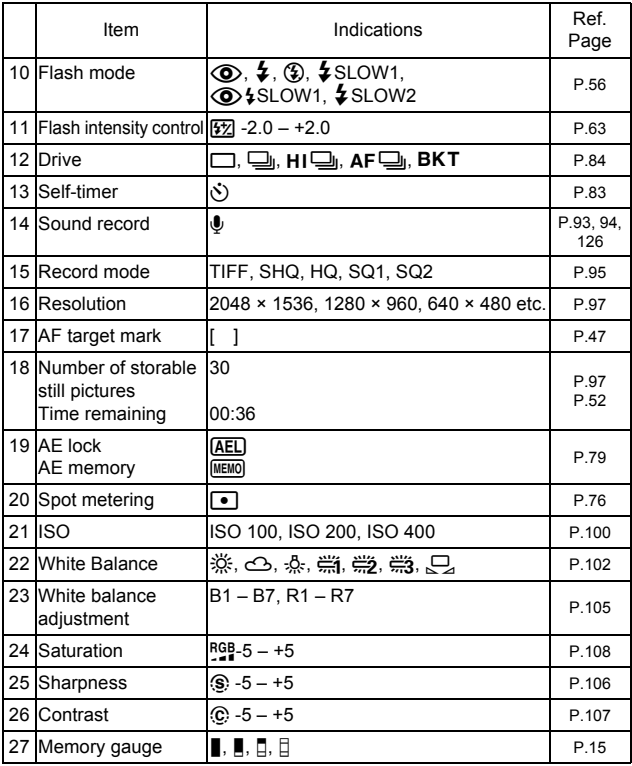

#### z**Playback mode**

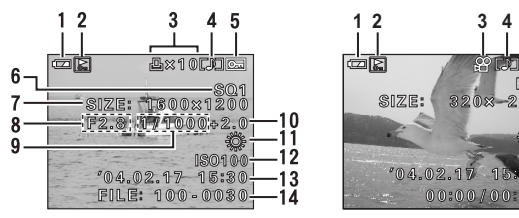

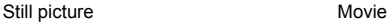

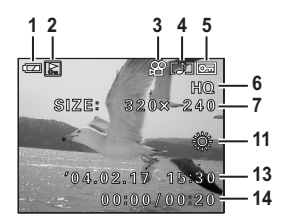

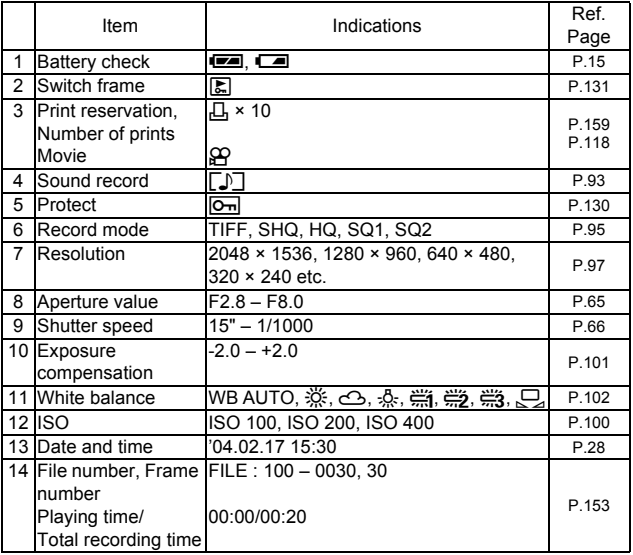

Ţ Note • The indications that appear on a movie picture that has been selected and displayed from the index display are different from those that appear when the movie picture is displayed using the movie playback function.

#### <span id="page-15-0"></span>z**Memory gauge**

The memory gauge lights up when you take a still picture. While the gauge is lit, the camera is storing the picture on the card. The memory gauge indication changes as shown below depending on the shooting status. The indication is not displayed during movie recording.

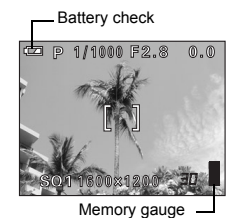

Before shooting (Gauge is off) No more pictures can be taken (Fully lit) Wait until the gauge returns to the status on the left to take the next shot. One picture taken (Lit) Two or more taken (Lit)  $\begin{array}{c}\n\text{Show} \\
\hline\n\end{array}$ d

#### <span id="page-15-2"></span><span id="page-15-1"></span>z**Battery check**

If the remaining battery power is low, the battery check indication changes as follows when the camera is turned on or while the camera is in use.

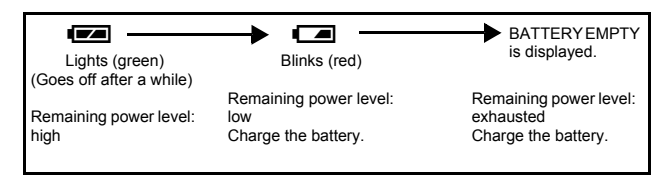

## <span id="page-16-0"></span>**How to use this manual**

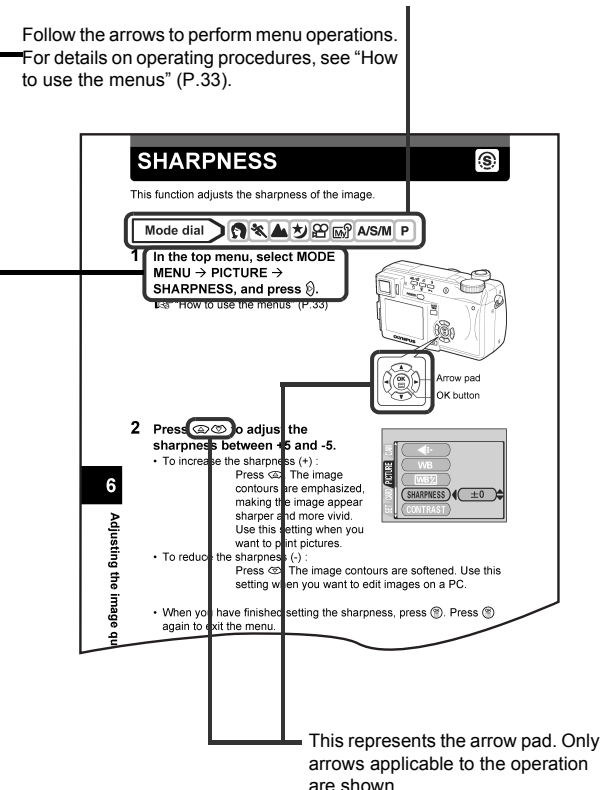

Set the mode dial to any of the marks shown here.

This sample page is only for your reference. It may differ from the actual page in this manual.

## <span id="page-17-0"></span>**1 Getting started**

## <span id="page-17-3"></span><span id="page-17-2"></span><span id="page-17-1"></span>**Attaching the strap**

- **1 Pass the lens cap string through the hole in the lens cap, then pass the other end through the loop and pull tight.**
- **2 Pull the ends of the strap out of the stopper and ring.**
- **3 Thread one end of the strap**  $(\bigcircledA)$ **through the string loop (attached to the lens cap in step 1). Then thread it through the strap eyelet on the camera.**
- **4 Thread the end of the strap back through the ring and stopper as indicated by the arrows. Adjust the strap to the desired length.**
- **5 Thread the end of the strap again through the stopper as indicated by the arrow. Pull the strap through the stopper (**B**) to make sure it is fastened securely.**
- **6 Attach the strap to the other eyelet following steps 3 to 5.**

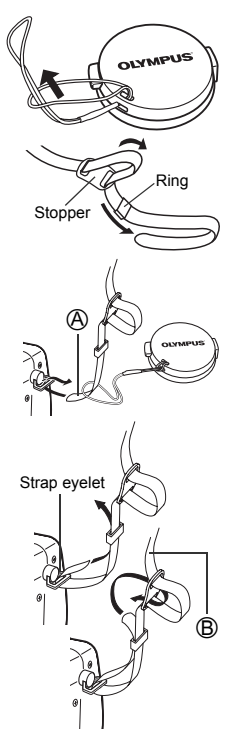

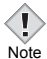

- Be careful with the strap when you carry the camera, as it can easily catch on stray objects, causing injury or damage.
- Attach the strap correctly as shown above so that the camera does not fall off. If the strap is attached incorrectly and the camera falls off, Olympus is not responsible for any damages.

## <span id="page-18-0"></span>**Battery/card basics**

#### <span id="page-18-1"></span>**Charging the battery**

This camera uses an Olympus lithium-ion battery (LI-10B). Other types of batteries cannot be used.

The battery is not fully charged at the time of purchase. Be sure to use the specified battery charger (LI-10C) to charge the battery before use. For more information, read the manual supplied with the battery charger.

**1 Connect the power cord to the power connector on the battery charger.**

**2 Plug the power cord into an AC wall outlet.**

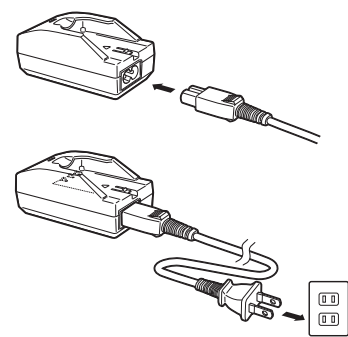

AC wall outlet

- **3 Insert the battery into the battery charger**  while aligning the  $\oplus$ - **marks on both the battery and battery charger.**
	- The charging indicator lights red and charging begins.
	- When charging is complete, the indicator lights green.

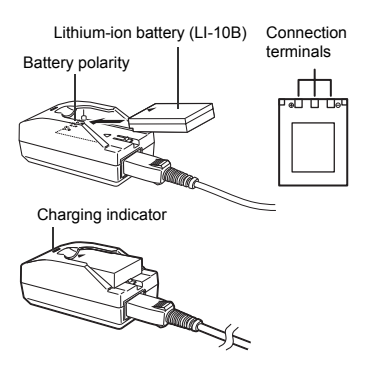

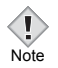

- Charging of the battery usually takes 2 hours.
- Charging may be completed quickly depending on how much battery power remains.
- Do not use a battery charger other than the specified battery charger.
- If the charging indicator blinks red, this may indicate that the battery is not properly attached or that the battery has malfunctioned.
- Charging of the battery may cause noise on a television or radio sharing the same wall outlet; however, this is not a malfunction. If this should happen, plug the battery charger into a separate wall outlet.
- The battery may become hot during charging; however, this does not indicate a malfunction.
- This battery charger is guaranteed to operate within an ambient temperature range of 0°C to 40°C. To ensure maximum performance of the battery charger, however, you are recommended to use it between 10°C and 30°C.
- When using the battery charger in a foreign country, be sure to use a travel converter that matches the wall outlet in the area the camera is being used. Please consult a travel agency for more information on travel converters.

#### <span id="page-19-0"></span>**Card basics**

"Card" in this manual refers to the xD-Picture Card. The camera uses the card to record pictures.

The card corresponds to normal camera film for recording the pictures you have taken. Pictures recorded and stored on the card can easily be erased, overwritten, and/or edited on a PC.

- $\circ$  Index area You can write down the card's contents.
- d Contact area Comes into contact with the camera's signal read contacts.

#### **Compatible cards**

• xD-Picture Card (16 to 512 MB)

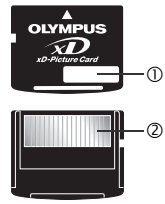

• This camera may not recognize a non-Olympus card or a card that was formatted on another device (such as a PC, etc.). Before use, be sure to format the card on this camera.  $\mathbb{R}$  "CARD SETUP – [Formatting cards" \(P.145\)](#page-145-1)

#### <span id="page-20-1"></span><span id="page-20-0"></span>**Inserting and removing the battery and card**

- **1 Make sure the camera is turned off.**
	- The monitor is off.
	- The viewfinder is off.
	- The lens is not extended.
- **2 Slide the battery compartment/card cover in the direction of** A**, then lift in the direction of** B**.**
	- Use the ball of your finger to slide the cover. Do not use your fingernail as this could result in injury.
- **3 Loading the battery Align the battery as shown and insert it into the battery compartment until the battery is locked in position with the battery lock knob.**

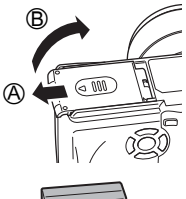

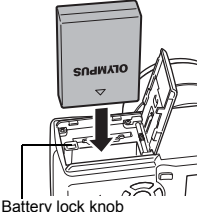

**Removing the battery Slide the knob in the direction of the arrow. When the battery is ejected, pull it out of the battery compartment.**

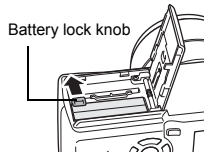

#### **Low battery warning**

The amount of power consumed varies considerably depending on the operations performed on the digital camera. If you use an exhausted battery, the camera may turn off without displaying the battery level warning ([P.15](#page-15-2)).

**1**

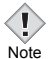

- The life of the battery may vary according to the shooting conditions, etc.
- 

• The amount of power consumed by the camera varies considerably depending on shooting conditions, etc.

- Power is consumed continuously during the conditions described below. This discourages the power to last longer.
	- When the monitor is turned on.
	- When the monitor is in the playback mode for an extended period of time.
	- Repeated zoom adjustments.
	- Repeated auto-focus by depressing the shutter button halfway.
	- When the FULLTIME AF mode is turned on.
	- When connected to a computer or printer.
- If the camera is left for about 3 hours with the battery removed, some of the internal settings may revert to the factory default settings.

#### **Inserting a card Insert the card in the appropriate direction.**

- Insert the card while keeping it straight.
- Inserting the card the wrong way or at an angle could damage the contact area or cause the card to jam.
- If the card is not inserted all the way, data may not be written to the card.

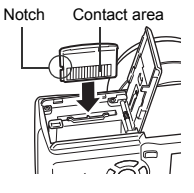

#### **Removing the card Push the card all the way in to unlock it, then let it return slowly.**

• The card is ejected a short way and then stops. Hold the card straight and pull it out.

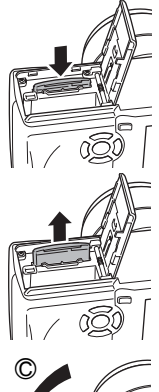

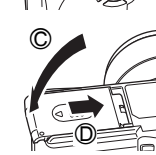

#### **4 Close the battery compartment/card cover in direction** C **and then slide it in the direction shown** D**.**

#### **Notes for removing the card**

Releasing your finger quickly after pushing the card all the way in may cause it to eject forcefully out of the slot.

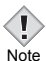

- Do not press on the card with hard or pointed items such as ballpoint pens.
- Never open the battery compartment/card cover, or remove the card or the battery while the camera is turned on. Doing so could destroy the data stored on the card. Once destroyed, data cannot be restored.
	- Do not place a sticker or label on the card as this could prevent the card from being ejected.

# <span id="page-23-1"></span><span id="page-23-0"></span>**Using an AC adapter (optional)**

An AC adapter is useful for time-consuming tasks such as image downloads to a computer.

An optional Olympus CAMEDIA-brand AC adapter allows you to power your digital camera from a common AC wall outlet. Be sure to use the specified AC adapter.

Use an AC adapter designed to operate on the AC voltage in the area the camera is being used.

Consult your nearest Olympus dealer or Service center for details.

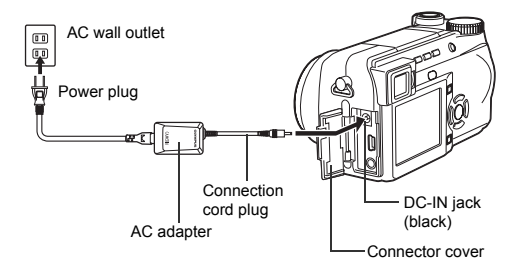

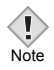

• If the battery power runs out while the camera is connected to a computer or printer, the image data may be lost or damaged. It is recommended you use the AC adapter when connected to a computer or printer. Do not connect or disconnect the AC adapter while the camera is connected to a computer or printer.

- Do not remove or load the battery or connect or disconnect the AC adapter while the camera is turned on. Doing so could affect the camera's internal settings or functions.
- When using an AC adapter, power is supplied to the camera by the AC adapter even if the battery is loaded in the camera. The AC adapter does not charge the battery in the camera.

## <span id="page-24-1"></span><span id="page-24-0"></span>**Power on/off**

**1 Press the tabs on the lens cap as indicated by the arrows and remove the lens cap.**

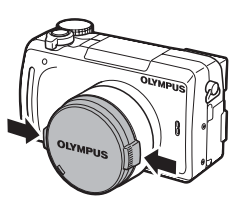

#### **2 Press the power switch.**

- The power turns on and the lens extends when the mode dial is set to any mode other than  $\blacktriangleright$ . The monitor turns on.
- When the mode dial is set to  $\blacktriangleright$ , the camera turns on in the playback mode and the monitor turns on.

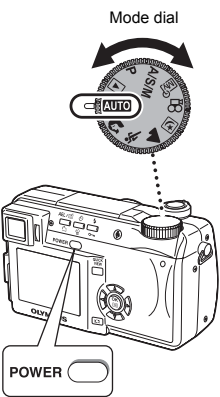

#### **3 To turn the camera off, press the power switch again.**

**TIPS**  • To save battery power, the camera automatically enters the sleep mode and stops the operation after about 3 minutes of nonoperation. The camera activates again as soon as you operate the

shutter button or zoom lever. The sleep time interval can be set in any shooting mode (except  $\blacktriangleright$ ).  $\mathbb{R}$  ["SLEEP - Sleep Timer" \(P.150\)](#page-150-1)

Note

• If the camera is subjected to strong vibrations or shocks while it is turned on, the camera may immediately turn off and reset the date and other settings.

## <span id="page-25-0"></span>**Startup/Shutdown screen**

This image is displayed on the monitor each time the camera is turned on or off. You can also use your favorite image ([P.151](#page-151-2)).

## <span id="page-25-1"></span>**If the card is not recognized (card check)**

When the power is turned on, the camera checks the card automatically. If there is no card in the camera or a card that is not supported by this camera is inserted, the following screen is displayed.

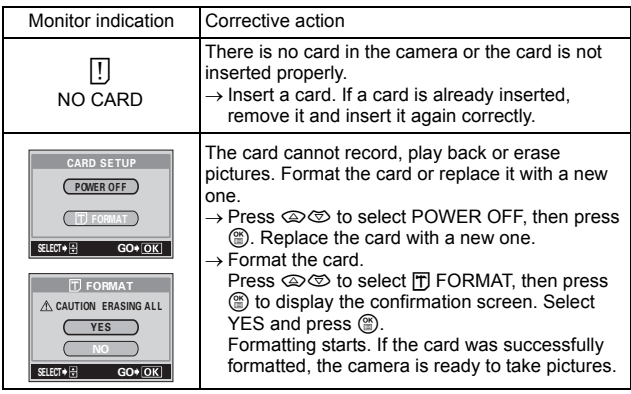

All data stored on the card is erased when the card is formatted.

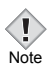

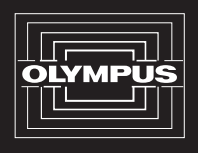

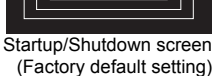

## <span id="page-26-0"></span>**Selecting a language**

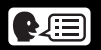

You can select a language for on-screen display. This reference manual shows the English on-screen display in the illustrations and explanations. Available language vary depending on the area where you purchased this camera.

**1 Set the mode dial to** P **and press the power switch to turn the camera on.**

Mode dial Arrow pad OK button  $\overline{\bullet}$  $\equiv$ € 11 <u>Model Man</u>

Power switch

- **2 Press** e**.** • The top menu is displayed.
	- **3 Press**  $\otimes$  **on the arrow pad to select MODE MENU.**

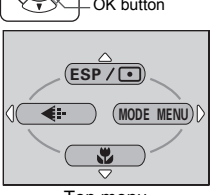

Top menu

**4** Press  $\otimes$   $\otimes$  to select the **SETUP tab, then press**  $\hat{\varnothing}$ **.**  $\Box$ ) on SEtUP CAM PIC **DEMGLISH** E  $\frac{m}{2}$  Or off setup 1 SETUP tabJ. SLEEP  $\frac{3}{2}$ 

Getting started **Getting started**

**1**

**5 Press**  $\otimes \otimes$  to select  $\bigoplus$  **E**, then **press**  $\emptyset$ .

• The green frame moves to the selected item.

**6 Press**  $\otimes \otimes$  to select a language, then press  $@$ .

- **7** Press  $\circledcirc$  again to exit the menu.
- **8 To turn the camera off, press the power switch.**

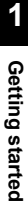

# Power switch **(**■ button

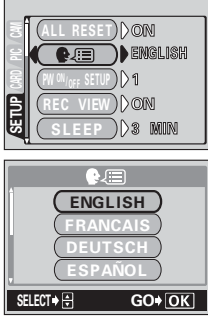

## <span id="page-28-1"></span><span id="page-28-0"></span>**Setting the date and time**

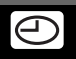

Mode dial

**1 Set the mode dial to** P **and press the power switch to turn the camera on.**

Power switch

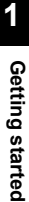

- **2 Press**  $\circled{e}$ .
	- The top menu is displayed.
- **3 Press**  $\otimes$  **on the arrow pad to select MODE MENU.**
- **4** Press  $\otimes$   $\otimes$  to select the **SETUP tab, then press**  $\mathcal{D}$ **.**

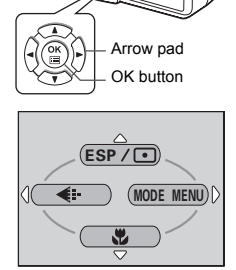

Top menu

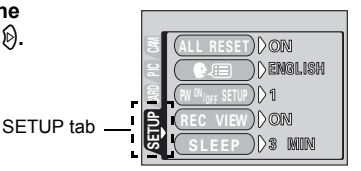

- **5 Press**  $\otimes \otimes$  to select  $\bigoplus$ , then **press**  $\emptyset$ .
	- The green frame moves to the selected item.

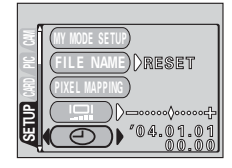

- **6 Press**  $\circledcirc$  **C** to select one of the **following date formats: Y-M-D (Year/Month/Day), M-D-Y (Month/ Day/Year), D-M-Y (Day/Month/Year). Then press**  $\mathbb{\hat{D}}$ **.** 
	- Move to the year setting.
	- The following steps show the procedure used when the date and time settings are set to Y-M-D.
- **7** Press  $\otimes \otimes$  to set the year, then **press**  $\Diamond$  **to move to the month setting.**
	- To move back to the previous setting, press  $\mathbb{Q}$ .
	- The first two digits of the year are fixed.

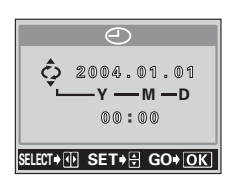

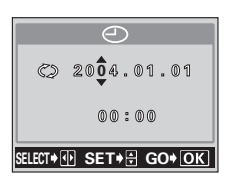

#### **8 Repeat this procedure until the date and time are completely set.**

- The time is displayed in the 24-hour format. Consequently, 2 p.m. is displayed as 14:00.
- **9 Press (2)**.
	- $\cdot$  For a more accurate setting, press  $\circledcirc$ when the time signal hits 00 seconds.

#### **10 To turn the camera off, press the power switch.**

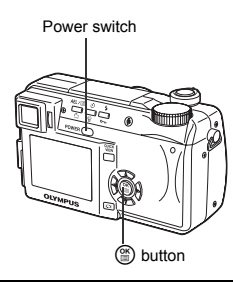

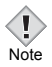

The date and time settings will be returned to the factory default settings if the camera is left without the battery for approximately one day. The settings will be canceled more quickly if the battery was only loaded in the camera for a short time before being removed. Before taking important pictures, check that the date and time settings are correct.

## <span id="page-30-1"></span><span id="page-30-0"></span>**Adjusting the viewfinder**

To make the camera easier to use, adjust the viewfinder to match the eyesight (visual acuity) of the person using the camera.

**1** Set the mode dial to **Nine** and **press the power switch.**

**3 While looking through the** 

**adjustment dial.**

• The camera and the monitor turn on.

#### **2 Press** f**.**

• The monitor turns off and the viewfinder turns on.

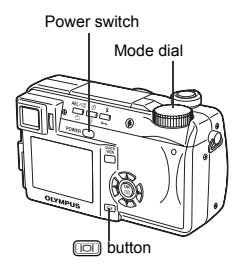

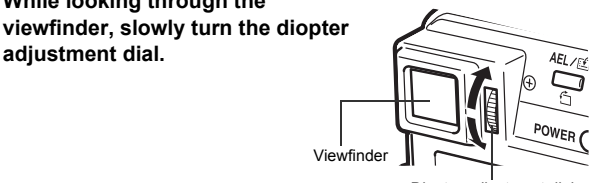

Diopter adjustment dial

**4 Turn the dial until the AF target mark can be seen clearly.**

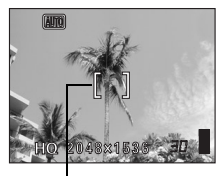

AF target mark

**1**

## <span id="page-31-0"></span>**Holding the camera**

Hold the camera firmly with both hands while keeping your elbows at your sides to prevent the camera from moving. When taking pictures in the vertical position, hold the camera so that the flash is higher than the lens. Keep your fingers and the strap away from the lens and flash.

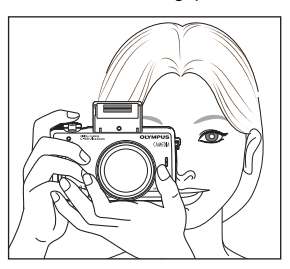

Horizontal grip Vertical grip

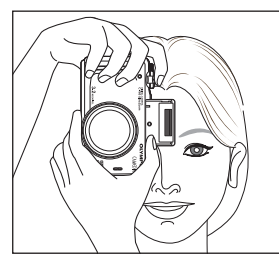

Top view

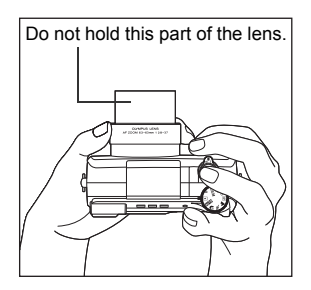

Note

• Clear pictures cannot be obtained if the camera moves as the shutter button is pressed. Hold the camera correctly, and press the shutter button gently.

# <span id="page-32-0"></span>**2 Using the menus**

## <span id="page-32-3"></span><span id="page-32-2"></span><span id="page-32-1"></span>**About the menus**

When you turn on the camera and press  $\mathcal{F}$ , the top menu is displayed on the monitor. The functions of this camera are set from the menus. This chapter explains how the menus work, using the **P** mode screens.

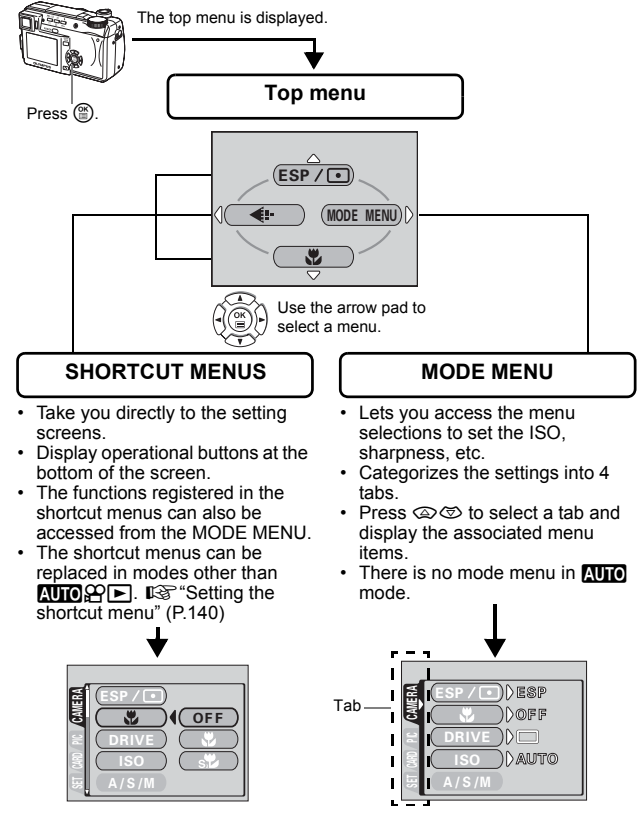

## <span id="page-33-1"></span><span id="page-33-0"></span>**How to use the menus**

- $1$  Press  $\circledast$  to display the top menu. Press  $\hat{\varnothing}$ .
- $2$  Press  $\otimes$   $\otimes$  to select a tab, then press  $\mathcal{D}$ .

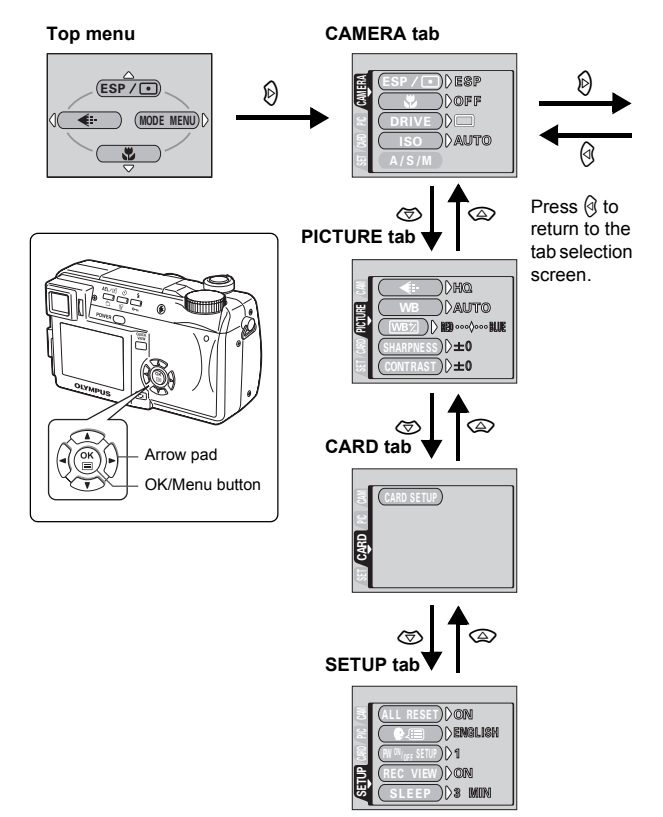

continued overleaf.

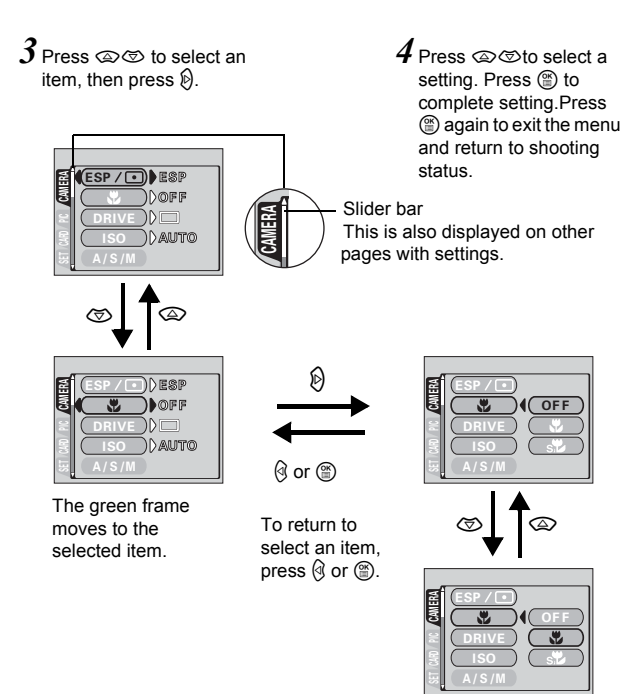

**2**Using the menus **Using the menus**

> • Not all items can be selected depending on the status of the camera and the settings performed. Note

• If you want to save the settings after the camera is turned off, set ALL RESET to OFF. LS "ALL RESET - Saving the camera's [settings" \(P.134\)](#page-134-3)

## <span id="page-35-0"></span>**Shortcut menus**

#### $\bullet$ **Shooting modes**

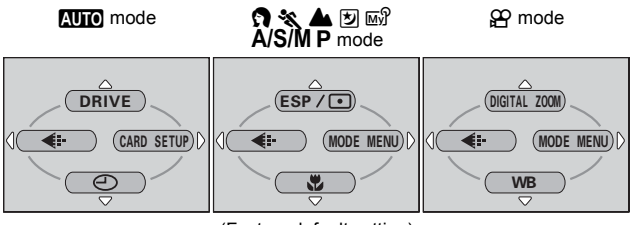

(Factory default setting)

#### **DRIVE**

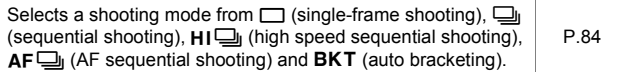

#### **ESP/**5

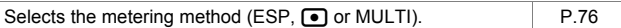

#### **DIGITAL ZOOM**

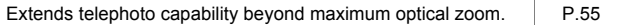

K

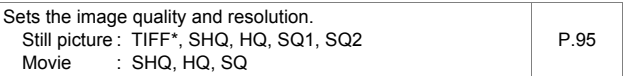

 $*$ TIFF cannot be selected when the mode dial is set to  $M$ 

#### &

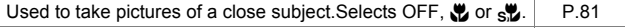
**WB**

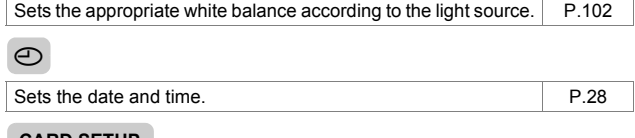

#### **CARD SETUP**

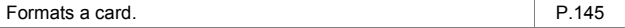

### **Playback mode**

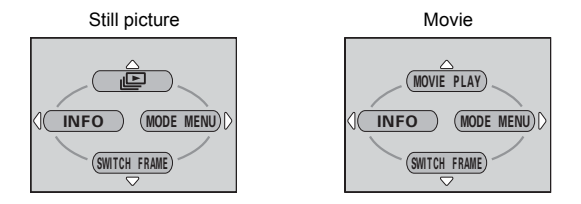

### **ie**

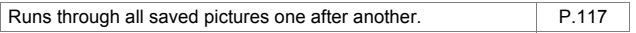

### **MOVIE PLAY**

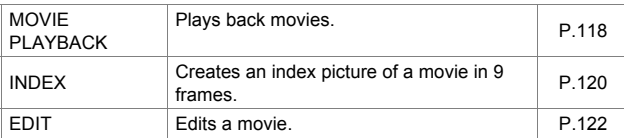

### **INFO**

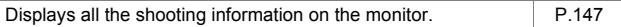

### **SWITCH FRAME**

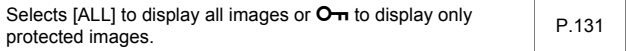

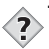

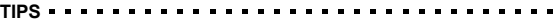

• The functions registered in the shortcut menus can also be accessed from the MODE MENU. The shortcut menus can be replaced in modes other than **AUIO**<sub>8</sub> $\bigcirc$  **I**S<sup>e</sup> "Setting the shortcut [menu" \(P.140\)](#page-140-0)

## **Mode Menus**

The MODE MENU has 4 tabs. Press  $\otimes \otimes$  to select a tab and display the associated menu items.

### z**Shooting modes**

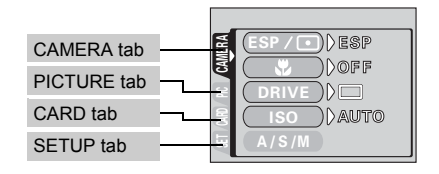

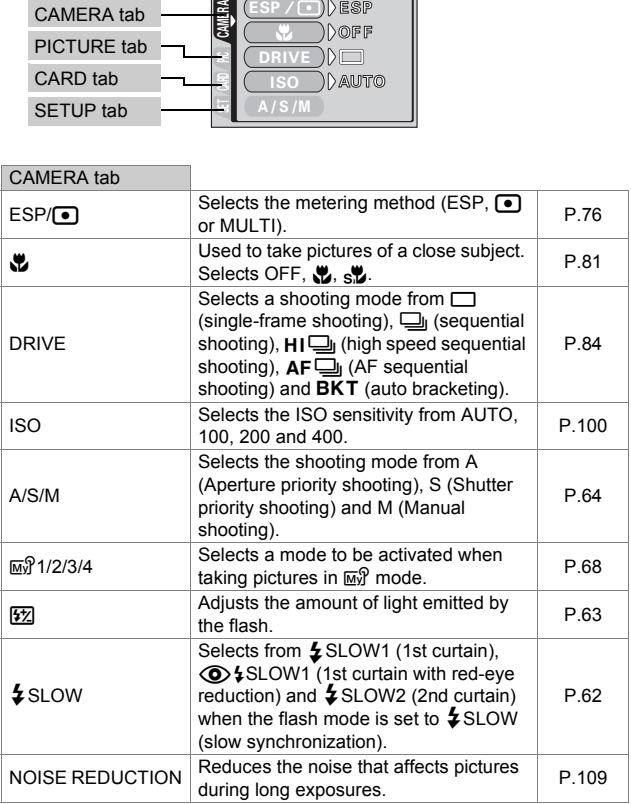

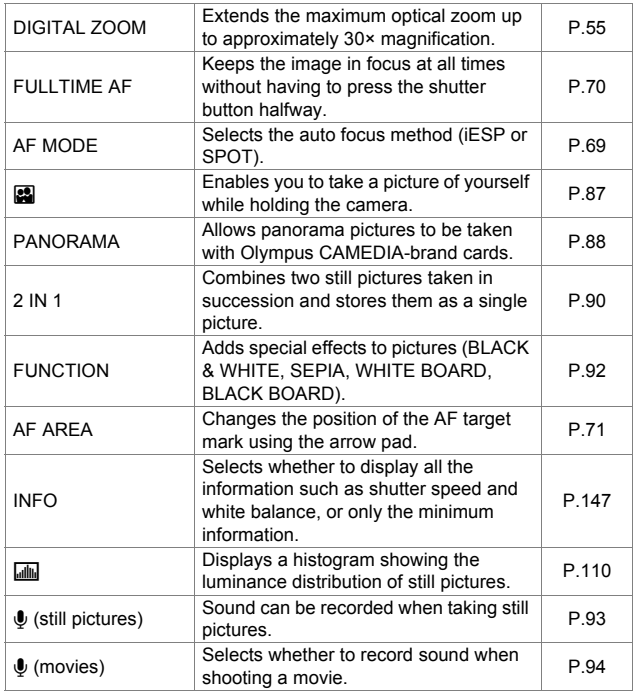

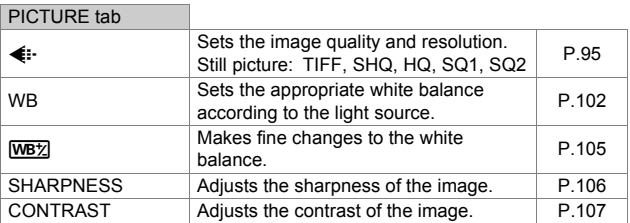

**Using the menus 2** Using the menus *Mode Menus*

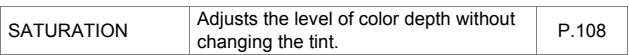

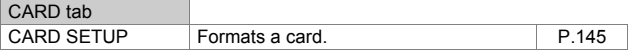

ä

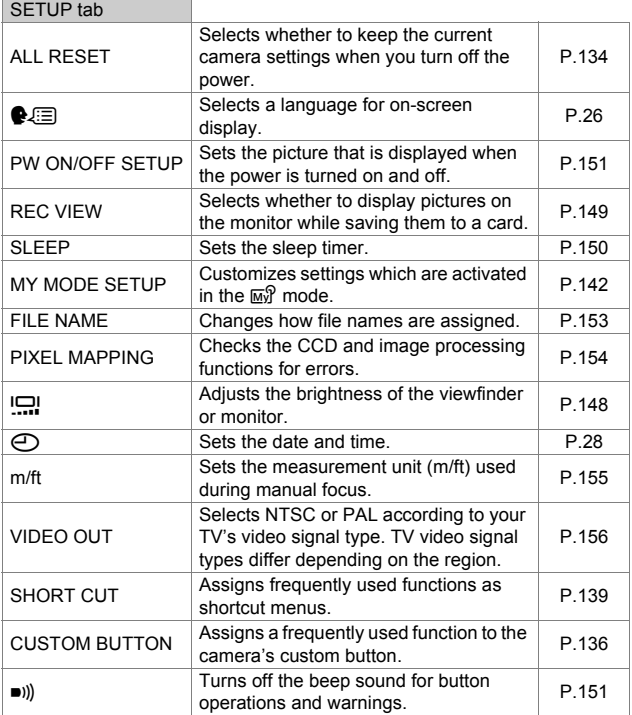

**2Using the menus**

### **Playback mode**

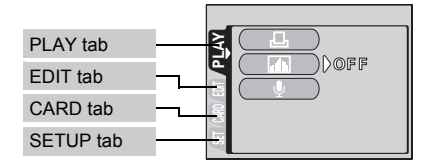

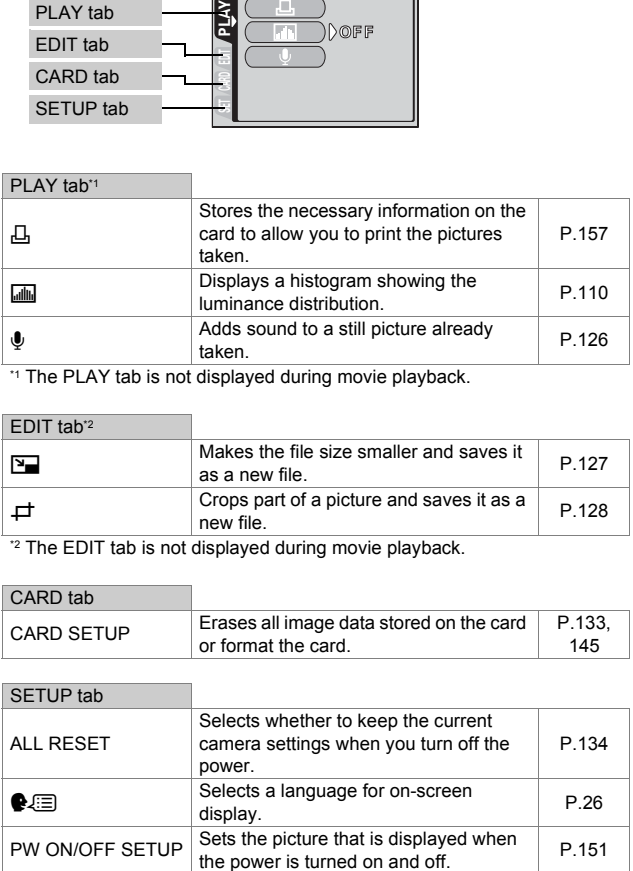

\*1 The PLAY tab is not displayed during movie playback.

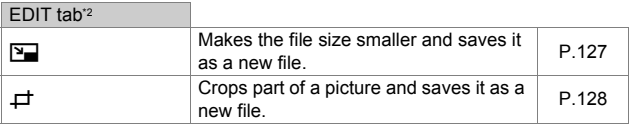

\*2 The EDIT tab is not displayed during movie playback.

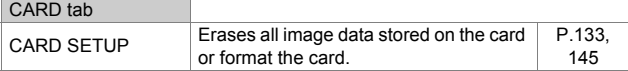

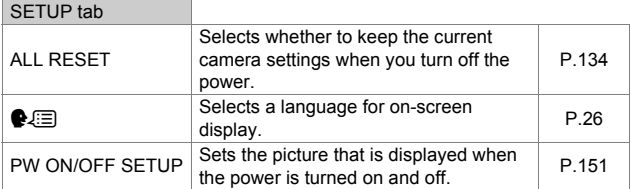

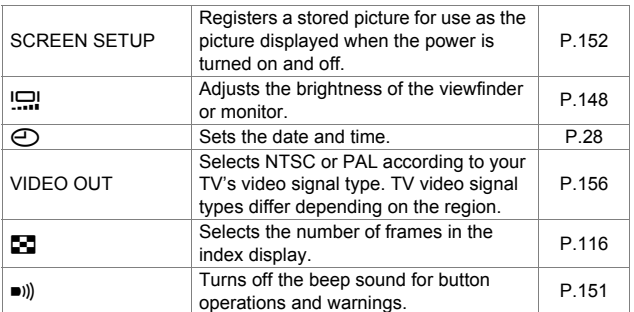

# **3 Shooting basics**

## **Shooting modes**

The shooting modes include modes where the optimal settings for the situation are automatically selected, and modes where you can select the settings best suited to the shooting conditions and the effect you wish to achieve.

You can change the shooting mode before and after turning the camera on.

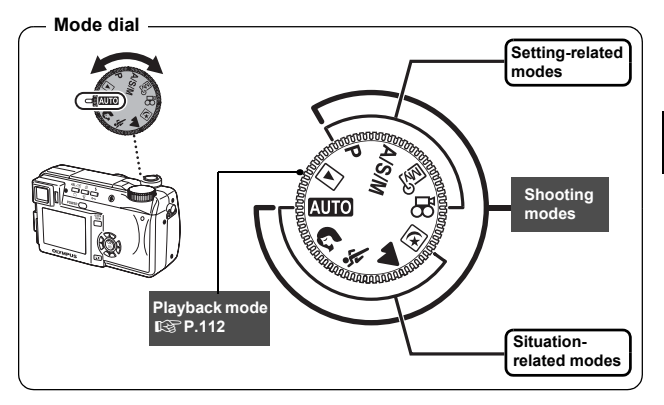

## **Situation-related modes**

### **AUTO** Full-auto shooting

Allows you to take still pictures using no special functions or manual adjustments. The camera sets the optimal focusing and exposure. This is the simplest of all shooting modes.

### **Portrait shooting**

Suitable for taking a portrait-style shot of a person. This mode features an infocus subject against a blurred background. The camera automatically sets the optimal shooting conditions.

**3**

#### j **Sports shooting**

Suitable for capturing fast-moving action (such as sports) without blur. Even a fast-moving subject will be clear and sharp, as if it is not moving, enabling you to capture facial expressions and detailed activity. The camera automatically sets the optimal shooting conditions.

#### l **Landscape shooting**

Suitable for taking pictures of landscapes and other outdoor scenes. Both the foreground and the background are in focus. Since blues and greens are vividly reproduced in this mode, it is excellent for shooting natural scenery. The camera automatically sets the optimal shooting conditions.

#### **Might Scene shooting**

Suitable for shooting pictures in the evening or at night. The camera sets a slower shutter speed than is used in normal shooting. For example, if you take a picture of a street at night in  $M$  mode, the lack of brightness will result in a dark picture with the background underexposed and without details. In the Night Scene shooting mode, the true appearance of the street is captured. The camera automatically selects the optimal settings for this type of shooting condition. Since the shutter speed is slow, make sure you stabilize the camera by using a tripod.

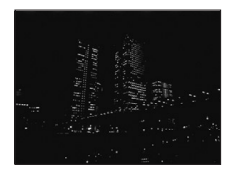

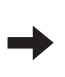

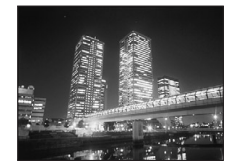

## **Setting-related modes**

### P **Program shooting**

Allows you to take still pictures. The camera sets the aperture and shutter speed. Other functions, such as flash modes and drive modes, can be adjusted manually.

### p **Aperture priority/Shutter priority/Manual shooting**

When the mode dial is set to  $A/S/M$ , the following items can be set with the menus.  $\mathbb{R}^m$ ["A/S/M mode" \(P.64\).](#page-64-0)

### A **Aperture priority shooting**

Allows you to set the aperture manually. The camera sets the shutter speed automatically. By decreasing the aperture value (F-number), the camera will focus within a smaller range, producing a picture with a blurred background. Increasing the value forces the camera to focus over a wider range in the forward and backward directions, resulting in increased "depth of field", in which both the subject and the background are in focus.

**图** ["Aperture priority shooting" \(P.65\)](#page-65-0)

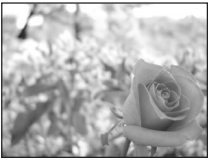

Aperture (F-number) is decreased.

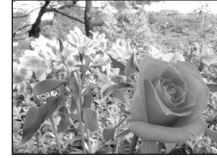

Aperture (F-number) is increased.

#### S **Shutter priority shooting**

Allows you to set the shutter speed manually. The camera sets the aperture automatically. Set the shutter speed according to the subject and the type of effect you want.

**GS** ["Shutter priority shooting" \(P.66\)](#page-66-0)

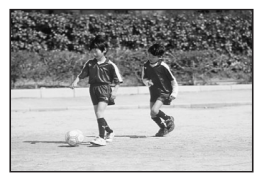

Setting the shutter speed higher lets you capture fastmoving action without blur. The subject will be clear and sharp, as if it is not moving.

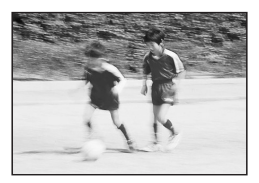

Setting the shutter speed lower blurs a moving subject, giving the impression of movement.

#### M **Manual shooting**

Allows you to set the aperture and shutter speed manually. To check the exposure, refer to the exposure differential. This mode gives you more creative control, allowing you to make the settings you need to get the type of picture you want, regardless of optimum exposure. Gog ["Manual shooting" \(P.67\)](#page-67-0)

#### r **My Mode**

Allows you to save your favorite settings as your own personal mode and use these customized settings when taking pictures. Current settings can also be saved for retrieving by this mode.  $\mathbb{R}^n$  ["MY MODE SETUP" \(P.142\)](#page-142-0) ■ "Using My Mode" (P.68)

#### n **Movie record**

Allows you to record movies. The camera sets the aperture and shutter speed automatically. Even if the subject moves during recording or the distance to the subject changes, correct focusing and exposure are maintained continuously. If  $\Phi$  is set to ON, soud is recorded at the same time. **IG "Recording movies"** (P.52)

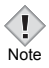

• The available settings vary depending on the mode.  $\mathbb{R}$  "Modes [and Shooting Functions" \(P.202\)](#page-202-0)

## **Taking still pictures**

You can take still pictures using either the monitor or the viewfinder.

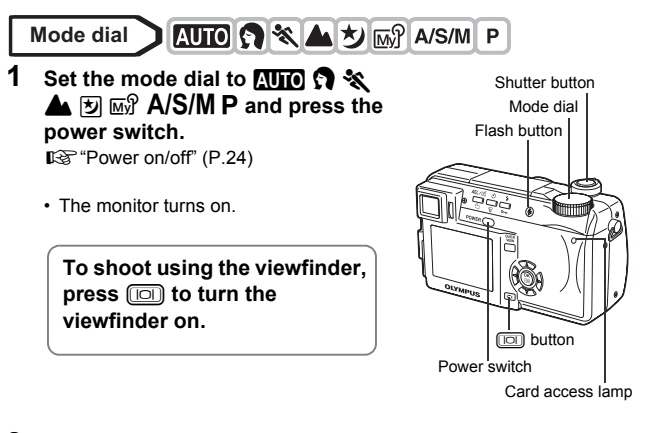

**2 Decide the composition of the picture.**

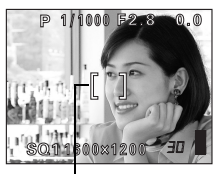

AF target mark

### **3 Press the shutter button gently (halfway) to adjust the focus.**

- When the focus and exposure are locked, the green lamp lights (focus lock).
- The AF target mark moves to the focused position.
- The shutter speed and aperture value automatically set by the camera are displayed (except in  $M$  mode).
- $\cdot$   $\downarrow$  blinks to warn of camera movement. Press the flash button to open the flash.[\(P.56\)](#page-56-0)

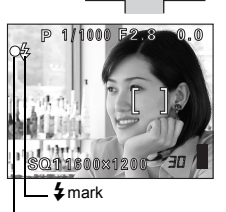

Green lamp

• When  $\ddagger$  lights after the flash has popped up, the flash is ready to fire. The flash fires automatically when the shutter button is pressed all the way.

### **4 Press the shutter button all the way (fully).**

- The camera takes the picture.
- The card access lamp blinks while the picture is stored on the card.

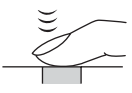

**TIPS** 

#### **The subject cannot be focused on.**

**IG** ["If correct focus cannot be obtained" \(P.50\)](#page-50-0)

#### **The green lamp blinks.**

- $\rightarrow$  You are too close to the subject. Take the picture at least 7 cm/2.8" (wide-angle) (1.2 m/3.9 ft. (telephoto)) away from the subject. If you use the super macro mode, you can take pictures as close as 3 cm/ 1.2" from the subject. [\(P.82\)](#page-82-0)
- $\rightarrow$  Depending on the subject, the focus and exposure may not be locked.  $\mathbb{R}^n$  ["Subjects that are difficult to focus on" \(P.51\)](#page-51-0)

#### # **blinks when the shutter button is pressed halfway.**

 $\rightarrow$  The flash is charging. Wait until the lamp goes off.

#### **To check the picture you have just taken immediately**

 $\rightarrow$  Set Rec View to ON.  $\mathbb{R}$  ["REC VIEW" \(P.149\)](#page-149-0)

**3**

### **To record sound with the picture**

 $\rightarrow$  You can record sound when taking still pictures. Set  $\bullet$  to ON. ■ ["Recording sound with still pictures" \(P.93\)](#page-93-0) You can also add sound to a picture that has already been taken.  $\mathbb{I}\mathbb{I}\mathbb{I}^*$  "Recording [sound" \(P.126\)](#page-126-0)

### **The monitor or viewfinder turns off automatically**

 $\rightarrow$  If the camera is not used for over 3 minutes, the monitor and viewfinder turn off automatically. Operate the shutter button or zoom lever to turn the viewfinder or monitor on.  $\mathbb{R}^n$  "SLEEP -[Sleep Timer" \(P.150\)](#page-150-0)

### **To adjust the brightness of the monitor or viewfinder**

 $\rightarrow$  Go to "Monitor brightness Adjustment" and adjust the brightness. ■ ["Monitor/viewfinder brightness adjustment" \(P.148\)](#page-148-0)

### **The monitor or viewfinder is hard to see**

 $\rightarrow$  Bright light, such as direct sunlight, may cause vertical lines (smears) to appear on the image in the monitor or viewfinder. This does not affect recorded pictures.

#### **To check the area the camera is focusing on**

 $\rightarrow$  If you press  $\boxed{10}$  while pressing the shutter button halfway, the area you are focusing on is enlarged. Pressing for once more returns the size to normal. This function is not available in the digital zoom range. ■ "DIGITAL ZOOM - Using the

[digital zoom" \(P.55\)](#page-55-1)

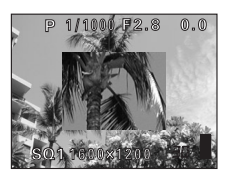

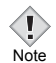

- Press the shutter button gently using the ball of your finger. If it is pressed hard, the camera may move and pictures may come out blurred.
- Recorded pictures will be saved on the card regardless of whether the camera is turned off or the batteries are replaced or removed.
- Never open the battery compartment/card cover, remove the battery or disconnect the AC adapter while the card access lamp is blinking. Doing so could destroy stored pictures and prevent storage of pictures you have just taken.
- When taking pictures against strong backlight, the area of the picture in shadow may appear colored.

## <span id="page-50-0"></span>**If correct focus cannot be obtained**

When the subject cannot be focused on, you can focus the camera on another point at roughly the same distance (focus lock) and take the picture as explained below.

## **Using the Focus Lock function**

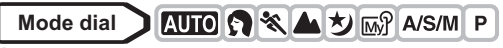

- **1 Position the AF target mark on the subject you want to focus on.**
	- When shooting a hard-to-focus subject or a fast-moving subject, point the camera at an object about the same distance away as the subject.

### **2 Press the shutter button halfway until the green lamp lights.**

- When the focus and exposure are locked, the green lamp lights.
- The AF target mark moves to the focused position.
- When the green lamp blinks, the focus and exposure are not locked. Release your finger from the shutter button, re-position your subject and press the shutter button halfway again.
- **3 Keeping the shutter button pressed halfway, recompose your shot.**

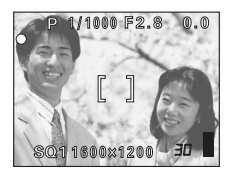

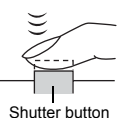

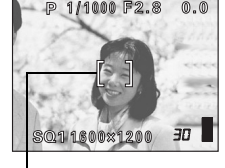

AF target mark

### **4 Press the shutter button fully.**

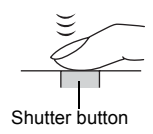

**The frame in which you focus on a subject is different from the frame in which you lock the exposure.**  $\mathbb{I}\mathbb{I}\mathbb{I}^n$  ["AE LOCK – Locking the exposure" \(P.79\)](#page-79-0)

**Fix the focus position.**  $\mathbb{R}^n$  ["AF LOCK – Locking the focus" \(P.72\)](#page-72-0)

**Focus on the subject in the center of the frame.**  $\mathbb{R}^n$  ["AF MODE – Changing the focus range" \(P.69\)](#page-69-0)

### <span id="page-51-0"></span>**Subjects that are difficult to focus on**

Under certain types of conditions, the auto focus may not work properly. If this happens, focus on an object with high contrast at the same distance as the intended subject (focus lock), recompose your shot and then take the picture. If the subject has no vertical lines, hold the camera vertically and focus the camera using the focus lock function by pressing the shutter button halfway, then return the camera to the horizontal position while keeping the button pressed halfway and take the picture.

If the subject still cannot be focused on, use the manual focus.  $\mathbb{R}$  "Manual [focus" \(P.74\)](#page-74-0)

The green lamp blinks. The subject cannot be brought into focus.

**TIPS** 

The green lamp lights, but the subject cannot be brought into focus.

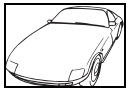

Subject with low contrast

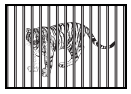

Subjects at different distances

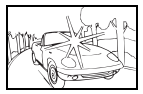

Subject with an extremely bright area in the center of the frame

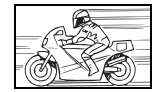

Fast-moving subject The subject to be

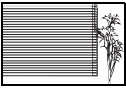

Subject without vertical lines

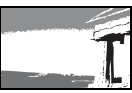

focused on is not in the center of the frame.

## <span id="page-52-0"></span>**Recording movies**

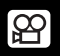

This function allows you to record movies. If  $\bigcup$  is set to ON, sound is recorded at the same time.

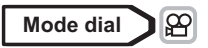

**1** Set the mode dial to  $\mathcal{P}$  and press **the power switch.**

**喝["Power on/off" \(P.24\)](#page-24-0)** 

- The monitor turns on.
- The available recording time on the card that you are using is displayed.

### **2 Decide the composition of the picture.**

• You can use the zoom lever to enlarge your subject.

### **3 Press the shutter button fully to start recording.**

- You can adjust the zoom during movie recording.
- The card access lamp blinks while the movie is stored on the card.
- During movie recording,  $\mathbb{R}$  lights red.

Card access lamp Power switch

Shutter button Mode dial

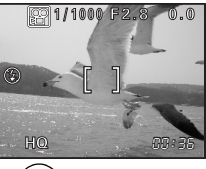

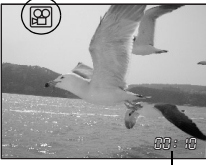

Time remaining

### **4 Press the shutter button again to stop recording.**

- When the remaining recording time has been used up, recording stops automatically.
- When there is space in the card memory, the remaining recording time  $($  $\mathbb{R}$  $\mathbb{R}$  $\mathbb{P}$  $\mathbb{R}$  $\mathbb{P}$  $\mathbb{R}$  $\mathbb{R}$  is displayed, and the camera is ready to shoot.

**52**

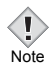

- Depending on the card, the remaining recording time may drop rapidly during recording. Try using the card again after formatting it with your camera.  $\mathbb{R}^n$  CARD SETUP – Formatting cards" (P.145)
- When  $\bigcirc$  is set to ON, the position of the optical zoom cannot be changed during movie recording. To use the zoom during recording, set DIGITAL ZOOM to ON. L<sup>2</sup> DIGITAL ZOOM - Using the digital [zoom" \(P.55\)](#page-55-1)
- $\cdot$  In  $\mathfrak{B}$  mode, the flash and manual focus (MF) cannot be used.
- This camera cannot play back sound.

#### **Notes for recording movies over a long time**

- Recording will continue until the card is full unless stopped by pressing the shutter button.
- A long recorded movie cannot be edited. [\(P.120](#page-120-0))
- If a single movie recording uses up all of the card's memory, create space on the card by deleting the movie or downloading it to a PC.

## **Zoom**

Telephoto and wide-angle shooting are possible at 10× magnification (the optical zoom limit, equivalent to 42 mm – 420 mm on a 35 mm camera). When taking still pictures, you can increase zoom magnification to a maximum of approximately 30× by combining the optical zoom with the digital zoom. During movie recording, the digital zoom magnification is 2.5×. Camera movement is likely to occur at higher magnifications. Stabilize the camera with a tripod, etc. to avoid camera movement.

### **Using the optical zoom**

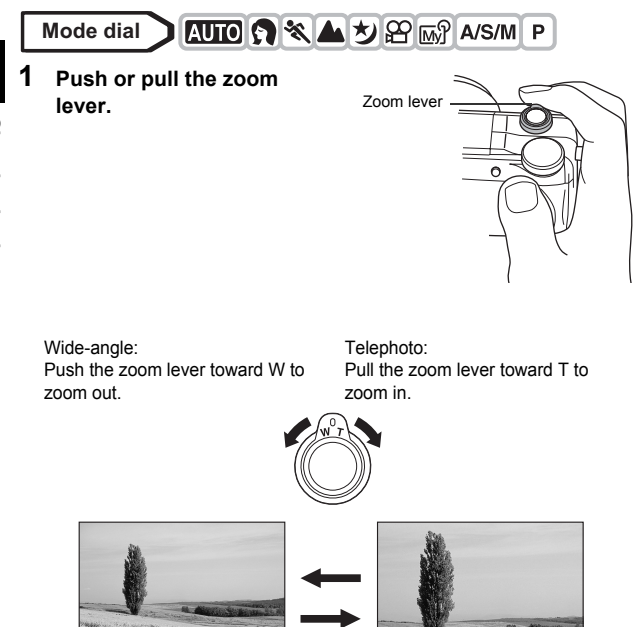

### <span id="page-55-1"></span><span id="page-55-0"></span>**DIGITAL ZOOM - Using the digital zoom**

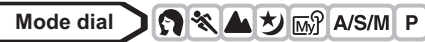

- **1 In the top menu, select MODE**   $MENU \rightarrow CAMERA \rightarrow DIGITAL$  $Z$ OOM  $\rightarrow$  ON, and press  $\circled{r}$ .  $\mathbb{R}$  ["How to use the menus" \(P.33\)](#page-33-0)
	- Press  $@$  again to exit the menu.

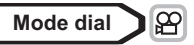

**1 In the top menu, select DIGITAL**   $Z$ OOM  $\rightarrow$  ON, and press  $\circled{r}$ .

### **2 Pull the zoom lever toward T.**

• The white area of the zoom indicator indicates the optical zoom. If the digital zoom is set to ON, a red area appears on the zoom indicator. When you reach the limit of the optical zoom, the digital zoom is enabled.

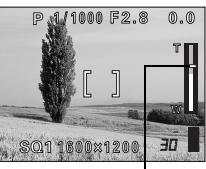

Arrow pad OK button

Zoom lever

The cursor moves up and down on the zoom indicator according to the zoom magnification. The cursor turns orange when inside the digital zoom field.

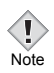

• Pictures taken with the digital zoom may appear grainy.

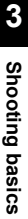

## **4 Flash**

## <span id="page-56-0"></span>**Flash shooting**

Select the flash mode best suited to the light conditions and the effect you want to achieve. You can also adjust the amount of light emitted using the flash intensity control.

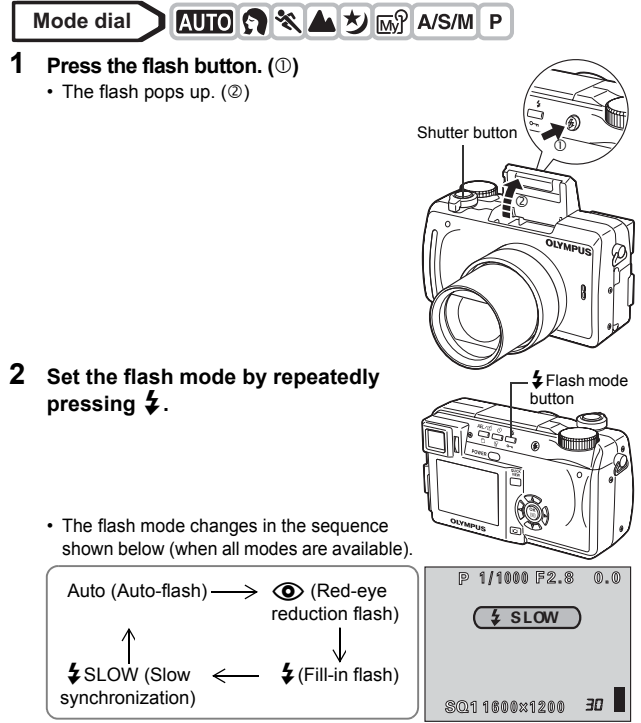

- If no operation is performed for about 3 seconds, the flash mode is set and the mode selector screen is automatically exited.
- To prevent the flash from firing, press down on the top of the flash to retract it.

### **3 Press the shutter button halfway.**

- In conditions where the flash will fire,  $\blacklozenge$ lights.
- **4 Press the shutter button fully to take the picture.**

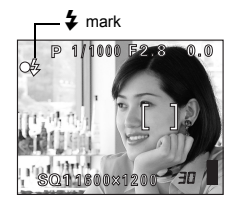

#### **Flash working range**

W (max.) : Approx. 0.3 m to 4.5 m (1.0 ft. to 14.8 ft.) T (max.) : Approx. 1.2 m to 3.5 m (3.9 ft. to 11.5 ft.)

#### **Function restrictions according to mode**

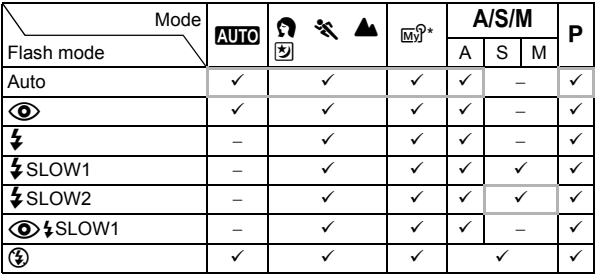

9:Available, −:Not available, :Factory default setting

\* The factory default settings and available modes vary depending on the selected mode.

**4**

**Flash**

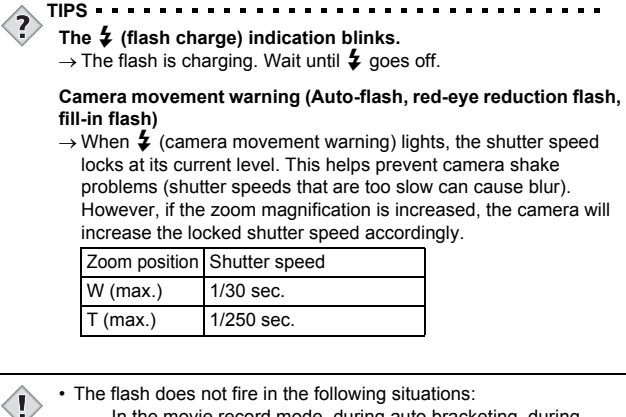

- In the movie record mode, during auto bracketing, during super-macro shooting, when FUNCTION is set to WHITE BOARD/BLACK BOARD, and during Panorama shooting
- The flash may not give you the optimum result in macro mode, especially with wide-angle shooting. Check the resulting picture on the monitor.
- If a conversion lens is attached to the camera, do not use the flash.

**4**

**Flash**

Note

### z**Auto-flash (No indication)**

The flash fires automatically in low light or backlight conditions. To shoot a subject with backlight, position the AF target mark over the subject.

### **• Red-eye reduction flash (** $\circled{O}$ **)**

The light from the flash may make the subject's eyes appear red in the picture. The red-eye reduction flash mode significantly reduces this phenomenon by emitting pre-flashes before firing the regular flash. This helps accustom the subject's eyes to the bright light and minimizes the red-eye phenomenon.

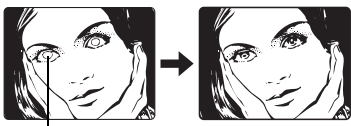

The subject's eyes appear red.

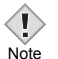

- After the pre-flashes, it takes about 1 second before the shutter is released. Hold the camera firmly to avoid camera movement.
- Effectiveness may be limited if the subject is not looking directly at the pre-flashes, or if the shooting range is too far. Individual physical characteristics may also limit effectiveness.

### z**Fill-in flash (**#**)**

The flash fires regardless of the available light. This mode is useful for eliminating shadows on the subject's face (such as shadows from tree leaves), in a backlight situation, or for correcting the color shift produced by artificial lighting (especially fluorescent light).

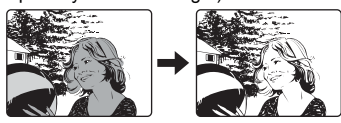

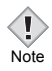

• The fill-in flash may not have the desired effect under excessively bright light.

### z**Flash off (**\$**)**

The flash does not fire even in low light conditions. Use this mode in situations where flash photography is not desired or is prohibited. You can also use this mode when you want to shoot a natural-looking twilight or night scene.

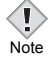

• Since a slow shutter speed is automatically selected in low light situations when in the flash off mode, the use of a tripod is

recommended to prevent your pictures from being blurred by camera movement.

### **Slow Synchronization (** $\frac{1}{4}$  **SLOW1**  $\frac{1}{4}$  **SLOW2**  $\circledcirc$  **{SLOW1)**

The slow synchronization flash is designed for slow shutter speeds. Normally, when shooting with a flash, shutter speeds cannot go below a certain level to prevent camera movement. But when shooting a night scene background, fast shutter speeds can make the background too dark. Slow synchronization flash allows both a slow shutter speed for the background and a flash for the subject. Since the shutter speed is slow, make sure you stabilize the camera by using a tripod. Otherwise, camera movement may cause the picture to be blurred.

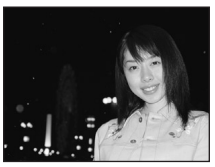

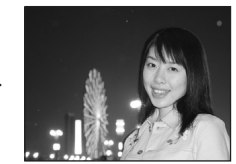

### **1st curtain (front curtain)**  $\frac{1}{2}$  **SLOW1**

Usually, regardless of the shutter speed, the flash fires right after the shutter fully opens. This is called 1st curtain. Unless you change it, this is how the flash always fires. The slow synchronization factory default setting is  $\frac{1}{2}$  SLOW1.

## **2nd curtain (rear curtain)** #**SLOW2**

With 2nd curtain, the flash fires just before the shutter closes. Changing the flash timing can create interesting effects in your picture, such as expressing the movement of a car by showing the tail-lights streaming backwards. The slower the shutter speed, the better the effects turn out.

> 4sec. 4sec. 0

The slowest possible shutter speed depends on the shooting mode:

 $M$  mode : 15 sec.  $P. A. S. \boxtimes mode : 4 sec.$ 

rear curtain

When the shutter speed is set to 4 sec.

Shutter closes

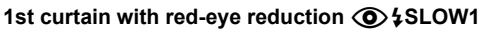

2nd curtain flash fires

This mode is for when you want to use slow synchronization, yet also reduce the red-eye phenomenon. For instance, when shooting a person against a brightly lit night background. A normal flash might make the person's eyes red, but 1st curtain with red-eye reduction lets you capture the background correctly and reduce the red-eye phenomenon at the same time. 2nd curtain with red-eye reduction is not available.

1st curtain flash fires

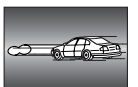

front curtain

Shutter fully opens

## <span id="page-62-0"></span>**Using the slow synchronization flash**

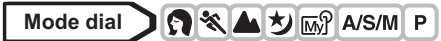

- **1 In the top menu, select MODE**   $MENU \rightarrow CAMERA \rightarrow$   $\sharp$  SLOW  $\rightarrow$  $\frac{1}{2}$  SLOW1,  $\circledcirc$   $\circ$  SLOW,  $\frac{1}{2}$  SLOW2, **and press**  $@$ . **GS** ["How to use the menus" \(P.33\)](#page-33-0)
	- $\cdot$  Press  $\circledast$  again to exit the menu.

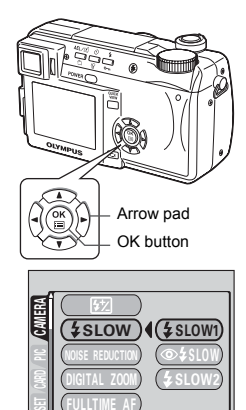

 $-$ 

# <span id="page-63-0"></span>**Flash intensity control**

You can adjust the amount of light emitted by the flash.

In some situations, you may get better results by adjusting the light emission. Examples include small subjects, distant backgrounds, or situations when increased contrast is desired. You can adjust the exposure in the range of ±2.0 in 1/3 EV steps.

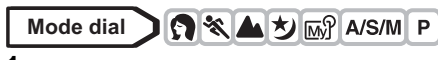

**1 In the top menu, select MODE**   $MENU \rightarrow CAMERA \rightarrow \sqrt{32}$ , and **press** d**.**

 $\mathbb{R}$  ["How to use the menus" \(P.33\)](#page-33-0)

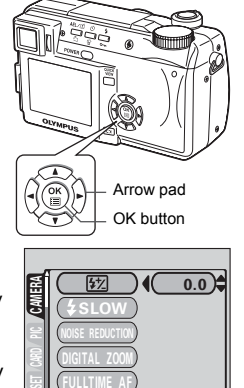

 $-$ <u>Digital Zoom</u>

- **2** Press  $\otimes$   $\otimes$  to adjust the **exposure, then press**  $\circled{r}$ **.** 
	- $\circledcirc$  : Light emission is increased by 1/3 EV each time you press the button. (EV : Exposure Value)
	- $\circledcirc$  : Light emission is decreased by 1/3 EV each time you press the button.
	- Press  $@$  again to exit the menu.

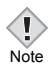

• The flash adjustment effect may not be sufficient if the shutter speed is too fast.

## **5 Advanced shooting**

## <span id="page-64-1"></span><span id="page-64-0"></span>**A/S/M mode**

Select the shooting mode to be used when the mode dial is set to  $A/S/M$ .

Mode dial **I** A/S/M

- **1 In the top menu, select MODE**   $MENU \rightarrow CAMERA \rightarrow A/S/M \rightarrow A$ , **S** or M, and press  $\circledcirc$ . **GS** ["How to use the menus" \(P.33\)](#page-33-0)
	- $\cdot$  Press  $\circledR$  again to exit the menu.

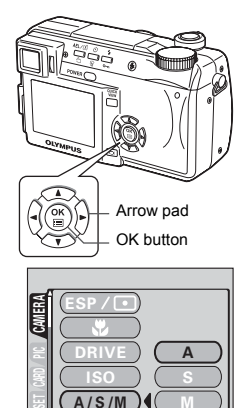

 $\overline{\phantom{a}}$ 

## <span id="page-65-0"></span>**Aperture priority shooting**

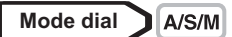

- **1 Select A mode. IG ["A/S/M mode" \(P.64\)](#page-64-1)**
- **2** Press  $\otimes \otimes$  to set the aperture **value.**
	- $\circledcirc$  : The aperture value increases.
	- $\circledcirc$  : The aperture value decreases.

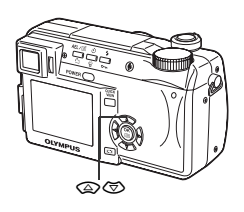

If the aperture value is displayed in red, the aperture setting is unsuitable for the conditions. Take the following steps. (When the aperture value is displayed in green, the setting will provide optimum exposure.)

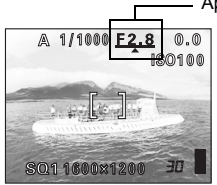

 $\triangle$  appears : The image is overexposed.

Press  $\circledcirc$  to increase the aperture value.

Aperture value

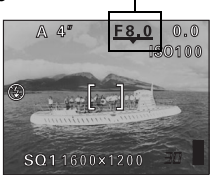

 $\bullet$  appears : The image is underexposed. Press  $\otimes$  to decrease the aperture value.

Aperture range : Toward W : f2.8 to f8.0 Toward  $T \cdot f3.7$  to f8.0

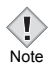

• When the flash is set to the auto-flash mode, the shutter speed is fixed at 1/30 sec. in the maximum wide angle, or 1/250 sec. in the maximum telephoto, and will not go slower.

## <span id="page-66-0"></span>**Shutter priority shooting**

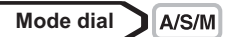

- **1 Select S mode.** ■ ["A/S/M mode" \(P.64\)](#page-64-1)
- **2 Press**  $\otimes \otimes$  to set the shutter **speed.**
	- $\circledcirc$  : Sets a faster shutter speed.
	- $\circledcirc$  : Sets a slower shutter speed.

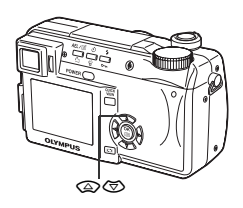

If the shutter speed is displayed in red, the setting is unsuitable for the conditions. Take the following steps. (When the shutter speed is displayed in green, the setting will provide optimum exposure.)

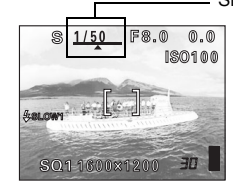

 $\triangle$  appears : The image is overexposed. Press  $\circledcirc$  to set a faster shutter speed.

Shutter speed

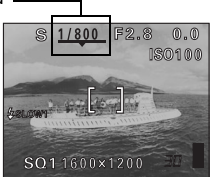

 $\blacktriangleright$  appears : The image is underexposed. Press  $\otimes$  to set a slower shutter speed.

Shutter speed range: 1" to 1/1000

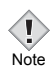

• Shutter speeds that can be set differ according to the flash setting.

**5**

## <span id="page-67-0"></span>**Manual shooting**

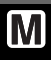

**Mode dial**  $A/S/M$ 

**1 Select M mode.** ■ ["A/S/M mode" \(P.64\)](#page-64-1)

### **2 Use the arrow pad to set the aperture value and shutter speed.**

- $\textcircled{ }$  : The aperture value increases.
- $\emptyset$  : The aperture value decreases.
- $\circledcirc$  : Sets a faster shutter speed.
- $\circledcirc$  : Sets a slower shutter speed.
- When the shutter button is halfway pressed, the difference (ranging from -3.0 to +3.0 EV) between the exposure determined by the currently selected aperture and shutter speed compared to the exposure level considered optimal by the camera is displayed.
- If the exposure differential appears in red, it indicates that the exposure differential is less than -3.0 EV or more than +3.0 EV.
- When you press  $AEL / f$ , the screen on the right appears with the bar indicating current exposure settings.

Aperture value : f2.8 to f8.0 (W) f3.7 to f8.0 (T) Shutter speed : 15" to 1/1000

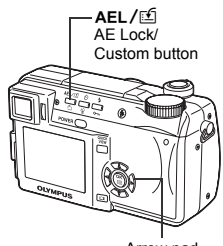

Arrow pad

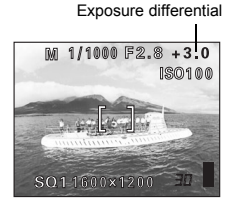

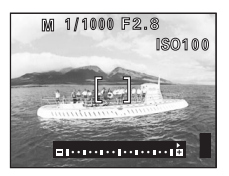

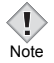

• To avoid camera movement, you are recommended to use a tripod when taking pictures requiring a slow shutter speed.

# <span id="page-68-0"></span>**Using My Mode**

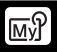

When you use  $\mathbb{R}^n$  mode, the settings you selected with the menus in My Mode are activated.

Saving the shooting mode or function settings you want to use in advance lets you shoot with your favorite settings straightaway. You can also save the settings you are currently using.You can create and save up to 4 different patterns.  $\mathbb{R}$  ["MY MODE SETUP" \(P.142\)](#page-142-0)

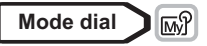

**1 In the top menu, select MODE**   $MENU \rightarrow CAMERA \rightarrow MY MODE \rightarrow$ **MY MODE 1 to MY MODE4, and press** e**.**

 $\mathbb{R}$  ["How to use the menus" \(P.33\)](#page-33-0)

- Press  $@$  again to exit the menu.
- Only the settings in MY MODE 1 have already been saved. You cannot select MY MODE 2 to MY MODE 4 if no settings have been saved in them.  $\mathbb{R}$  **["MY MODE SETUP" \(P.142\)](#page-142-0)**

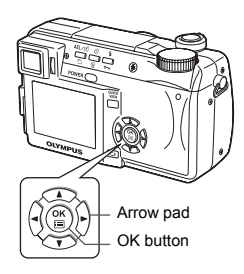

Note

**5**

• Although the settings you are using can be saved, the zoom saved may not be the same as the one being used.

## **Focusing applications**

### <span id="page-69-1"></span><span id="page-69-0"></span>**AF MODE – Changing the focus range**

This function allows you to select the focus range of your subject.

- **iESP** Focus selection is based on the entire picture on the screen. Even when the subject is not in the center of the screen, focusing is possible.
- **SPOT** Focus selection is based on the subject within the AF target mark.

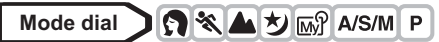

- **1 In the top menu, select MODE**   $MENU \rightarrow CAMERA \rightarrow AF MODE \rightarrow$ **iESP or SPOT, and press**  $@$ **. IG** ["How to use the menus" \(P.33\)](#page-33-0)
	- Press  $\circledast$  again to exit the menu.

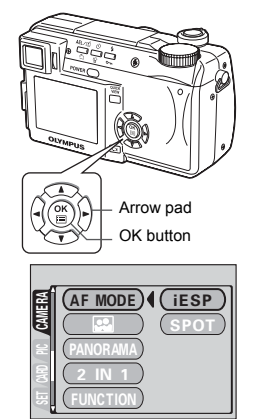

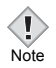

 $\cdot$  In  $\sim$  and  $\Omega$  mode, the AF MODE is fixed at iESP and cannot be changed.

### <span id="page-70-0"></span>**FULLTIME AF – A reliable time-saving way to focus**

FULLTIME AF keeps the subject in front of the lens in focus at all times, without having to press the shutter button halfway. When ON is selected, the focusing time is reduced, letting you take successive snapshots.

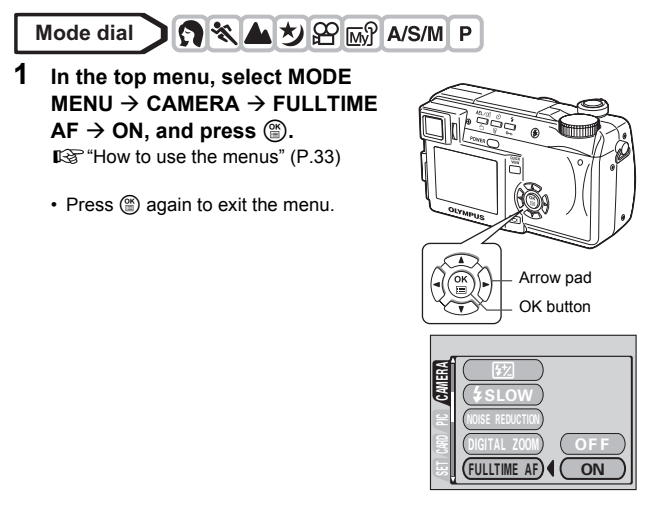

• Battery consumption increases when FULLTIME AF is used.

Note

**5**

## <span id="page-71-0"></span>**AF AREA – Changing the position of the AF target mark**

You can select the area you want to focus on by changing the position of the AF target mark.

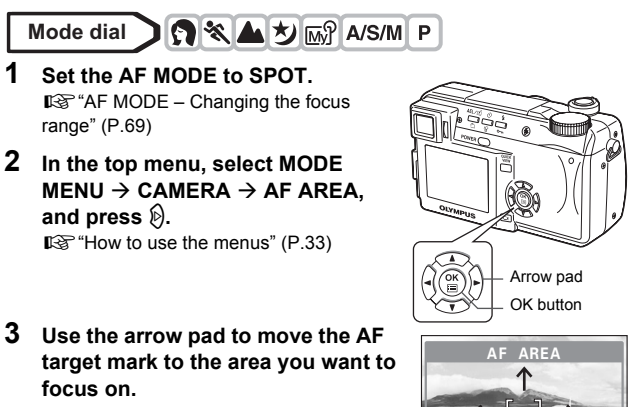

• The AF target mark at the center of the screen can be moved vertically or horizontally.

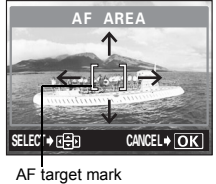

### **4 Take the picture.**

Note

- To restore the AF target mark to its original position (at the center),  $p$ ress  $@$ .
- Press  $%$  again to exit AF target mark selection mode.

• AF AREA is not available when the digital zoom is set to ON.

• The location of the AF target mark cannot be saved.
### **AF LOCK – Locking the focus**

Registering the AF lock function on the  $AEL / \Box$  in advance enables easy locking of the focus.

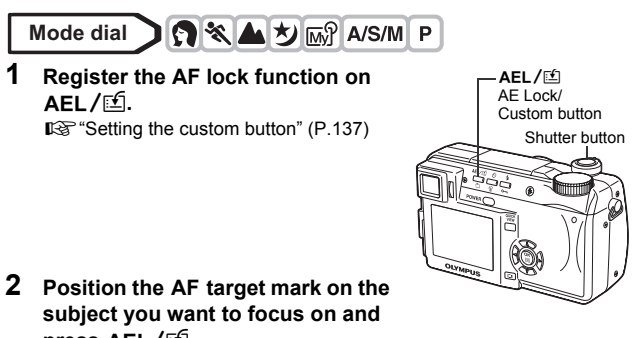

- **press AEL/E.** 
	- The focus is locked and the AF LOCK mark is displayed.
	- To reset the AF LOCK, press  $AEL / f$  again to cancel the AF LOCK. Each time you press  $AEL / E$ , AE lock is alternately engaged and canceled.

When  $AEL / E$  is pressed When focus is locked

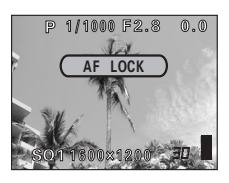

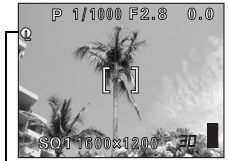

AF LOCK mark

**3 Press the shutter button fully.**

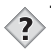

#### **TIPS How to save the locked focus after shooting (AF MEMORY)**

 $\rightarrow$  Hold down AEL/ $\text{f}$  for more than 1 second. The AF MEMORY mark appears. When the mark appears, the locked focus is memorized. To cancel AF MEMORY, press AEL/L again.

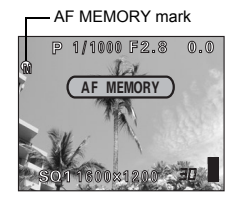

#### **AF LOCK was canceled.**

- $\rightarrow$  Do not operate any of the buttons or the mode dial after performing AF LOCK. AF LOCK will be canceled.
- $\rightarrow$  The camera had emerged from sleep mode or the power was turned off.

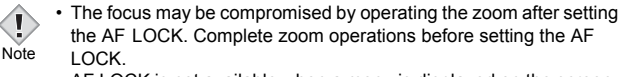

• AF LOCK is not available when a menu is displayed on the screen. Exit the menu.  $\mathbb{R}$  ["How to use the menus" \(P.33\)](#page-33-0)

### <span id="page-74-0"></span>**Manual focus**

If auto focus is unable to focus on a subject, use manual focus.

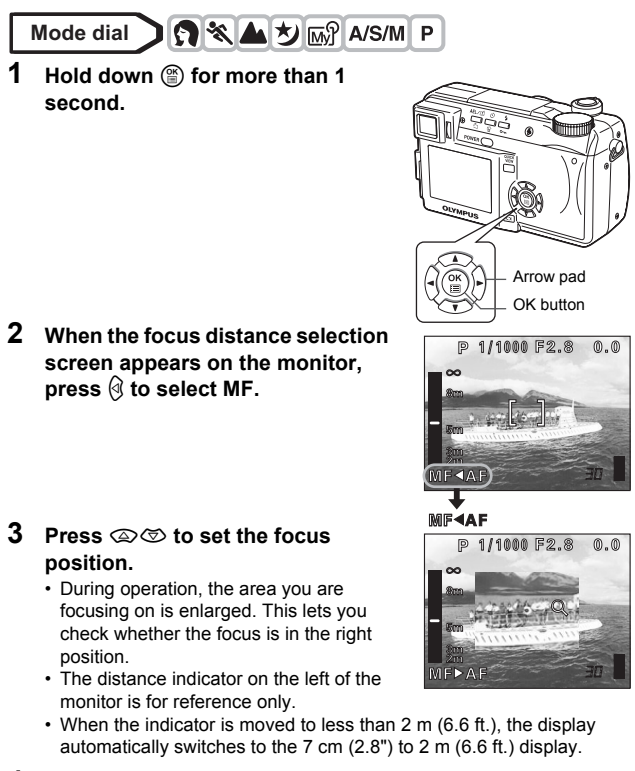

**4 Hold down s** for more than 1 second to save the setting. • MF is displayed in red on the monitor.

#### **5 Take the picture.**

• The focus is locked at the distance you have set.

#### **To cancel manual focus**

- **1 Hold down e** for more than 1 **second to display the focus distance selection screen.**
- **2 Press**  $\mathbf{\hat{\Theta}}$  **to select AF, then press**  $\mathbf{\hat{\Theta}}$ 
	- Manual focus is canceled.

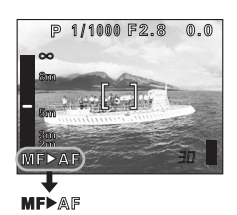

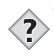

**TIPS** 

- **How to shoot while keeping the same focus distance at all times**  $\rightarrow$  The focus can be fixed at the same distance as when you perform
	- focus lock.
	- 1 Position the AF target mark on a subject at the desired distance and press the shutter button halfway.
	- 2 Keeping the shutter button half-pressed, press  $(2)$ .
		- The distance indicator is displayed.
		- MF is selected and the focus is locked at the same distance as when you performed focus lock.

#### **Even if you move the cursor to the top of the distance indicator,**  focusing is not possible at  $\infty$ .

 $\rightarrow$  Adjust the cursor position by pressing  $\textcircled{2} \textcircled{3}$  while watching the monitor.

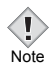

• If the zoom lever is pressed after performing manual focus, the saved focus distance may be changed. Perform setting again.

## **Metering**

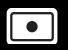

There are three ways of measuring the brightness of a subject.

**Digital ESP metering** Meters the center of the subject and the surrounding area separately.

**Spot metering** Exposure is determined by metering within the AF target area. In this mode, a subject can be shot with optimal exposure regardless of the background light.  $R\$  [P.76](#page-76-0) **Multi-metering** Meters the brightness of the subject at up to 8 different points to set the optimal exposure based on the average brightness. This method is useful with a high contrast subject.  $\mathbb{R} \mathbb{R} P.77$  $\mathbb{R} \mathbb{R} P.77$ 

### <span id="page-76-0"></span>**Spot metering**

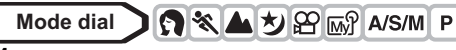

**1** In the top menu, select ESP/ $\leftarrow$   $\rightarrow$ 5 **and press** e**.**

• In the top menu, the setting can be made in the same way as selecting MODE  $MENU \rightarrow CAMERA \rightarrow ESP/\blacksquare \rightarrow \blacksquare$ 

 $\mathbb{R}$  ["How to use the menus" \(P.33\)](#page-33-0)

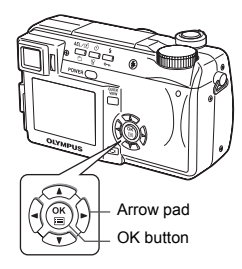

### <span id="page-77-0"></span>**MULTI METERING**

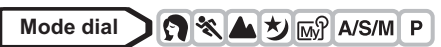

- **1 When using the camera in the**  A/S/M mode, multi-metering is **not available in the** M **mode. Set to any mode except** M**.** ■图 ["A/S/M mode" \(P.64\)](#page-64-0)
	- If a function other than AE lock is registered on **AEL**/[fil], set AE lock to the button.

getting the custom button" (P.137)

- **2** In the top menu, select  $ESP(\bigcirc) \rightarrow$ **MULTI, and press**  $\circledcirc$ **.** 
	- In the top menu, the setting can be made in the same way as selecting MODE MENU  $\rightarrow$  CAMERA  $\rightarrow$  ESP/ $\rightarrow$  MULTI.  $\mathbb{R}$  ["How to use the menus" \(P.33\)](#page-33-0)
	- $\cdot$  Press  $\circledR$  again to exit the menu.
- **3 Position the AF target mark on the area you want to meter and press**  x**. The brightness is metered at up to 8 different points.**
	- Multi-metering bar appears.
	- Brightness meter readings are ignored after the 9th reading.
	- To perform metering again, press  $AEL / f$  for more than 1 second to display  $M$   $\overline{F}$  and  $L / f$  and  $\overline{F}$  and a to cancel the metering values.

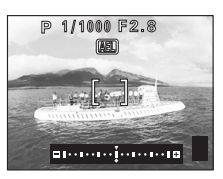

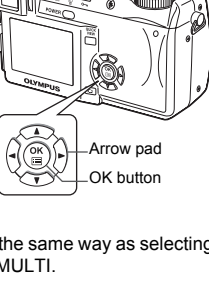

AE Lock/ AFL /⊠ Custom button Ex: When metering 2 points (pressing  $AEL / E$  twice)

The aperture and shutter speed as calculated from the average values obtained by metering at 2 points. These values are recalculated every time another metering point is added.

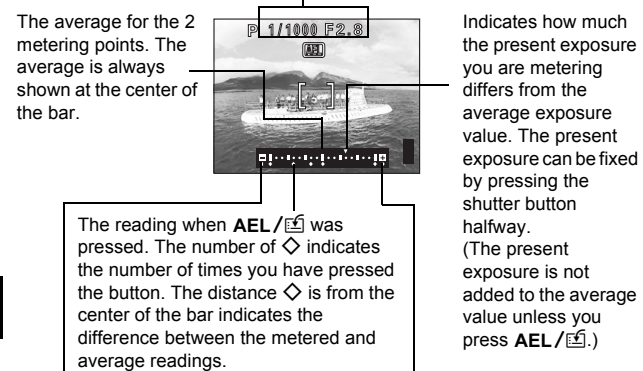

When  $\Diamond$  moves more than  $\pm 3$  from the center of the bar (the average reading), red  $\triangleleft\triangleright$  appear.

#### **TIPS**

#### **To save the locked multi-metering exposure after shooting (AE memory)**

 $\rightarrow$  After metering in step 4, hold down AEL / $\mathbb{E}[$  for more than 1 second. **MEMO** appears. While **MEMO** is displayed, the exposure is saved. Press  $AEL / \sqrt{2}$  again to cancel the AE memory.

#### **The multi-metering exposure is canceled.**

 $\rightarrow$  If you operate any of the buttons or the mode dial after metering in step 4, the multi-metering exposure is canceled.

## **AE LOCK – Locking the exposure**

This function is suitable for situations when optimal exposure is difficult to achieve, such as when there is excessive contrast between the subject and the surroundings.

For example, when the sky takes up much of the frame, shooting with automatic exposure sometimes results in a dark subject. Recompose your shot so that not much sky is in the frame. Then press  $AEL / E \nI$  to lock the metered value (exposure) temporarily. Next, compose your shot again with the sky in the frame and take the picture.

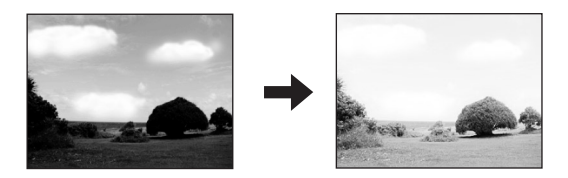

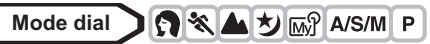

**1 When using the camera in the A/S/M mode, AE lock is not available in the M mode. Set to any mode except M.**

■ ["A/S/M mode" \(P.64\)](#page-64-0)

- If a function other than AE lock is registered on  $AEL / \Box$ , set AE lock to the button. getting the custom button" (P.137)
- **2 Compose the picture where you want to lock the metered value (exposure), then press** x**.**
	- The exposure is memorized.
	- If you want to lock a different exposure, press  $AEL / E$  again to cancel AE lock. Each time you press  $AEL / E<sup>f</sup>$ . AE lock is alternately engaged and canceled.

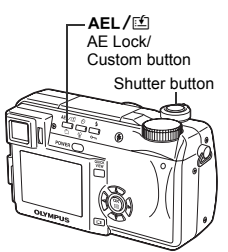

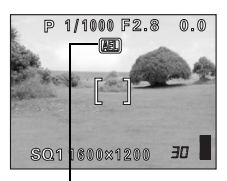

During AE lock, AEL is displayed.

**AEL** 

#### **3 Position the AF target mark on the subject you want to focus on and press the shutter button halfway.**

- The green lamp lights.
- AE lock cannot be canceled while the shutter button is pressed halfway.

#### **4 Press the shutter button fully.**

• AE lock is automatically canceled after one shot.

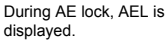

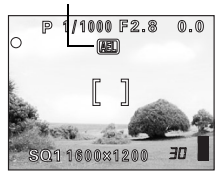

#### **TIPS**

#### **To save the locked metered value (exposure) after shooting (AE memory)**

 $\rightarrow$  After step 2 or 3, hold down AEL/ $\mathbb{E}$  for more than 1 second. MEMO  $AEL / \Box$  again to cancel the AE memory. appears. While **MEMO** is displayed, the exposure is saved. Press

#### **AE lock was canceled.**

- $\rightarrow$  Do not operate any of the buttons or the mode dial after performing AE lock. Doing so will cancel AE lock.
- $\rightarrow$  The camera had emerged from sleep mode or the power was turned off.
- AE lock is not available when multi-metering is enabled. Turn multimetering off.  $\mathbb{R}^m$  ["MULTI METERING" \(P.77\)](#page-77-0)
- AE lock is not available when a menu is displayed on the screen. Exit the menu.  $\mathbb{R}^m$  ["How to use the menus" \(P.33\)](#page-33-0)

**Note** 

**5**

## **Macro mode shooting**

Focusing is usually slow when you get close to a subject (W: 7 cm/2.8" to 60 cm/2.0 ft., T: 1.2 m/3.9 ft. to 2 m/6.6 ft.). However, in the  $\mathbf{N}$  mode focusing is performed quickly. When the optical zoom lever is at the maximum wide position and you are as close as 7 cm/2.8" to your subject, you can fill the entire frame with your subject.

If the center of the frame (within the AF target mark) is metered when you are close to the subject and you shoot with the optimal exposure, the picture will turn out well.  $\mathbb{R}$  ["Spot metering" \(P.76\)](#page-76-0)

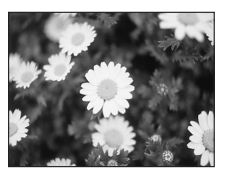

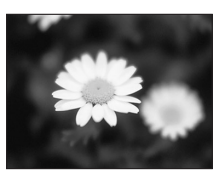

Normal shooting With the macro mode

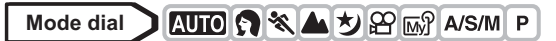

- **1** In the top menu, select  $\mathbf{F} \rightarrow \mathbf{F}$ , **and press** e**.**
	- In the top menu, the setting can be made in the same way as selecting MODE MENU  $\rightarrow$  CAMERA  $\rightarrow$  W,  $\rightarrow$  W. ■ ["How to use the menus" \(P.33\)](#page-33-0)
	- You cannot select **v** in manual focus mode. Set to AF. Geta ["Manual focus" \(P.74\)](#page-74-0)

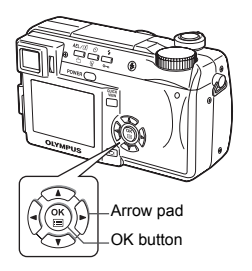

## **Super macro mode shooting**

This mode lets you shoot from as close as 3 cm/1.2" to your subject. Subjects measuring up to approximately  $4 \times 3$  cm (1.6"  $\times$  1.2") can be captured on the monitor.

In the  $\frac{1}{2}$  mode, normal shooting is also possible, but the position of the zoom is fixed automatically and cannot be changed.

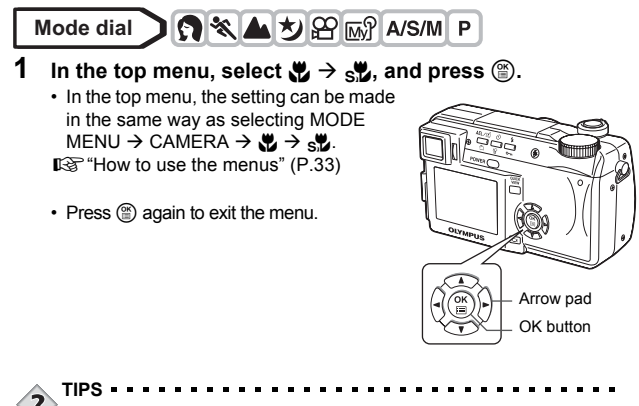

#### **The subject is in shadow**

 $\rightarrow$  When taking pictures close to the subject, shadows may become conspicuous, and the auto focus may not be able to maintain correct focus. If this happens, use the manual focus.  $\mathbb{R}$  "Manual [focus" \(P.74\)](#page-74-0)

• During super macro shooting, the flash is not available.

**5**

**Advanced shooting**

Advanced shooting

## **Self-timer shooting**

This function lets you take pictures using the self-timer. Fix the camera securely on a tripod for self-timer shooting. This function is useful for taking pictures where you want to be included in the photograph.

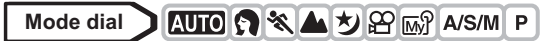

#### **1 Select**  $\dot{\diamond}$  by repeatedly pressing  $\dot{\diamond}$ .

• If no operation is performed for about 3 seconds, the selected mode is set and the mode selector screen is automatically exited.

**2 Press the shutter button fully to take the picture.**

- Pressing the shutter button halfway locks the focus and exposure.
- The self-timer lamp lights for approximately 10 seconds, then starts blinking. After blinking for approximately 2 seconds, the picture is taken.
- $\cdot$  To stop shooting while in  $\mathcal{P}$  mode, press the shutter button fully again.

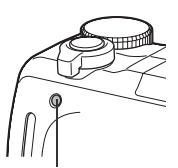

SQ11600x1200

**P 1/1000 F2.8** 

 $(0.0)$ 

Shutter button Y Self-timer button

Self-timer lamp

- To cancel the self-timer, press  $\dot{\cdot}$ ).
- The self-timer mode is automatically canceled after one shot.

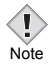

• If sequential shooting is attempted in self-timer mode, the camera shoots max. 5 frames regardless of the setting.

**5** Advanced shooting **Advanced shooting**

**Sequential shooting Sequential shooting BKT** 

There are 4 sequential shooting modes: sequential shooting, high speed sequential shooting, AF sequential shooting and auto bracketing. Sequential shooting modes can be selected from the DRIVE mode menu. Sequential shooting cannot be performed when the record mode is set to TIFF.

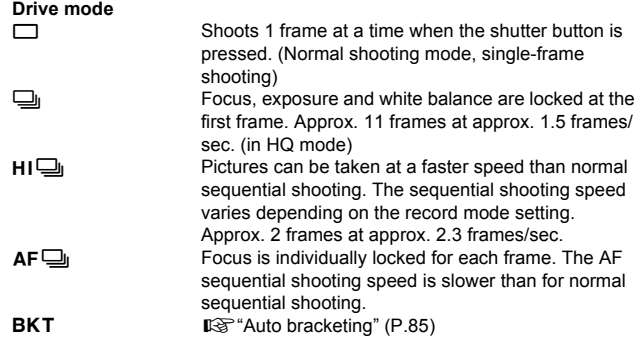

**Sequential shooting, high speed sequential shooting and AF sequential shooting DI HID AFD** 

**Mode dial O & A M** A/S/M P

**1 In the top menu, select MODE MENU → CAMERA → DRIVE → ➡,**  $\bm{\mathsf{H}}$ I $\bm{\mathsf{\Box}}$  or <code>AF $\bm{\mathsf{\Xi}}$ , and press ⑧.</code> ■ ["How to use the menus" \(P.33\)](#page-33-0)

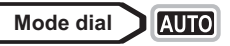

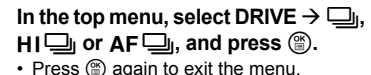

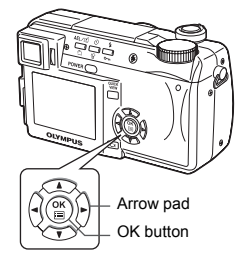

**BKT** 

### **2 Take the picture.**

• Press the shutter button fully and keep it pressed. The camera will take pictures in sequence until you release the button.

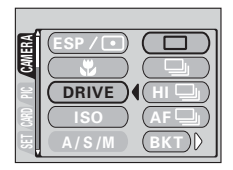

### <span id="page-85-0"></span>**Auto bracketing**

Under some conditions, you may obtain better results shooting with exposure compensation than by using the exposure setting considered optimal by the camera.

When auto bracketing is set, the exposure is changed automatically for each frame when you start shooting. The exposure differential and number of frames can be selected in the menus. The focus and white balance are locked at the first frame.

 $Fx$ : When **BKT** is set to  $+1.0 \times 3$ 

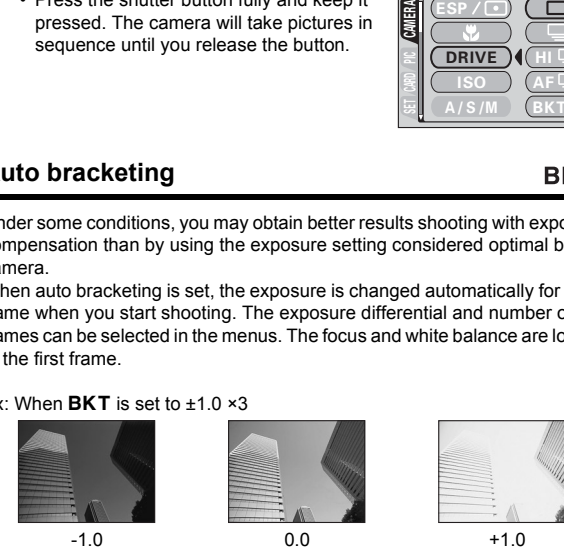

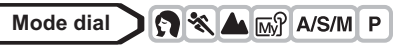

**1 In the top menu, select MODE**   $MENU \rightarrow CAMFRA \rightarrow DRIVF \rightarrow$ **BKT, and press**  $\&$ **.**  $\mathbb{R}$  ["How to use the menus" \(P.33\)](#page-33-0)

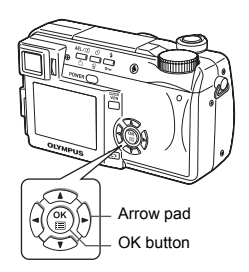

**2 Select the exposure differential. Press**  $\textcircled{x}$  **to select ±0.3, ±0.7 or**  $\pm$ 1.0, then press  $\otimes$ .

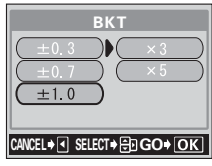

- **3** Select the number of shots. Press  $\otimes \otimes$  to select ×3 or ×5, **then press**  $\mathbb{E}$ .
	- Press  $\circledcirc$  repeatedly until the menu disappears.

#### **4 Take the picture.**

- Press the shutter button fully and keep it pressed to shoot the preset number of pictures. You can stop shooting at any time by releasing the shutter button.
- 
- Sequential shooting ( $\Box_{i}$ ,  $H \Box_{i}$ ,  $AF \Box_{i}$ ,  $BKT$ ) is not possible in the following situations:

Note

- When the TIFF or SHQ record mode is set to ENLARGE SIZE – When NOISE REDUCTION is set to ON.
- Auto bracketing is not possible in M mode.
- $\cdot$  The flash does not fire in  $BKT$  mode.
- $\cdot$  In modes other than  $S$  and  $M$ , since the shutter speed is set to max. 1/30 sec., exposure is decreased when shooting a dark subject.
- $\cdot$  In BKT mode other than S mode, if the shutter speed is set to longer than 1/30 sec. when the exposure differential is 0, the shutter speed is fixed at  $1/30$  sec. and the picture is taken in  $BKT$  mode.
- If the battery power is low and the battery check blinks during sequential shooting, shooting stops and the camera starts saving the pictures you have taken. Whether or not all of the shots are saved depends on how much battery power remains.
- If there is not enough space available on the card for the number of frames you have set during auto bracketing, you cannot continue shooting.

## **Self-portrait shooting**

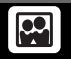

Enables you to take a picture of yourself while holding the camera. Point the lens towards yourself and the focus will be locked on you. The camera automatically sets the optimal shooting conditions. The zoom is fixed in the wide position and cannot be changed.

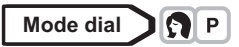

- **1 In the top menu, select MODE**   $MENU \rightarrow CAMERA \rightarrow$   $\mathbb{S}$ , and **press**  $\otimes$ . **IG** ["How to use the menus" \(P.33\)](#page-33-0)
	- The self-portrait mode is set.

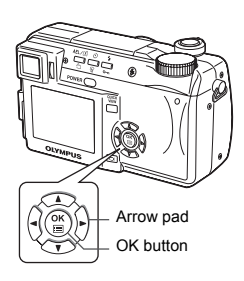

### **2 Take the picture.**

- Press  $%$  to exit self-portrait shooting.
- Press  $@$  again to exit the menu.

## **PANORAMA - Panorama shooting**

You can take advantage of panorama shooting with Olympus xD-Picture Card. Panorama shooting lets you connect pictures with overlapping edges into a single panoramic picture, using the CAMEDIA Master software.

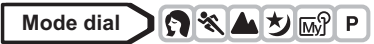

- **1 In the top menu, select MODE**   $MENU \rightarrow CAMERA \rightarrow$ **PANORAMA, and press**  $\otimes$ **.** ■ ["How to use the menus" \(P.33\)](#page-33-0)
	- The PANORAMA mode is set.

#### **2 Use the arrow pad to choose at which edge you want to connect the pictures.**

- $\emptyset$  : The next picture is connected at the right edge
- $\textcolor{red}{\mathcal{R}}$  : The next picture is connected at the left edge
- $\circledcirc$  : The next picture is connected at the top

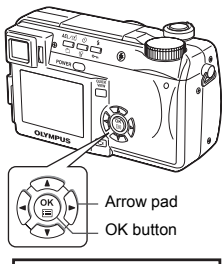

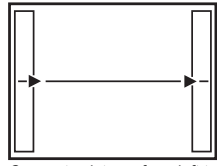

Connects pictures from left to right

 $\circledcirc$ : The next picture is connected at the bottom

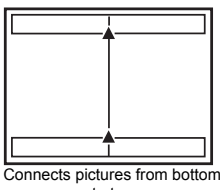

#### **3 Make sure that the edge of the pictures overlap, then take pictures.**

- Focus, exposure and white balance are set by the first picture. Do not select an extremely bright subject (such as the sun) for the first picture.
- You cannot adjust the zoom after the first picture.
- Panorama shooting is possible for up to 10 pictures.

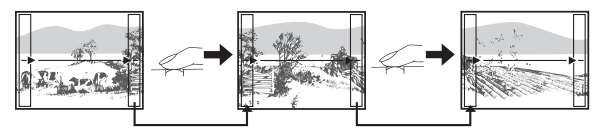

The part of the previous picture where it will be joined to the next picture does not remain in the frame on the edge of the screen. You have to remember what the part in the frame looked like and take the next picture so it overlaps. Compose your shots so that the right edge of the previous picture overlaps with the left edge of the next picture if you are connecting pictures from left to right (or vice versa if you are connecting pictures from right to left).

• When you have taken 10 pictures, a warning mark appears.

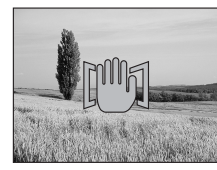

### **4 Press**  $\circled{\!\!\!\!\!i}$  to finish panorama shooting.

• The frame on the screen disappears and the camera returns to the normal shooting mode.

• The panorama mode is only available with Olympus CAMEDIAbrand cards. Note

- During panorama shooting, the flash and sequential shooting are not available.
- Images are saved in JPEG format when panorama shooting is done in the TIFF mode. The size of the image does not change.
- If the mode dial is operated during panorama shooting, the camera cancels the panorama mode and returns to normal shooting.
- The camera itself cannot connect panorama pictures. The CAMEDIA Master software is necessary to connect the pictures.

# **2 IN 1 - Taking two-in-one pictures**

2 IN 1

This function allows you to combine two pictures taken in succession and store them as a single picture. You can combine two different subjects in one picture.

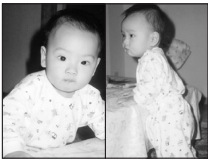

Picture when played back

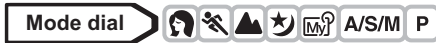

**1 In the top menu, select MODE**   $MENU \rightarrow CAMERA \rightarrow 2$  IN 1, and **press**  $\emptyset$ .

 $\mathbb{R}$  ["How to use the menus" \(P.33\)](#page-33-0)

• The 2 IN 1 picture mode is set.

**Advanced shooting**

**Advanced shooting** 

**5**

### **2 Take the first shot.**

• The subject will be positioned on the left in the combined picture.

#### **3 Take the second shot.**

- The subject will be positioned on the right in the combined picture.
- The **BUSY** bar is displayed during processing. After the image is saved, the camera returns to the mode menu.

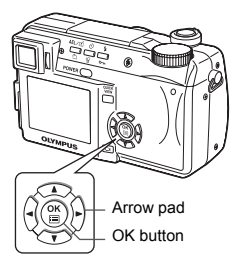

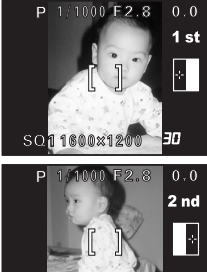

Image when shot 1600 1200

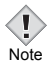

- During 2 IN 1 picture shooting, the panorama, sequential shooting and self-portrait modes are not available.
- To cancel the 2 IN 1 picture mode after the first shot has been taken, press  $($ math). The first shot will not be saved.
- Operating the mode dial will exit 2 IN 1 picture mode.
- If the camera enters sleep mode after the first shot, 2 IN 1 picture mode will be canceled.

## **FUNCTION - Adding special effects to pictures**

This feature lets you add special effects to your pictures during shooting. 4 effects are available.

**BLACK & WHITE** Takes pictures in black and white.

**SEPIA** Gives pictures a sepia tone.

- **WHITE BOARD** Pictures are in black and white, with black letters on a white background emphasized to make them easier to read.
- **BLACK BOARD** Pictures are in black and white, with white letters on a black background emphasized to make them easier to read.

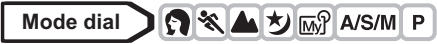

**1 In the top menu, select MODE**   $MENU \rightarrow CAMERA \rightarrow FUNCTION$ . **then select a mode and press**  $\mathbb{e}$ **.** 

■ ["How to use the menus" \(P.33\)](#page-33-0)

- WHITE BOARD and BLACK BOARD are not available in  $\mathcal{P}$  mode.
- Press  $($ ) again to exit the menu.

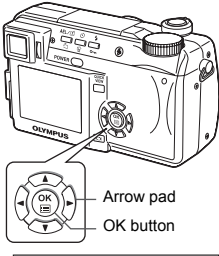

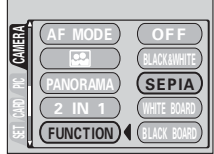

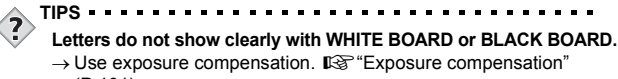

- [\(P.101\)](#page-101-0)
- When WHITE/BLACK BOARD is selected, the flash is automatically set to off.
- WB, **WB**<sup>2</sup> and SATURATION cannot be used in Function shooting. Note

## **Recording sound with still pictures**

Sound can be recorded when taking still pictures. Recording starts about 0.5 seconds after the shutter is released and lasts about 4 seconds. When this function is enabled, sound is recorded automatically every time you take a picture.

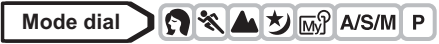

- **1 In the top menu, select MODE**   $MENU \rightarrow CAMERA \rightarrow \emptyset \rightarrow ON$ , **and press** e**.**  $\mathbb{R}$  ["How to use the menus" \(P.33\)](#page-33-0)
	- $\cdot$  Press  $\circledR$  again to exit the menu.

- **2 When recording starts, turn the camera microphone towards the source of the sound you want to record.**
	- The **BUSY** bar is displayed during recording.

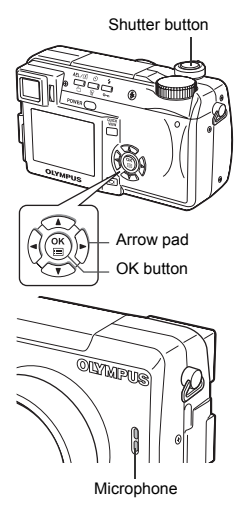

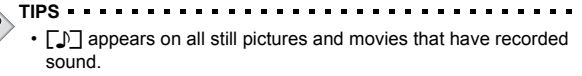

• Sound can be added later to still pictures. Recorded sound can also be changed.  $\mathbb{R}$  ["Recording sound" \(P.126\)](#page-126-0)

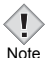

- If the camera is more than 1 m (3.3 ft.) away from the source of the sound, sound may not be recorded clearly.
- Pictures cannot be taken during sound recording.
	- Sound recording is not possible in the following cases: the record mode is set to TIFF/the drive mode is set to sequential shooting  $(\Box_{i}$ ,  $H \Box_{i}$ ,  $AF \Box_{i}$ , BKT)
	- Sound recording may also pick up camera noises, such as button operations, shutter movement, etc.
	- This camera cannot play back sound.
	- Sound recording may not be possible if there is insufficient space in the card memory.

## **Recording sound with movies**

Sound can be recorded while shooting a movie.

**5**

**Mode dial** မြာ

**1 In the top menu, select MODE**   $MENU \rightarrow CAMERA \rightarrow \oint \rightarrow ON$ , and press  $@$ . ■ ["How to use the menus" \(P.33\)](#page-33-0)

**2 Recording starts at the same time as shooting.**

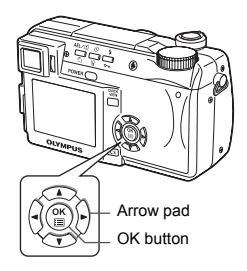

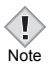

- When  $\bigcirc$  is set to ON, the optical zoom position is locked during movie recording. If you wish to use the zoom during movie recording, set DIGITAL ZOOM to ON. If ♦ is set to OFF, you can use both the optical zoom and digital zoom during movie recording.
- If the camera is more than 1 m (3.3 ft.) away from the source of the sound, sound may not be recorded clearly.
- This camera cannot play back sound.

## **6 Adjusting the image quality and exposure**

## **Record mode**

You can select a record mode in which to take pictures or shoot movies. Choose the best record mode for your purpose (printing, editing on a PC, website editing, etc.). For information on the image size for each record mode and the number of remaining pictures and remaining recording time for the card, see the table on [P.97.](#page-97-0)

**Image becomes clearer**

#### **Normal image mode**

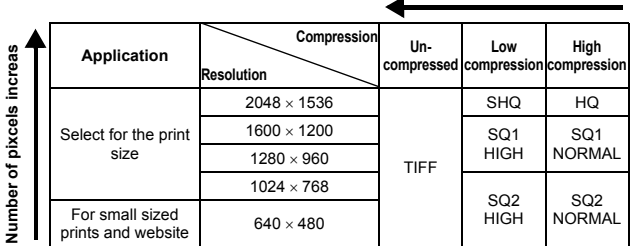

### (**Resolution**

The number of pixels (horizontal × vertical) used when saving an image. If the image will be printed, higher resolutions (larger numbers) are recommended so that the image will be clearer. However, higher resolutions make the file size (amount of data) larger, so the number of pictures that can be saved will be fewer.

### (**Compression**

In record modes other than TIFF, image data are compressed. The higher the compression, the less clear the image will be.

### (**Resolution and picture size on a computer screen**

When a picture is transferred to a computer, the size of the picture on the computer screen varies depending on the computer's monitor setting. For instance, a picture taken in 1024 × 768 resolution is the same size as the screen if you set the picture to 1× when the monitor setting is 1024 × 768. However, if the monitor setting is over 1024 × 768 (such as 1280 × 1024), the picture only takes up part of the screen.

**Adjusting the image quality and exposure**

Adjusting the image quality and exposure

#### **Special record modes**

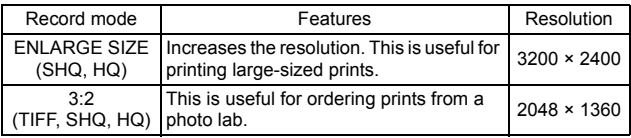

### **3:2 Resolution**

The image aspect ratio is normally 4:3. If the aspect ratio is changed to 3:2, the image can be printed at a photo lab without losing the image borders. The 3:2 aspect ratio setting is not available in  $\overline{\text{AUC}}$  or  $\Omega$  mode.

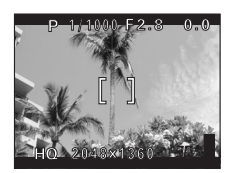

Monitor display when 3:2 is set

### **ENLARGE SIZE**

When ENLARGE SIZE is selected, the actual 3.2 million pixels used by this camera can be increased to the equivalent of approx. 8 million pixels (3200  $\times$ 2400). This allows you to make quality prints in larger sizes, such as A3 (297 mm × 420 mm/11.7" × 16.5"). However, file sizes also become larger. ENLARGE SIZE is not available in the  $N = \sqrt{N}$  mode.

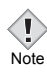

• If the SHQ record mode is set to ENLARGE SIZE, sequential shooting modes  $(\underline{\Box}_j, H, \underline{\Box}_j, AF, \underline{\Box}_j, BK, T)$  are not available.

#### <span id="page-97-0"></span>(**Record modes and the number of storable still pictures/ remaining recording time**

The number of storable still pictures and remaining recording time is also displayed on the monitor when a card is in the camera.

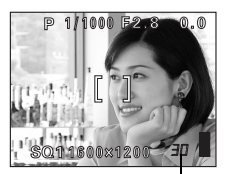

Number of storable still pictures

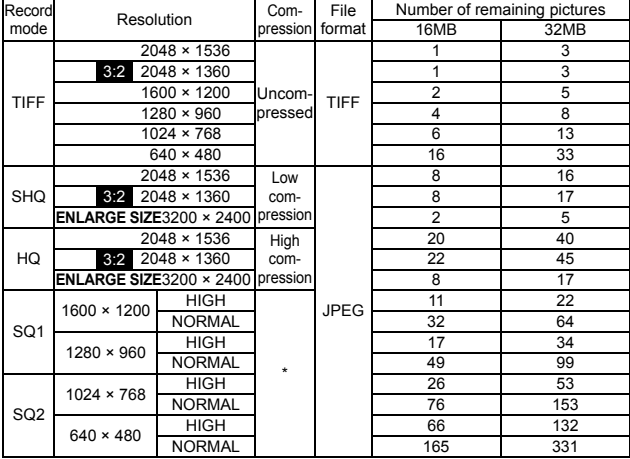

**Still picture record mode (without sound)**

\* HIGH uses low compression/NORMAL uses high compression

#### **Movie Record Modes**

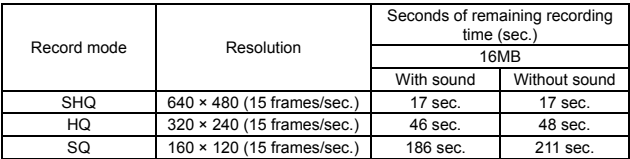

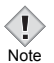

- The number of storable still pictures and remaining recording time listed in the table are approximate.
- The number of storable still pictures may change according to the subject or factors like whether print reservations have been made or not. In certain instances, the number of remaining pictures does not change even when you take pictures or stored images are erased.
- If movies are shot with VIDEO OUT set to PAL and the AV cable connected, the movie recording time will differ from the time listed in the Movie Record Modes table.

### **Selecting a record mode**

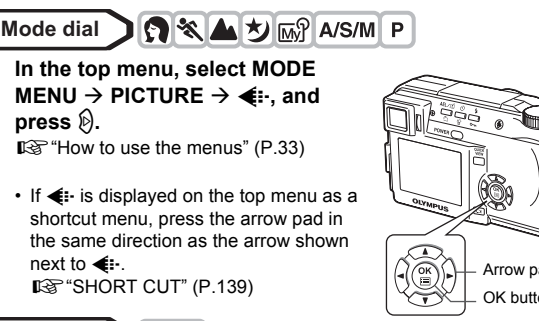

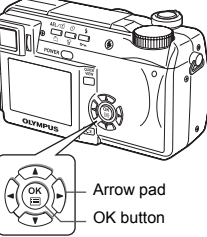

**Mode dial AUTO** 

In the top menu, press  $\circledA$  to select  $\leq$  and choose SHQ **2048 × 1536, HQ 2048 × 1536, SQ1 1280 × 960 or SQ2 640 × 480.** g**Go to Step 4.**

**Mode dial** $\infty$ 

In the top menu, press  $\textcircled{}$  to select **E**: then press **a** $\otimes$  to select **SHQ, HQ or SQ.** g**Go to Step 4.**

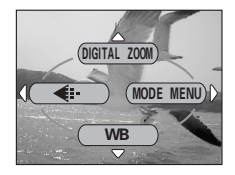

- **2** Press  $\textcircled{x}$  to select the desired record mode from TIFF, **SHQ, HQ, SQ1 and SQ2, then press**  $\hat{\varphi}$ **.**
- **3** Press  $\textcircled{2}\otimes\textcircled{1}$  to select the **resolution. If you selected SQ1 or SQ2, press**  d **after selecting the resolution, then select HIGH or NORMAL by pressing**  $\otimes \otimes$ .
- CANCEL<sup>\*</sup>I SELECT<sup>\*</sup> **GO\*** OK SHQ<br>2048x1536 ENLARGE SIZE 3200\*2400<u>2040 - 2040 - 2040 - 2040 - 2040 - 2040 - 2040 - 2040 - 2040 - 2040 - 2040 - 2040 - 2040 - 2040 - 2040 - 2040 - 2040 - 2040 - 2040 - 2040 - 2040 - 2040 - 2040 - 2040 - 2040 - 2040 - 2040 - 2040 - 2040 - 2040 - 2040 - 2040</u> 3:2 2048x1360

- **4 Press**  $\circled{\text{\sf B}}$ .
	- Press ( again to exit the menu.

## **ISO sensitivity**

The higher the ISO value, the greater the camera's light sensitivity and the better its ability to shoot in low light conditions. However, higher values also introduce electrical noise into the resulting image, which may give them a grainy appearance.

**AUTO** Sensitivity is automatically adjusted according to the light conditions and the subject brightness. **100/200/400** With a lower ISO setting, you can shoot clear, sharp images in daylight. With a higher ISO setting, you can use faster shutter speeds with the same amount of light.

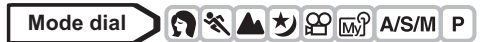

**1 In the top menu, select MODE**   $MENU \rightarrow CAMERA \rightarrow ISO$ , then **choose the most suitable ISO sensitivity and press**  $\circledcirc$ **.** ■ ["How to use the menus" \(P.33\)](#page-33-0)

- AUTO is not available in  $A/S/M$  mode.
- $\cdot$  Press  $\circledR$  again to exit the menu.

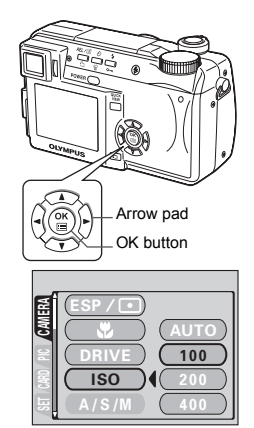

- Higher ISO settings produce more electrical noise.
- Note
- 
- When ISO is set to AUTO and you are shooting in dark conditions without a flash, the sensitivity automatically increases, otherwise the shutter speed will be reduced, possibly resulting in camera movement and blurred images.
	- If the subject is too far away for the flash illumination to reach when ISO is set to AUTO, the sensitivity is automatically increased.

## <span id="page-101-0"></span>**Exposure compensation**

This function allows you to make fine changes to the present exposure setting using the arrow pad. In some situations, you may get better results when the exposure that the camera sets is compensated (adjusted) manually. You can adjust the exposure in the range of ±2.0 in 1/3 EV steps. When the setting is changed, you can check the result on the monitor or viewfinder.

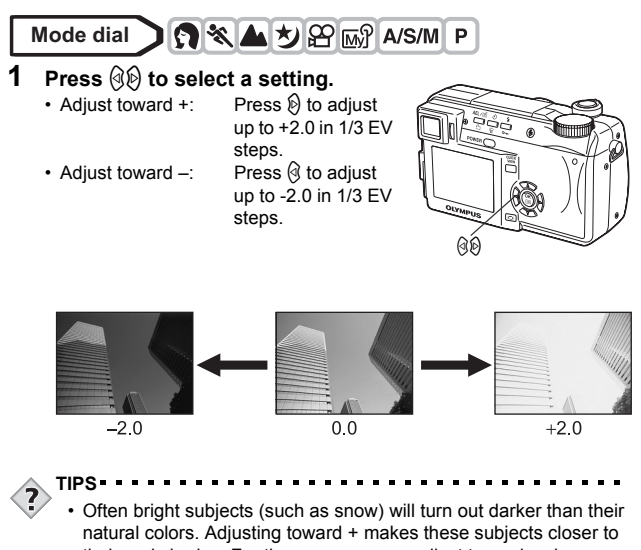

their real shades. For the same reason, adjust toward - when shooting dark subjects.

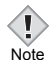

- You can set the aperture by pressing  $\mathcal{O}(p)$  in **M** mode.  $\mathbb{R}^n$  "Manual [shooting" \(P.67\)](#page-67-0)
- If the flash is used, the image brightness (exposure) may differ from the intended brightness.
- Exposure compensation cannot correct the image if the surroundings of the subject are extremely bright or dark.

## **White balance**

Color reproduction differs depending on the light conditions. For instance, when daylight, the setting sun or tungsten lighting are reflected on white paper, the shade of white produced will be slightly different for each. By setting the WB (white balance), you can achieve more natural-looking colors.

**WB** 

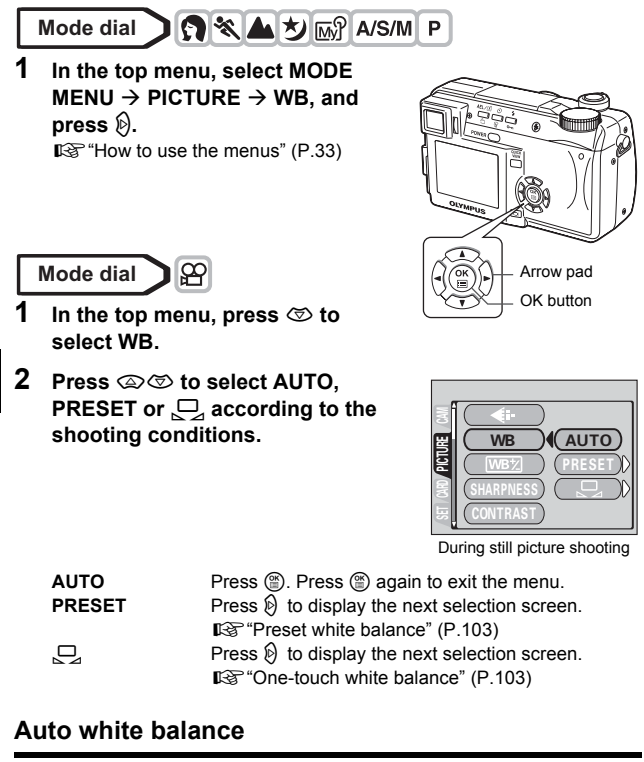

Automatically adjusts the white balance for any light source.

### <span id="page-103-0"></span>**Preset white balance**

Select a preset white balance setting according to the type of light. Press  $\circledcirc$  to select one of the following settings, then press  $\circledcirc$ .

Press  $<sup>th</sup>$  again to exit the menu.</sup>

- $\frac{3x}{2}$ : For shooting on a sunny day.<br>
For shooting on a cloudy day.
- For shooting on a cloudy day.
- بِي<sup>د</sup>ِ For shooting under a tungsten light.<br>∰i: For shooting under a davlight
- For shooting under a daylight fluorescent lamp. This type of lamp is used mainly in homes.

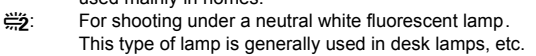

:  $\frac{200}{200}$ : For shooting under a cool white fluorescent lamp. This type of lamp is generally used in offices, etc.

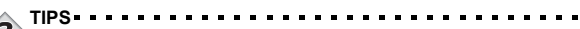

• You can also preview different color tones by trying the different PRESET WB settings under the actual light source and checking the result on the monitor.

## <span id="page-103-1"></span>**One-touch white balance**

This function is useful when you need a more precise white balance than PRESET WB can provide. To set the optimum white balance for the shooting conditions, point the camera at a white object under the light source you want to use and adjust the white balance.

- **1** Display  $\Box$  screen and point the **camera at a sheet of white paper.**
	- Position the paper so that it fills the screen, making sure there are no shadows.

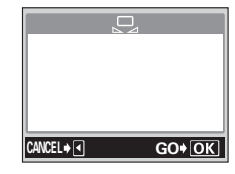

묘

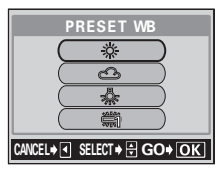

### **2 Press**  $@$ .

- The white balance is set and the screen returns to the mode menu.
- To cancel one-touch white balance, press  $\mathcal{Q}$ .

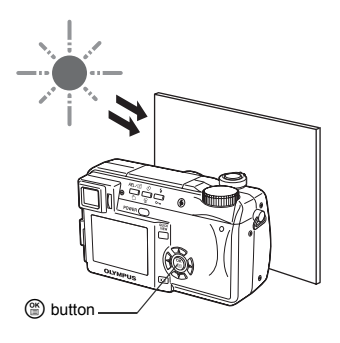

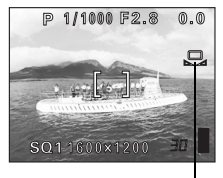

One-touch white balance

#### **3** Press  $\circledcirc$  repeatedly untill the menu disappears.

Œ Note

- When setting the white balance by pointing the camera at a sheet of white paper, the correct setting may not be obtained if the light reflected by the paper is too bright or too dark.
- White balance may not be effective under some special light sources.
- After setting a white balance other than AUTO, play back the picture and check the colors on the monitor.
- When the flash is fired with a white balance setting other than AUTO, colors may appear different in the resulting picture from the colors you see on the monitor.

**WBZ** 

## **White balance adjustment**

**Mode dial**

This function lets you make fine changes to the current white balance setting.

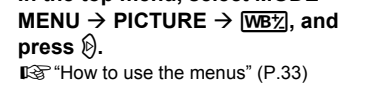

- The white balance adjustment indicator appears on the screen.
- **2 The color becomes bluer each**  time you press  $\textcircled{2}$ , and redder **each time you press** c**, depending on the original white balance**  conditions. Press  $@$  to save your **adjustment.**
	- The white balance can be adjusted in 7 increments in both red and blue directions.
	- After saving the adjustment, press  $@$  again to exit the menu.

**6**

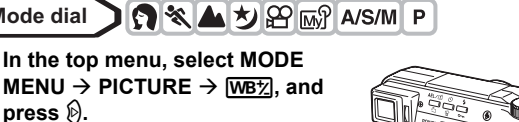

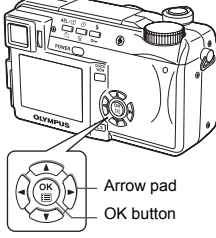

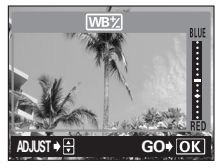

**SHARPNESS**

This function adjusts the sharpness of the image.

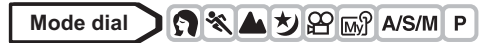

**1 In the top menu, select MODE**   $M$ **ENIJ**  $\rightarrow$  **PICTURE**  $\rightarrow$ **SHARPNESS, and press**  $\otimes$ **.**  $\mathbb{R}$  ["How to use the menus" \(P.33\)](#page-33-0)

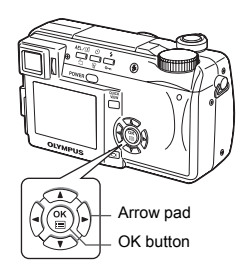

S.

### **2** Press  $\otimes$   $\otimes$  to adjust the **sharpness between +5 and -5.**

• To increase the sharpness (+) :

Press  $\circledcirc$ . The image contours are emphasized, making the image appear sharper and more vivid. Use this setting when you want to print pictures.

• To reduce the sharpness (-) :

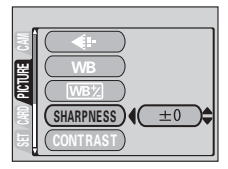

Press  $\circledcirc$ . The image contours are softened. Use this setting when you want to edit images on a PC.

• When you have finished setting the sharpness, press  $\mathcal{F}$ . Press  $\mathcal{F}$ again to exit the menu.

• If you adjust the sharpness too far toward +, noise may become conspicuous in the picture.

Note

**CONTRAST**

This function adjusts the contrast of images. For example, you can make images with marked differences in light and shadow softer, and those with less differences more vivid.

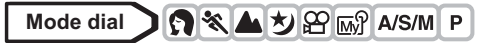

**1 In the top menu, select MODE MENU → PICTURE → CONTRAST,** and press  $\mathcal{D}$ . Gomeon ["How to use the menus" \(P.33\)](#page-33-0)

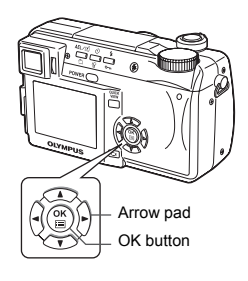

ÇС.

#### **2 Press**  $\textcircled{2}$  to adjust the contrast **between +5 and -5.**

• To increase the contrast (+) :

Press  $\circledast$ . The light and dark areas are defined more clearly, making the image look crisper.

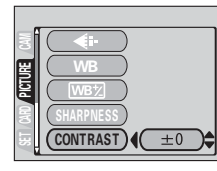

• To reduce the contrast (-) :

Press  $\circledcirc$ . The light and dark areas become less defined, giving the image a softer impression. Use this setting when you want to edit images on a PC.

• When you have finished setting the contrast, press  $\circledR$ . Press  $\circledR$  again to exit the menu.
### <span id="page-108-0"></span>**SATURATION**

This function adjusts the color depth.

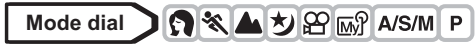

**1 In the top menu, select MODE**   $MENU \rightarrow PICTIIRF \rightarrow$ **SATURATION, and press**  $\hat{\varnothing}$ **.**  $\mathbb{R}$  ["How to use the menus" \(P.33\)](#page-33-0)

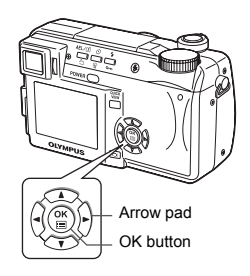

**RGB** 

#### **2** Press  $\otimes$   $\otimes$  to adjust the **saturation between +5 and -5.**

- To increase the saturation (+) :
	- Press  $\circledast$ . Colors become darker and more intense.
- To reduce the saturation (-) : Press  $\circledcirc$ . Colors become lighter.

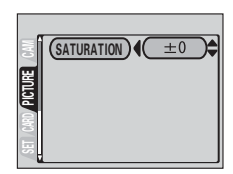

• When you have finished setting the saturation, press  $(2)$ . Press  $(2)$ again to exit the menu.

# <span id="page-109-0"></span>**NOISE REDUCTION**

This function reduces the noise that is generated during long exposures. When shooting night scenes, shutter speeds become slower and noise tends to appear on images. When noise reduction is set to ON, the camera automatically reduces noise to produce clearer images. However, shooting time is approximately twice as long as usual.

Noise reduction can only be used when the shutter speed is set slower than 1/2 sec.

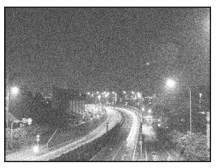

Noise Reduction: OFF Noise Reduction: ON

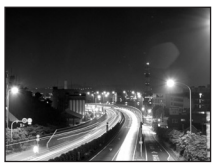

**NR** 

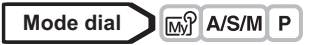

**1 In the top menu, select MODE**   $MENU \rightarrow CAMERA \rightarrow NOISE$ **REDUCTION → ON or OFF, and press** e**.**

 $\mathbb{R}$  ["How to use the menus" \(P.33\)](#page-33-0)

 $\cdot$  Press  $\circledcirc$  again to exit the menu.

**Note** 

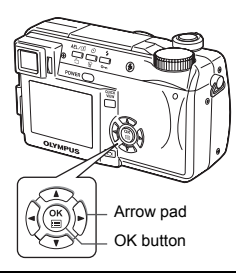

• Noise reduction is always fixed to ON in the  $\overline{2}$  mode.

• When noise reduction is set to ON, the camera implements noise-

- reducing processes after each shot to produce clearer images. However, shooting time is approximately twice as long as usual. During this time, the next shot cannot be taken.
- When noise reduction is set to ON, sequential shooting ( $\Box$ ),  $H1\Box$ ),  $AF \square_{1}$ , BKT) and 2 IN 1 are not possible.
- This function may not work effectively with some shooting conditions or subjects.
- As the shutter speed is relatively slow, the use of a tripod is recommended.

### <span id="page-110-0"></span>**Histogram display**

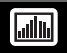

During shooting and playback of still pictures, you can display a histogram showing the brightness and contrast of your subject in the viewfinder or monitor.

Checking the histogram enables precise exposure control when taking pictures.

During playback, you can display a histogram showing the brightness and contrast of recorded pictures.

The histogram display can be set separately for shooting mode and playback mode.

Ex: When a histogram is displayed in  $P$  mode

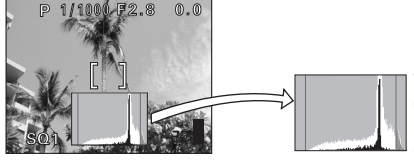

The part indicated in green in the histogram shows the luminance distribution within the AF target mark.

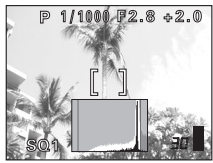

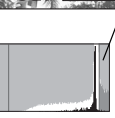

If the peak fills too much of the right frame, the image will appear mostly white.

When the image is bright When the image is dark

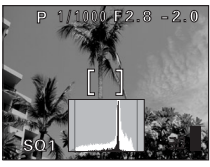

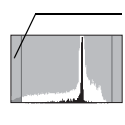

If the peak fills too much of the left frame, the image will appear mostly black.

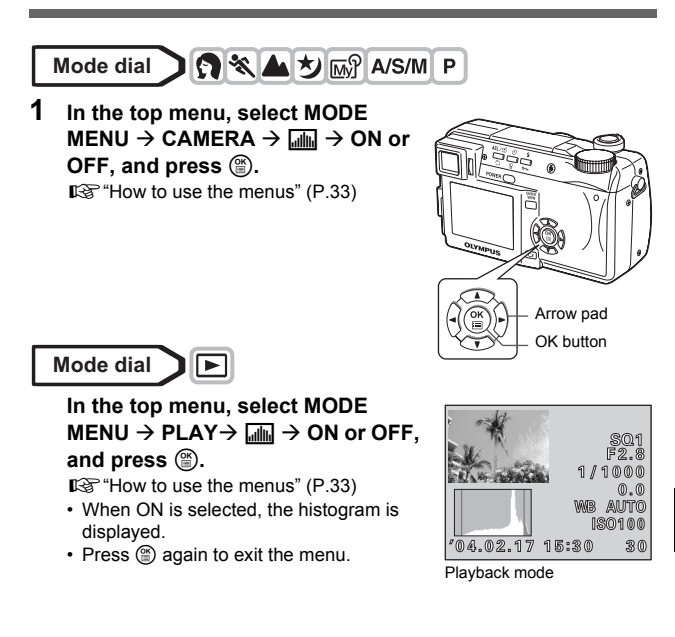

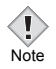

- The histogram is not displayed in the following situations even if histogram display is set to ON.
	- During M mode, panorama shooting, 2 IN 1 shooting, multimetering and self-portrait
- The histogram displayed during shooting may differ from the histogram displayed during playback.
- A histogram may not appear when you play back pictures shot on another camera.
- A histogram is not displayed in  $\mathfrak{g}$  mode.

### **7 Playback**

### <span id="page-112-0"></span>**Viewing still pictures**

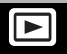

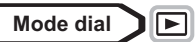

**1** Set the mode dial to  $\boxed{\blacktriangleright}$  and press **the power switch.**

**图** ["Power on/off" \(P.24\)](#page-24-0)

• The monitor turns on and displays the last picture taken. (Single-frame playback)

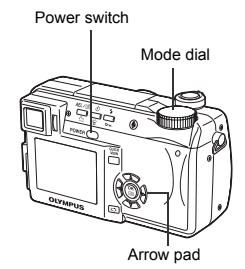

### **2 Use the arrow pad to play back other pictures.**

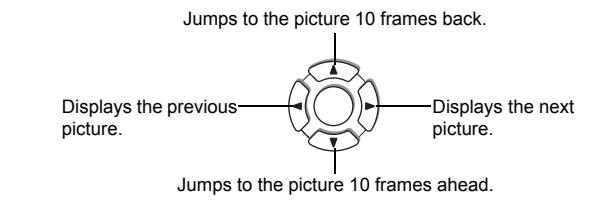

• If the camera is not used for over 3 minutes, the camera enters the sleep mode and the monitor turns off.

### <span id="page-113-0"></span>**QUICK VIEW**

This function lets you play back pictures while the camera is in the shooting mode. This is useful when you want to check shooting results and resume shooting quickly.

Functions available in normal playback mode are also available in QUICK VIEW.

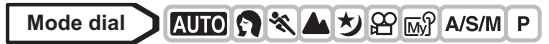

- **1 Press the QUICK VIEW button in the shooting mode.**
	- The camera immediately enters the playback mode and displays the last picture taken. (Single-frame playback)

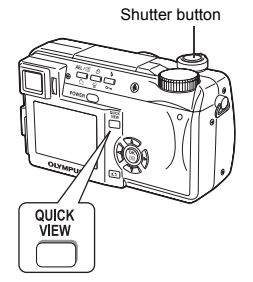

- **2 Press the QUICK VIEW button again to return to the shooting mode.**
	- You can also return to the shooting mode when the shutter button is gently pressed.

### **Close-up playback**

Pictures displayed on the monitor can be enlarged 1.5, 2, 2.5, 3, 3.5 or 4 times.

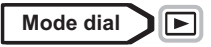

#### **1 Select the still picture you want to enlarge.**

**IG** ["Viewing still pictures" \(P.112\)](#page-112-0)

 $\cdot$  You cannot enlarge pictures with  $\Omega$ .

### **2** Pull the zoom lever toward T  $(Q)$ .

- Each time you pull the zoom lever, the picture is enlarged gradually.
- By using the arrow pad while the enlarged picture is displayed, you can shift the picture in the desired direction, enabling you to view a different portion.

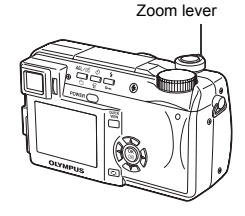

• To return the picture to the original size (1×), push the zoom lever toward W.

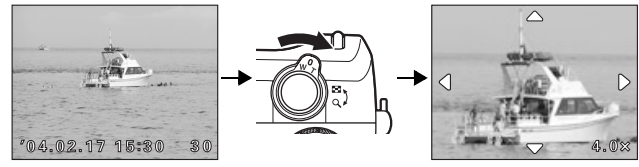

• Pictures cannot be stored in an enlarged state.

**Playback**

**7**

Note

Ţ

### **Index display**

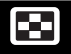

This function lets you show several pictures at the same time on the monitor. The number of pictures shown can be 4, 9 or 16.  $\mathbb{I}\mathbb{F}^*$  Selecting the number [of pictures" \(P.116\)](#page-116-0)

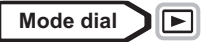

**1 In the single-frame playback mode, push the zoom lever toward W (**G**).**

**G**["Viewing still pictures" \(P.112\)](#page-112-0)

- Use the arrow pad to select the picture.
- $\Theta$  : Moves to the previous frame.
- $\emptyset$  : Moves to the next frame.
- $\circledcirc$  : Jumps to the previous index display (the frames before the top left frame).
- $\circledcirc$  : Jumps to the next index display (the frames following the bottom right frame).
- To return to the single-frame playback, pull the zoom lever toward T.

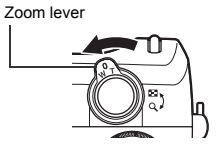

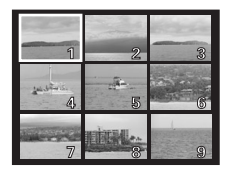

### <span id="page-116-0"></span>**Selecting the number of pictures**

This function lets you select the number of pictures in an index display from 4, 9 and 16.

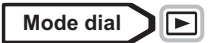

- **1 In the top menu, select MODE**   $MENU \rightarrow SETUP \rightarrow E$   $\rightarrow$  4, 9 or **16, and press**  $@$ **.** ■ ["How to use the menus" \(P.33\)](#page-33-0)
	- Press ( again to exit the menu.

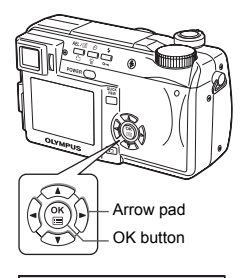

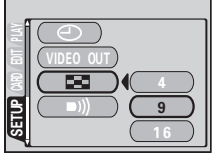

#### This function displays still pictures stored in the card one after another. Only the first frame of movies is played back.

- **Mode dial** ∣[►
- **1 Select a still picture, then press**  e **to display the top menu. G** ["Viewing still pictures" \(P.112\)](#page-112-0)
- e button a button
- **2 Press**  $\circledcirc$  to start the slideshow.

**3 Press**  $\circledcirc$  to stop the slideshow. • The slideshow will not stop until you cancel it by pressing  $%$ .

Note

• You are recommended to use the optional AC adapter when running a slideshow for a long period of time. If batteries are used, the camera will enter the sleep mode after about 30 minutes and stop the slideshow automatically.

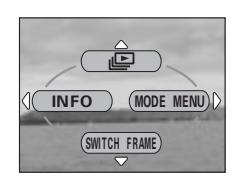

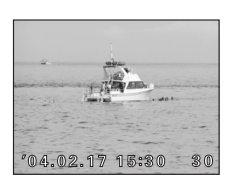

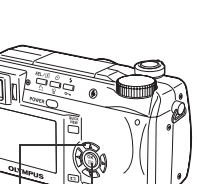

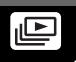

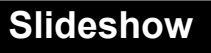

### **Viewing movies**

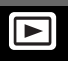

**Mode dial** ∣[►

**1 Use the arrow pad to display the**  picture with  $\Omega$  you want to play **back.**

**G**["Viewing still pictures" \(P.112\)](#page-112-0)

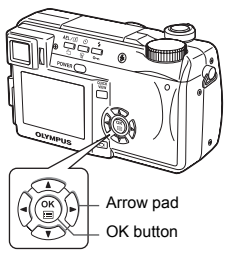

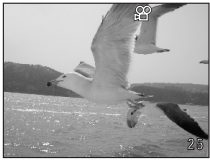

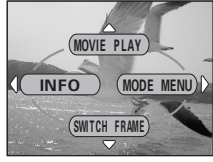

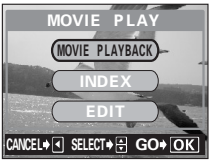

- **2 Press**  $@$ .
	- The top menu is displayed.

**3 Press** a **to select MOVIE PLAY.**

# **Playback**

- $4$  Press **to select MOVIE PLAYBACK, then press**  $@$ **.** 
	- The movie is played back. When playback ends, the display automatically returns to the beginning of the movie.
	- Fast forward/fast rewind functions are available during playback.
		- $\emptyset$ : Fast forward. Each press switches the speed between ×1, ×2 and ×20.
		- b : Fast rewind.Each press switches the speed between ×1, ×2 and ×20.

• Press ( again after playback ends to display the menu.

**PLAYBACK** Plays back the entire movie again.

#### **FRAME BY FRAME**

Plays back the movie manually one frame at a time.

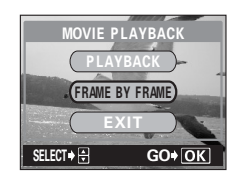

**EXIT** Leaves the movie playback mode.

Press  $\circledcirc \circledcirc$  to select PLAYBACK, FRAME BY FRAME or EXIT, then  $p$ ress  $@$ .

#### z**When FRAME BY FRAME is selected**

- $\circledcirc$  : Displays the first frame of the movie.
- $\circledcirc$  : Displays the last frame of the movie.
- $\emptyset$  : Displays the next frame. The movie can be played continuously by holding the button down.
- $\mathbb Q$  : Displays the previous frame. The movie can be played continuously in reverse by holding the button down.
- **EXECUTE:** Displays the MOVIE PLAYBACK menu.

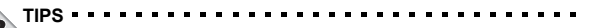

- Movies can also be played back in the shooting mode using QUICK VIEW. LE ["QUICK VIEW" \(P.113\)](#page-113-0)
- Note
- This camera cannot play back sound.
- The card access lamp blinks while the camera is reading the movie
- from the card. Reading of movies may take considerable time. Do not open the battery compartment/card cover while the card access lamp is blinking, as this may cause not only the data on the card to be damaged, but may also render the card unusable.

# **Editing movies**

This function lets you create indexes as well as edit movies. However, you cannot edit movies of the following lengths:

Movies without sound: Longer than approximately 10 seconds in SHQ mode, 30 seconds in HQ mode, or 130 seconds in SQ mode

Movies with sound: Longer than approximately 10 seconds in SHQ mode, 30 seconds in HQ mode, or 120 seconds in SQ mode

- **INDEX** 9 frames extracted from a movie are displayed as an index to show the movie at a glance. Indexes can be stored on the card as a still picture.
- **EDIT** This function lets you erase parts of the movie that you do not want.

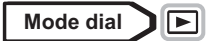

**1 Use the arrow pad to select a**  picture with  $\mathcal{P}$ .

■ ["Viewing still pictures" \(P.112\)](#page-112-0)

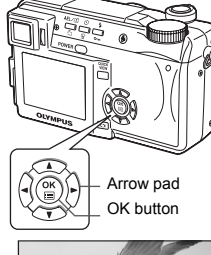

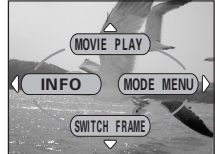

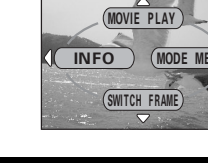

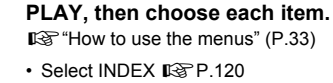

**2 In the top menu, select MOVIE** 

• Select EDIT ISP [P.122](#page-122-0)

### <span id="page-120-0"></span>**INDEX - Creating an index**

- **3 Press**  $\oslash \oslash \oslash$  to select INDEX, then **press** e**.**
	- When there is insufficient card memory, a warning screen appears and the display returns to the setting screen.

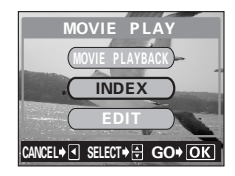

**Playback**

**7**

#### **4 Use the arrow pad to select the first frame of the index and press**  $\textcircled{\tiny{\textcircled{\tiny{E}}}}$ **.**

 $\circledcirc$  : Jumps to the first frame of the movie.

- $\circledcirc$ : Jumps to the last frame of the movie.
- $\hat{\mathbb{D}}$  : Displays the next frame. The movie can be played continuously by holding the button down.
- $\mathbb Q$  : Displays the previous frame. The movie can be played continuously in reverse by holding the button down.
- **5 As in Step 4, use the arrow pad to select the last frame of the index and press**  $\circled{\mathbb{R}}$ .
- **6 Press**  $\otimes \otimes$  to select OK, then **press** e**.**
	- The 9 frames extracted from the movie appear as an index display, then the camera returns to the playback mode. The index is stored as a new picture.
	- If you want to select different frames, select RESET and press ( and repeat the procedure from Step 4.
	- $\cdot$  To quit the editing function, select CANCEL and press  $\circledR$ .
		- **TIPS** 
			- The index is stored as a still picture in a different record mode from the original movie.

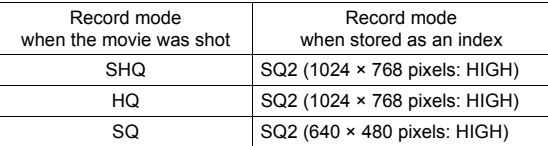

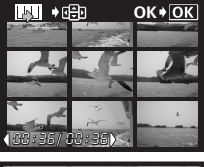

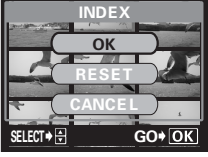

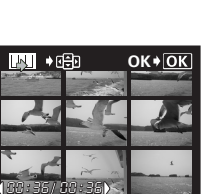

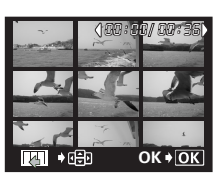

- The interval between the frames that are automatically picked out varies depending on the length of the movie.
- An index consists of 9 frames. Note
	- You cannot create an index if there is insufficient memory space on the card.

#### <span id="page-122-0"></span>**EDIT - Editing a movie**

- **3 Press**  $\otimes \otimes$  to select EDIT, then **press** e**.**
- **4 Use the arrow pad to select the first frame of the part you want to keep**  and press  $@$ .
	- $\circledcirc$  : Jumps to the first frame of the movie.
	- $\circledcirc$  : Jumps to the last frame of the movie.
	- $\emptyset$  : Displays the next frame. The movie can be played continuously by holding the button down.

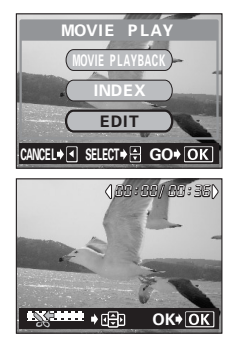

- $\textcircled{3}$  : Displays the previous frame. The movie can be played continuously in reverse by holding the button down.
- **5 As in Step 4, use the arrow pad to select the last frame of the part you want to keep and press**  $\textcircled{\tiny{\textsf{m}}}.$

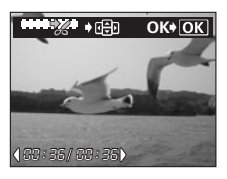

**7**

*Editing movies*

- **6** Press  $\otimes \otimes$  to select OK, then **press** e**.**
	- If you want to select different frames, select RESET and press (2) and repeat the procedure from Step 4.
	- To quit the editing function, select CANCEL and press  $($
- **7 Press** ac **to select NEW FILE or OVERWRITE, then press**  $\circledcirc$ **.** 
	- **NEW FILE** Stores the edited movie as a new movie.
	- **OVERWRITE** Stores the edited movie with the same name as the original. The original movie is not stored.

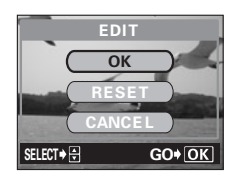

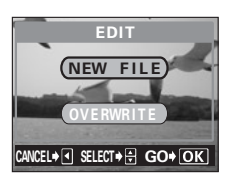

• The edited movie is stored and the screen returns to the playback mode.

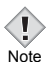

- You cannot edit movies with sound which were taken with another digital camera.
- You cannot select NEW FILE if there is insufficient memory space on the card.
	- You cannot create an index or edit a movie when the movie is played back setting SWITCH FRAME to  $O_{\blacksquare}$ .

### **Playback on TV**

Use the AV cable provided with the camera to play back recorded images on your TV. You can play back both still pictures and movies on your TV. Sounds stored with an image are also played.

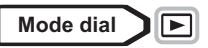

**1 Make sure that the TV and camera are turned off. Connect the A/V OUT jack on the camera to the Video input terminal on the TV using the AV cable.**

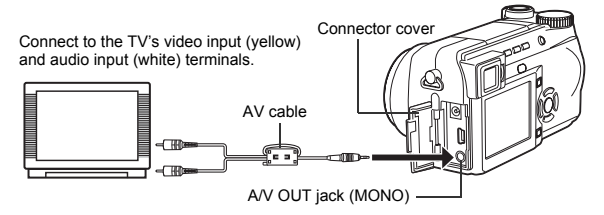

#### **2 Turn the TV on and set it to the video input mode.**

• For details of switching to video input, refer to your TV's instruction manual.

#### **3** Set the mode dial to  $\blacktriangleright$  and turn the camera on.

- The last picture taken is displayed on the TV. Use the arrow pad to select the picture you want to display.
- The close-up playback, index display and slideshow functions can also be used on a TV screen.
	- **TIPS** 
		- You are recommended to use the optional AC adapter when using the camera with a TV.

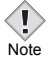

- Make sure that the camera's video output signal type is the same as the TV's video signal type.  $\mathbb{I}\mathcal{F}$ "VIDEO OUT - Video output [selection" \(P.156\)](#page-156-0)
- The camera's monitor or viewfinder turns off automatically when the AV cable is connected to the camera.
- Be sure to use the AV cable provided to connect the camera to the TV.
- The picture may appear off-center on the TV screen.

**124**

←

• When pictures are compressed in order to fit the entire picture on the TV screen, a black frame appears around the picture. If the picture is output to a video printer via the TV, the black frame may be printed.

#### <span id="page-125-0"></span>**Picture rotation**

Pictures taken with the camera held vertically are displayed horizontally. This function lets you turn such pictures 90 degrees counterclockwise or clockwise so that they are displayed vertically.

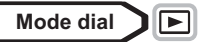

**1 In the single-frame playback mode, press**  $\hat{\square}$ **.** 

**G** ["Viewing still pictures" \(P.112\)](#page-112-0)

• Each pressing rotates the image in the following sequence: 90 degrees counterclockwise, 90 degrees clockwise, and back to the original.

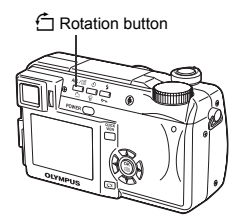

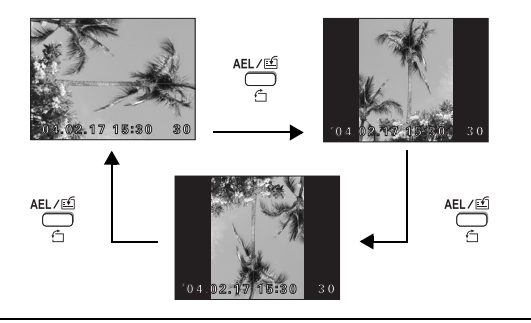

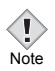

• The following pictures cannot be rotated.

Movies, protected pictures, pictures being played with  $O_{\blacksquare}$ .

- pictures that have been edited on a PC, and pictures taken with another camera.
- New picture orientations are saved even when the power is turned off.

### **Recording sound**

Sound can be added to a still picture that you have already taken. (This is known as "after-recording") You can also re-record over the sound that has already been recorded. Total recording time per picture is approximately 4 seconds.

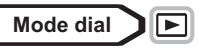

**1 Use the arrow pad to select the still picture you want to add sound to.**

■图 ["Viewing still pictures" \(P.112\)](#page-112-0)

**2 In the top menu, select MODE**   $MENU \rightarrow PLAY \rightarrow \mathbf{0}$ .

 $\mathbb{R}$  ["How to use the menus" \(P.33\)](#page-33-0)

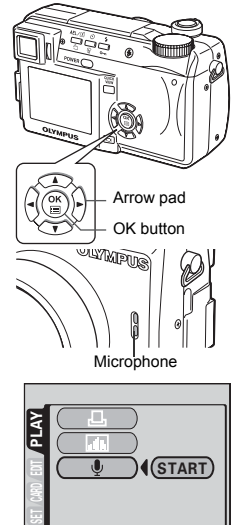

- **3 Press**  $\otimes$  **to display START.**
- **4 Turn the camera microphone toward the sound you want to**  record and press  $\circledcirc$  to start **recording.**
	- The **BUSY** bar is displayed during recording.
		- If the microphone is placed farther than 1 m (3.3 ft.) from the subject, sound may not be recorded properly.
		- If you re-record the sound, the original sound is erased.
			- You may not be able to record sound when there is insufficient card memory (the "CARD FULL" message is displayed).
			- Sound recording may pick up camera noises, such as button operation or shutter movement.
			- Once sound is added to a picture, it is not possible to erase only the sound. In this case, make a re-recording with silence.
			- This camera cannot play back sound.

Note

**7**

**Playback**

## **Editing still pictures**

This function lets you edit still pictures and store them as new pictures. The following editing operations are possible.

**Resizing**  $\boxed{ }$  Changes the picture size to 640 × 480 or 320 × 240 and stores the picture as a new file.

**Trimming**  $\Box$  Crops part of a picture and saves it as a new file.

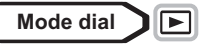

- **1 Use the arrow pad to select the still picture you want to edit. GS** ["Viewing still pictures" \(P.112\)](#page-112-0)
- **2 In the top menu, select MODE**   $MENU \rightarrow EDIT$ , then choose each **item.**

 $\mathbb{R}$  ["How to use the menus" \(P.33\)](#page-33-0)

- $\cdot$  Select  $\boxed{V}$   $\boxed{V}$   $\otimes$  [P.127](#page-127-0)
- Select  $\pm$  IGG [P.128](#page-128-0)

### <span id="page-127-0"></span>**Resizing**

- **3 Select**  $\boxed{Q}$ , then press  $\otimes$ .
- **4 Press**  $\otimes \otimes$  to select the picture **size, then press** e**.**
	- The **BUSY** bar is displayed during resizing. After the image is saved, the camera returns to the playback mode.
	- To quit the resizing function, select CANCEL, then press  $($ math).

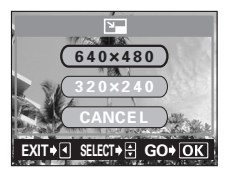

- Note
- Resizing is not possible in the following cases.
	- Movies, pictures that have been edited on a PC, or when there is insufficient memory space on the card.
- If the size of the selected picture is 640 × 480, you cannot select 640 × 480.

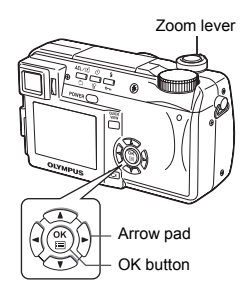

 $\overline{\mathbf{r}}$ 

### <span id="page-128-0"></span>**Trimming**

- **3 Select**  $\pm$ **f**, then press  $\hat{\varnothing}$ .
- **4 Press**  $\otimes$   $\otimes$  to select  $\uparrow$ , then **press** e**.**
- **5 Use the arrow pad and zoom lever to decide the trimming position and size.**
	- Press  $\circledcirc \circledcirc \circledcirc$  to move the trimming frame.
	- Use the zoom lever to decide the trimming size. The trimming frame changes from horizontal to vertical and vice versa when the maximum or minimum size is reached.

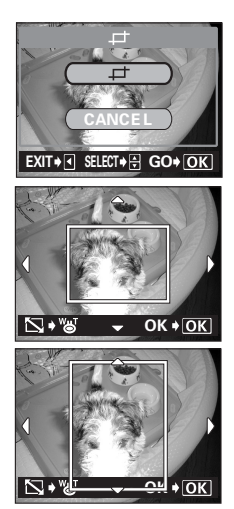

### **6 Press <b>8**.

**7**

**Playback**

- **7** Press  $\otimes \otimes$  to select OK, then **press** e**.**
	- The **BUSY** bar is displayed during trimming. After the image is saved, the camera returns to the playback mode.
	- The trimmed picture is stored as a separate picture from the original.
	- If you want to trim the picture again, select RESET and press (2) and repeat the procedure from Step 5. SELECT GROUP
	- $\cdot$  To quit the trimming function, select CANCEL and press  $\circledR$ .

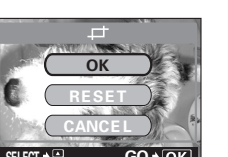

ᆏ

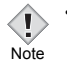

• Trimming is not possible in the following cases.

Movies, when there is insufficient memory space on the card, or when the picture was taken with the record mode set to ENLARGE SIZE

- It may not be possible to trim pictures taken with another camera.
- If a trimmed picture is printed out, it may appear grainy.

### <span id="page-130-0"></span>**Protecting pictures**

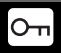

You are recommended to protect important pictures to avoid accidentally erasing them. You can play back only protected pictures. IS "SWITCH [FRAME – Playing back only protected pictures" \(P.131\)](#page-131-0) 

Protected pictures cannot be erased by the single-frame/all-frame erase function.

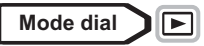

**1 Use the arrow pad to display the picture you want to protect.**

■ ["Viewing still pictures" \(P.112\)](#page-112-0)

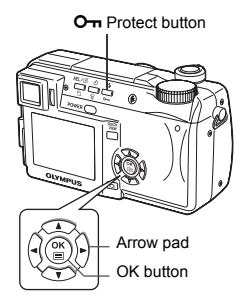

### **2 Press** 0**.**

 $\cdot$  To cancel protection, press  $O_{\overline{11}}$  again.

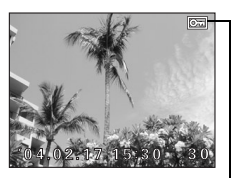

Displayed when a picture is protected.

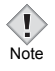

• Protected pictures cannot be erased by the single-frame/all-frame erase function, but they are all erased by formatting.

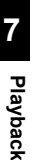

### <span id="page-131-0"></span>**SWITCH FRAME – Playing back only protected pictures**

You can play back only protected pictures.

This can be used to separately manage pictures taken as a travel memo and separate those pictures you want to show to others.

**ALL** All pictures are played back.

O<sub>T</sub> Only protected pictures are played back.

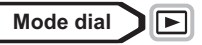

- **1 In the top menu, select SWITCH FRAME**  $\rightarrow$   $O_{\text{m}}$ , and press  $\textcircled{\tiny{\textcircled{\tiny{R}}}}$ . ■ ["How to use the menus" \(P.33\)](#page-33-0)
	- Only protected pictures are played back.
	- When **ALL** is selected, all pictures stored in the card are played back.

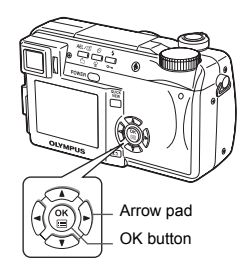

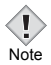

- Images selected from  $O<sub>II</sub>$  and played back are protected and cannot be erased. To erase a picture, press  $O<sub>T</sub>$  to cancel the protection setting, then select **ALL** and erase the desired picture.
- $\cdot$  If O<sub>TH</sub> is pressed during playback of a picture selected from O<sub>TH</sub>, the protection setting for the displayed picture is canceled and the picture cannot be played back even by selecting  $O_{\blacksquare}$ .
- Images selected from  $O_{\overline{11}}$  and played back cannot be rotated. gement of ["Picture rotation" \(P.125\)](#page-125-0)

### **Erasing pictures**

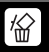

份

This function erases recorded pictures. Pictures can be erased either one frame at a time or all the pictures in the card.

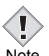

• You cannot erase protected pictures. Cancel protection before erasing such pictures.

- Pictures played back with  $O<sub>m</sub>$  cannot be deleted. **D**<sup>8</sup> "SWITCH FRAME – Playing back only protected pictures" [\(P.131\)](#page-131-0)
- Once erased, pictures cannot be restored. Check each picture before erasing to avoid accidentally erasing pictures you want to keep.  $\mathbb{R}$  ["Protecting pictures" \(P.130\)](#page-130-0)

### **Single-frame erase**

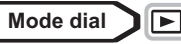

**1 Use the arrow pad to display the picture you want to erase.** ■图 ["Viewing still pictures" \(P.112\)](#page-112-0)

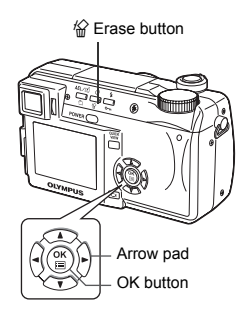

- $2$  **Press**  $\hat{m}$ .
	- $\cdot$  The  $\frac{1}{10}$  ERASE screen is displayed.
- **3 Press**  $\otimes \otimes$  to select YES, then **press**  $\circled{\mathbb{R}}$ .
	- The picture is erased and the menu is closed.

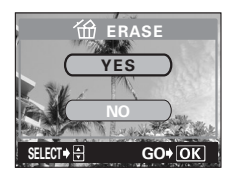

#### **All-frame erase**

This function erases all the pictures on the card.

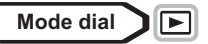

**1 In the top menu, select MODE**   $MENU \rightarrow CARD \rightarrow CARD$  SETUP **and press**  $\mathbb{\hat{D}}$ **.** 

**GS** ["How to use the menus" \(P.33\)](#page-33-0)

- **2 Press**  $\oslash$   $\oslash$  to select  $\hat{m}$  ALL **ERASE, then press**  $\circledR$ **.**
- **3 Press**  $\circledcirc$  **fo** select YES, then **press**  $\circled{\mathbb{R}}$ .
	- All the pictures are erased.

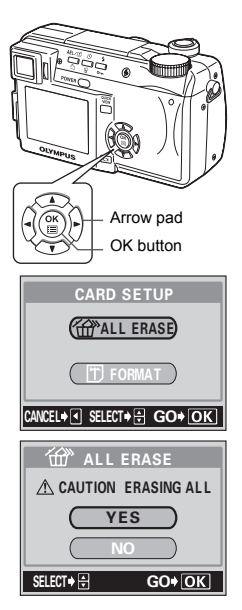

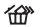

**Playback 7**

### **8 Useful functions**

### **ALL RESET - Saving the camera's settings**

This function lets you choose whether or not to save the current camera settings after the power is turned off. The settings affected by ALL RESET are listed on the next page.

The All Reset setting (ON/OFF) applies to all the modes. If ALL RESET is set to OFF in one shooting mode, this setting applies to all the other modes, both shooting and playback.

**ON** All settings are returned to the factory default settings after the power is turned off. (Factory default settings) Example: If ALL RESET is set to ON and the record mode is changed to SQ1, the record mode returns to the default factory setting (HQ) when the camera is turned on again.

**OFF** The settings made before the power is turned off are saved.

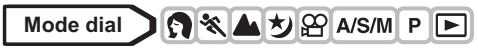

- **1 In the top menu, select MODE**   $MENU \rightarrow$  SETUP  $\rightarrow$  ALL RESET  $\rightarrow$ **OFF or ON** , and press  $\circledcirc$ .  $\mathbb{R}$  ["How to use the menus" \(P.33\)](#page-33-0)
	- $\cdot$  Press  $\circledR$  again to exit the menu.

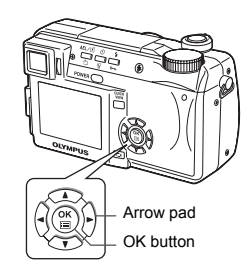

**Useful functions Useful functions**

**8**

• MY MODE settings and the settings in the SETUP tab in the MODE MENU (ALL RESET,  $\bigcirc$ ,  $\equiv$ ,  $\equiv$ )) etc.) are saved even when ALL RESET is set to ON.

**Note** 

#### z**Functions that All Reset ON setting affects**

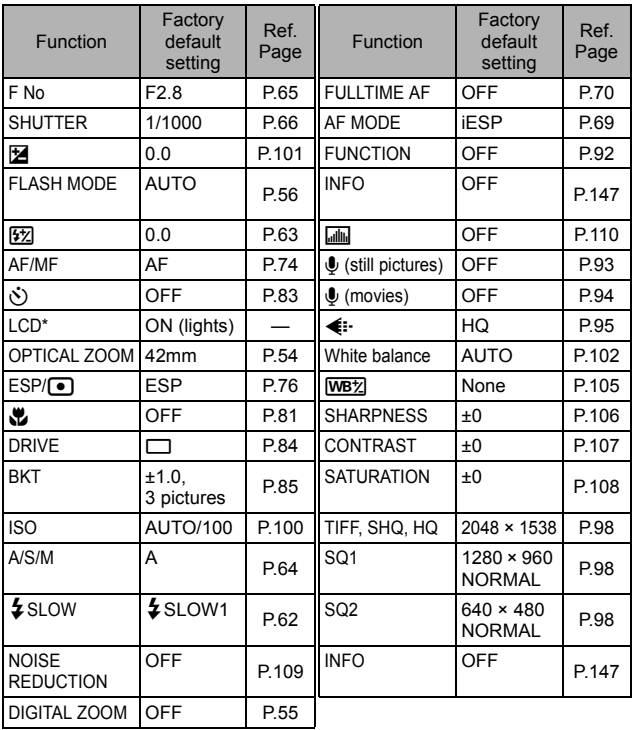

\* This sets whether the monitor turns on or not when the camera is turned on.

# **CUSTOM BUTTON**

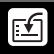

Functions listed in the table below can be assigned to the custom button on the camera. This makes it easy to jump to frequently used functions simply by pressing the custom button without having to select a shortcut menu or MODE MENU from the top menu.

AEL /ED AE Lock/Custom button

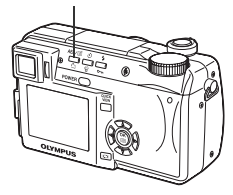

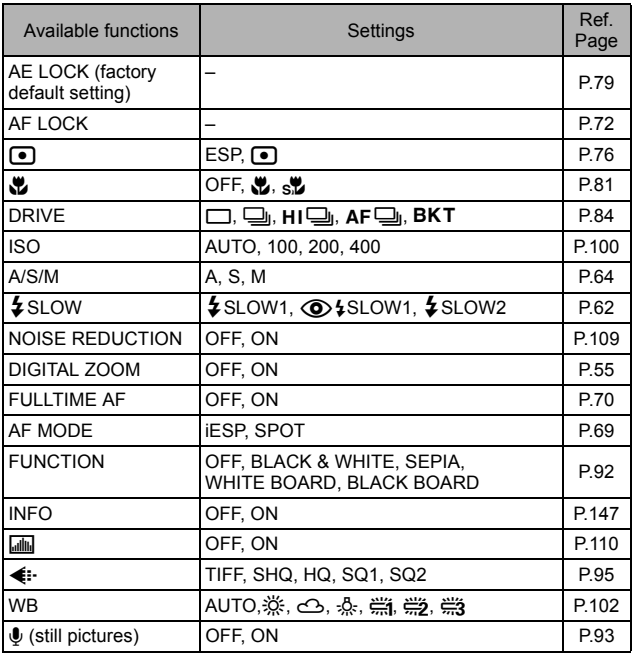

### <span id="page-137-0"></span>**Setting the custom button**

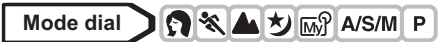

**1 In the top menu, select MODE**   $MENU \rightarrow$  SETUP  $\rightarrow$  CUSTOM **BUTTON, and press**  $\hat{\varnothing}$ **.** 

■ ["How to use the menus" \(P.33\)](#page-33-0)

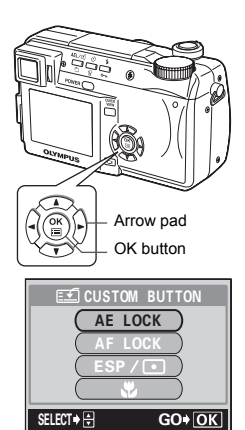

- **2 Press**  $\textcircled{2}$  to select a function, then press  $\circledcirc$ .
	- $\cdot$  Press  $\circledast$  again to exit the menu.

### **Using the custom button**

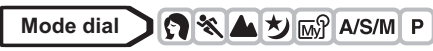

**1 Press** x**.**

• The monitor turns on and the function currently set to the custom button appears.

AEL / [<sup>\*</sup>] AE Lock/Custom button

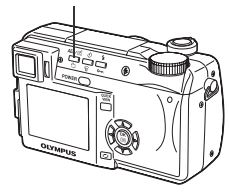

Ex: When DRIVE is set on the custom button

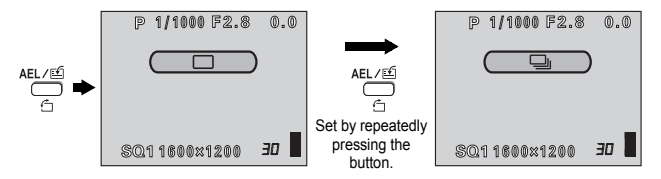

**TIPS** 

**When ISO is set to the custom button but you want to use AE lock**  $\rightarrow$  The AF lock function cannot be used when a different function is set to the custom button. Reset AE lock to the custom button by following ["Setting the custom button" \(P.137\)](#page-137-0).

• You cannot set the custom button separately in each mode.

**Useful functions Useful functions**

**8**

 $\overline{\mathbf{z}}$ 

# **SHORT CUT**

You can set three shortcut menus (A, B, C) on the top menu in a still picture shooting mode (except  $\blacksquare$ ).

This is useful when you want to go quickly to frequently used functions.

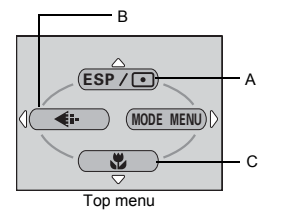

Default setting  $A: ESP/$ B: **€**:-C: &

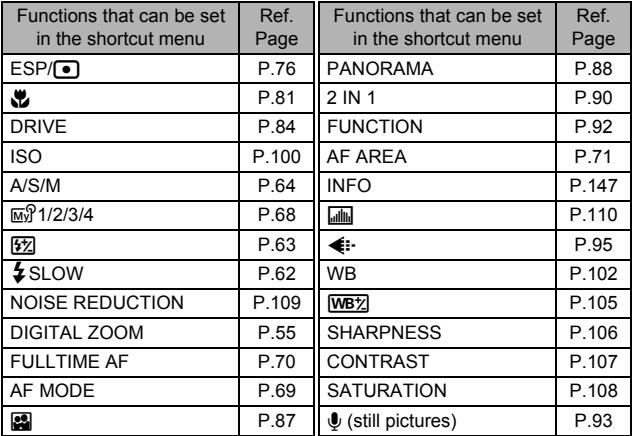

#### **Setting the shortcut menu**

You can set the three shortcut menus designated by A, B and C on the diagram shown right.

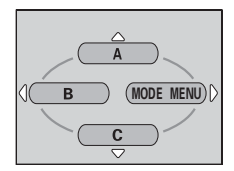

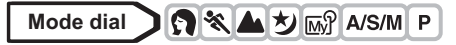

**1 In the top menu, select MODE**   $MENU \rightarrow$  SETUP  $\rightarrow$  SHORT CUT, and press  $\mathcal{D}$ .

 $\mathbb{R}$  ["How to use the menus" \(P.33\)](#page-33-0)

**2 Press**  $\otimes \otimes$  to select A, B or C, then press  $\mathcal{D}$ .

**8**

- **3 Press**  $\otimes \otimes$  to select a function, then press  $@$ .
	- The shortcut menu is set
	- $\cdot$  Press  $\circledR$  again to exit the menu.

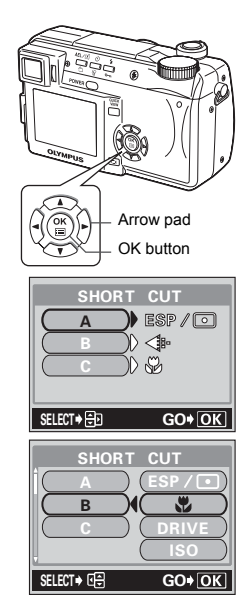

### **Using the shortcut menu**

When you have set a shortcut menu, you can use it to jump to the setting screen for that function.

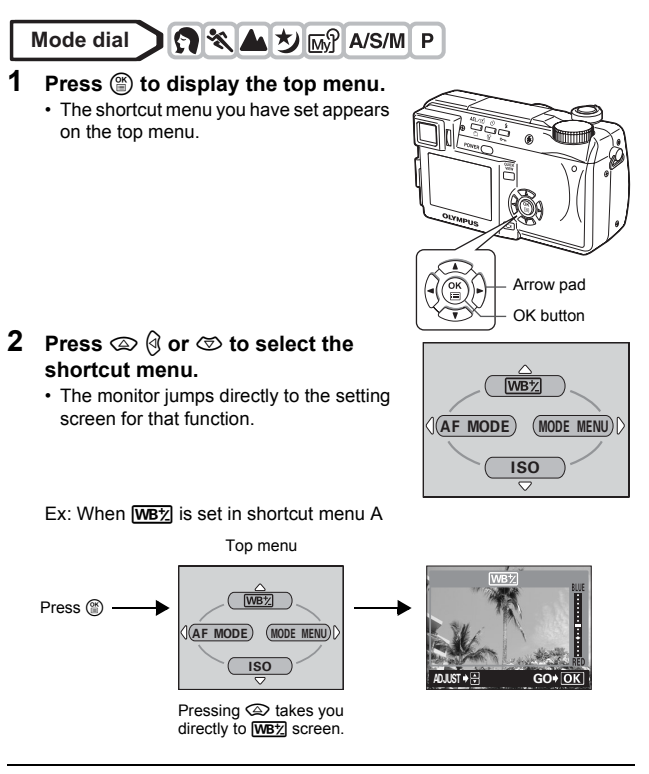

• You cannot set the custom button separately in each mode.

### **MY MODE SETUP**

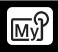

You can set shooting-related functions in MY MODE. When the camera is in P, A, S or M mode, you can also save the current settings in MY MODE.

When the mode dial is set to  $\mathbb{R}$ , your customized settings are activated. You can save up to 4 different settings in MY MODE 1 to 4. Only MY MODE 1 has a factory default setting.ì

### $\bullet$  **Functions affected by MY MODE SETUP**

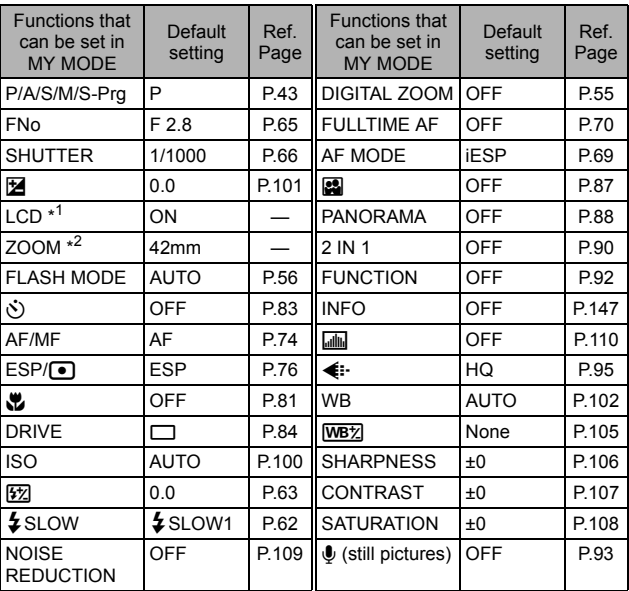

 $*1$  This will set the monitor to ON or OFF when the camera is turned on.

 $*2$  In the  $\overline{w}$  mode, available zoom positions are 42mm/50mm/100mm/200mm and 420mm (these numbers are based on the focal length of a 35mm camera).

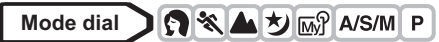

**1 In the top menu, select MODE**   $MENU \rightarrow$  SETUP  $\rightarrow$  MY MODE **SETUP, and press**  $\hat{\varnothing}$ **.** 

 $\mathbb{R}$  ["How to use the menus" \(P.33\)](#page-33-0)

- **2 Press**  $\otimes \otimes$  to select the type of **setting, then press**  $\mathcal{D}$ **.** 
	- **CURRENT** Saves the current camera settings.
	- **RESET** Restores the factory default settings.
	- **CUSTOM** Saves settings one by one.
	- The MY MODE SETUP screen appears.
- **3 Select a MY MODE number.**
	- Press  $\textcircled{2}$  to select MY MODE number from 1 to 4, then press  $\mathbb{S}$ .

#### z**When selecting CURRENT in Step 2**

- **4 Press**  $\otimes \otimes$  to select SET, then **press**  $\circled{\mathbb{R}}$ .
	- The current camera settings are saved in the selected MY MODE.

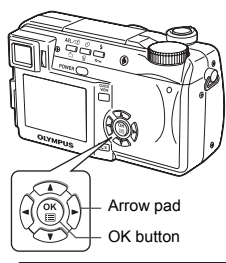

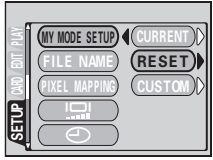

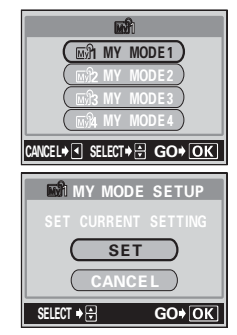
### z**When selecting RESET in Step 2**

- **4 Press**  $\oslash \oslash \oslash$  to select ALL RESET, **then press**  $\circledcirc$ .
	- The settings in the selected MY MODE are reset.

If no settings are saved, MY MODE settings cannot be selected.

### z**When selecting CUSTOM in Step 2**

- **4 Press**  $\otimes \otimes$  to select the item you **want to save in MY MODE, then press**  $\emptyset$ .
	- For the available items, see ["Functions](#page-142-0)  [affected by MY MODE SETUP" \(P.142\)](#page-142-0).

### **Press**  $\textcircled{2}\otimes\textcircled{2}$  **to change the setting. then press**  $\circledcirc$ .

- The setting is saved.
- You can also change the other custom settings.

### **5 When you have made all the settings you want, press**  $\circledcirc$ **.**

- The screen displayed in Step 2 appears.
- Press  $%$  again to exit the menu.

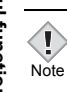

• Although the settings you are using can be saved, the zoom position you are currently using may not be saved. The zoom position will be the closest of the 5 zoom settings in MY MODE to the position currently being used.

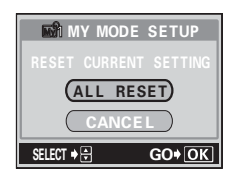

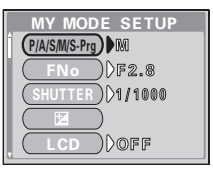

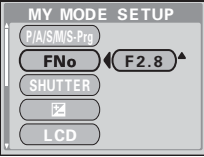

# **CARD SETUP – Formatting cards**

This function lets you format a card. Formatting prepares cards to receive data. Before using non-Olympus cards or cards which have been formatted on a PC, you must format them with this camera.

**All existing data, including protected pictures, are erased when the card is formatted. Make sure that you save or transfer important data to a PC before formatting a card.**

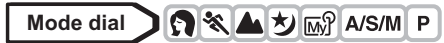

- **1 In the top menu, select MODE**   $MENU \rightarrow CARD \rightarrow CARD$  SETUP, **and press**  $\mathbb{\Theta}$ **.**  $\mathbb{R}$  ["How to use the menus" \(P.33\)](#page-33-0)
	- The F FORMAT screen is displayed.

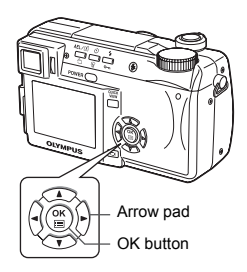

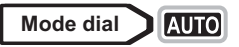

In the top menu, press  $\hat{\varnothing}$  to select CARD SETUP.

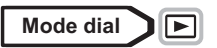

In the top menu, select MODE MENU  $\rightarrow$  CARD  $\rightarrow$  CARD **SETUP, and press**  $\mathcal{D}$ **. Press**  $\otimes \otimes \otimes$  **to select <b>T** FORMAT, **then press**  $\circledcirc$ .

 $\mathbb{R}$  ["How to use the menus" \(P.33\)](#page-33-0)

- **2 Press** a **to select YES, then press**  e**.**
	- The **BUSY** bar is displayed and the card is formatted.

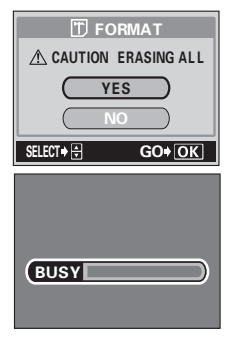

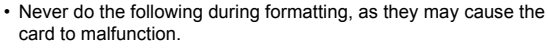

Open the battery compartment/card cover. Remove the battery. Connect or disconnect the AC adapter.

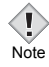

# **Information display**

This function lets you display detailed shooting information on the monitor for approx. 3 seconds in the playback mode. For details of the information displayed, see ["Viewfinder and monitor indications" \(P.12\).](#page-12-0)

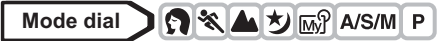

**1 In the top menu, select MODE**   $MENU \rightarrow CAMERA \rightarrow INFO \rightarrow ON$ **or OFF, and press**  $\circled{e}$ **.**  $\mathbb{R}$  ["How to use the menus" \(P.33\)](#page-33-0)

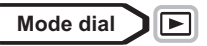

**Pressing**  $\circledS$  **in the top menu displays the full amount of shooting information on the monitor (ON).**

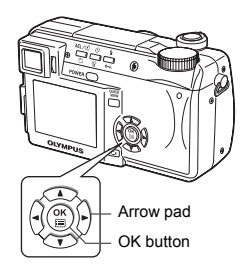

Ex10FIE

**INFO** 

• To turn INFO off, press  $\circledast$  to display the top menu and press  $\circledast$  again.

 $\overline{a}$ 

Ex. Playback mode

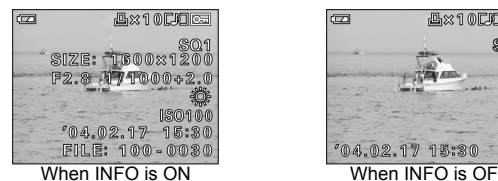

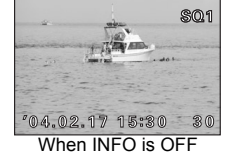

- Note
- If the picture has been taken with a different camera, setting INFO to ON in  $\blacktriangleright$  mode may still not display all the information.
- If  $\overline{\omega}$  is set, the histogram is displayed regardless of whether INFO is set to ON or OFF.
- If you are using a print service without DPOF, the specified file numbers are displayed when INFO is set to ON in  $\blacktriangleright$  mode.  $\mathbb{R}^n$  ["How to print pictures" \(P.157\)](#page-157-0)

**Monitor/viewfinder brightness adjustment**

This function lets you adjust the brightness of the monitor and viewfinder respectively.

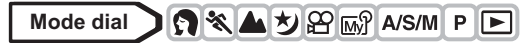

**1 In the top menu, select MODE**   $MENU \rightarrow SETUP \rightarrow IQ$ , and press d**.**

**G**["How to use the menus" \(P.33\)](#page-33-0)

- **2** Press  $\otimes$   $\otimes$  to adjust the **brightness while looking in the monitor or viewfinder, and when you have set the desired level, press**  $\circled{\text{}}$ .
	- Pressing  $\circledcirc$  brightens the monitor or viewfinder, and pressing  $\otimes$  darkens it.
	- Press  $@$  again to exit the menu.

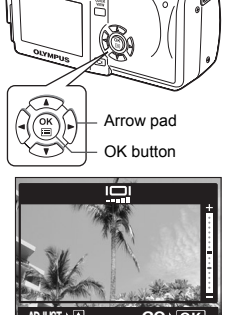

155 O

ADVIS COMPANY CONTRACTOR AND COMPANY

# **REC VIEW**

You can choose whether or not to display the picture you have just taken on the monitor.

- **ON** The picture being recorded to the card is displayed. This is useful for making a brief check of the picture you have just taken. Pressing the shutter button halfway during Rec View lets you resume shooting immediately.
- **OFF** The picture being recorded to the card is not displayed. This is useful when you want to prepare for your next shot while the previous picture is being recorded.

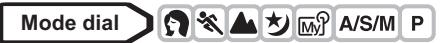

- **1 In the top menu, select MODE**   $MENU \rightarrow$  SETUP  $\rightarrow$  REC VIEW  $\rightarrow$ **OFF or ON, and press**  $\textcircled{\tiny{\textcircled{\tiny{E}}}}$ **.**  $\mathbb{R}$  ["How to use the menus" \(P.33\)](#page-33-0)
	- $\cdot$  Press  $\circledR$  again to exit the menu.

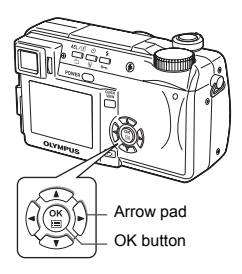

# **SLEEP - Sleep Timer**

The camera automatically enters the sleep mode and stops the operation when the preset time has elapsed with no operations performed. The camera activates again as soon as you touch the shutter button or arrow pad.

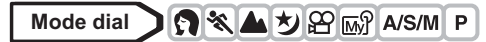

- **1 In the top menu, select MODE**   $MENU \rightarrow SETUP \rightarrow SLEEP \rightarrow 30$ **SEC, 1 MIN, 3 MIN, 5 MIN or 10 MIN.** and press  $\circledcirc$ . **IG** ["How to use the menus" \(P.33\)](#page-33-0)
	- $\cdot$  Press  $\circledR$  again to exit the menu.

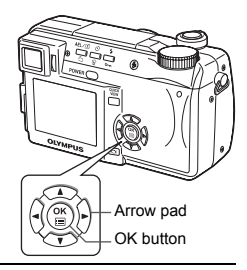

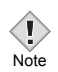

- The sleep mode is not activated when using the AC adapter.
- $\cdot$  In  $\blacktriangleright$  mode, the sleep mode is activated after 3 minutes regardless of the setting and the monitor turns off.
- If a slideshow lasts more than 30 minutes, the camera automatically enters the sleep mode and the monitor turns off.

**Beep**

You can turn off the beep sound for button operations and warnings.

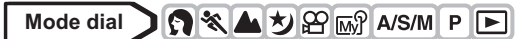

- **1 In the top menu, select MODE**   $MENU \rightarrow SETUP \rightarrow \blacksquare$ ))  $\rightarrow$  OFF or **ON.** and press  $\circled{r}$ .  $\mathbb{R}$  ["How to use the menus" \(P.33\)](#page-33-0)
	- $\cdot$  Press  $\circledR$  again to exit the menu.

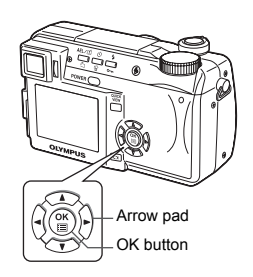

## <span id="page-151-0"></span>**POWER ON/OFF SETUP – Power on/off display setting**

You can set your favorite picture to be displayed when the power is turned on and off. It is also possible to register your favorite picture.  $\mathbb{R} \mathbb{R}^n$  "SCREEN [SETUP" \(P.152\)](#page-152-0)

- **OFF** No picture is displayed.
- **1** Factory default setting
- **2** Selects a picture already registered. If there is no picture registered, nothing is displayed when the power is turned on or off.

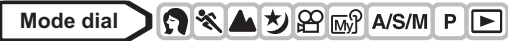

**1 In the top menu, select MODE**   $MENU \rightarrow SETUP \rightarrow PW$  ON/OFF **SETUP**  $\rightarrow$  **OFF, 1 or 2, and press** e**.**

 $\mathbb{R}$  ["How to use the menus" \(P.33\)](#page-33-0)

 $\cdot$  Press  $\circledR$  again to exit the menu.

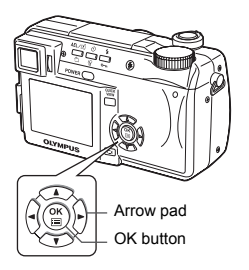

**Useful functions**

# <span id="page-152-0"></span>**SCREEN SETUP**

You can register your favorite picture to be displayed when the power is turned on and off. The desired picture can be registered from the card. Make the POWER ON/OFF SETUP to display the registered picture. **IG ["POWER ON/OFF SETUP – Power on/off display setting" \(P.151\)](#page-151-0)** 

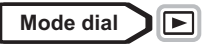

**1 In the top menu, select MODE**   $MENU \rightarrow$  SETUP  $\rightarrow$  SCREEN **SETUP, and press**  $\mathbb{D}$ **.** 

■<a> ["How to use the menus" \(P.33\)](#page-33-0)

• If a picture is already registered, the IMAGE EXISTING screen is displayed asking if you want to cancel the currently registered picture and register a new one. To register a new picture, select RESET and press (.). If you select KEEP, the screen returns to the menu.

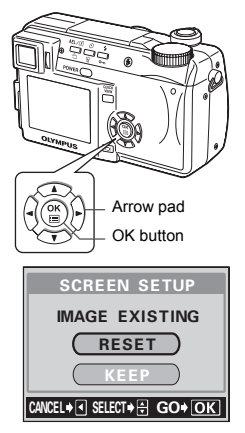

**2 Select the picture you want to register using the arrow pad and press**  $\circled{\mathbb{R}}$ .

- **3** Press  $\otimes \otimes$  to select OK, then **press**  $\circled{\mathbb{E}}$ .
	- The picture is registered and the screen returns to the menu.
	- $\cdot$  Press  $\circledR$  again to exit the menu.

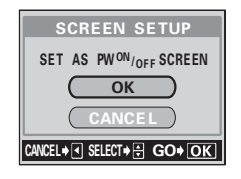

• You cannot register pictures and movie frames that cannot be played back on this camera.

**8**

**Note** 

# **FILE NAME**

The camera automatically creates file names and folder names for images to be stored in. Files can be numbered from 0001 to 9999 and folders can be numbered from 100 to 999. Examples are shown below.

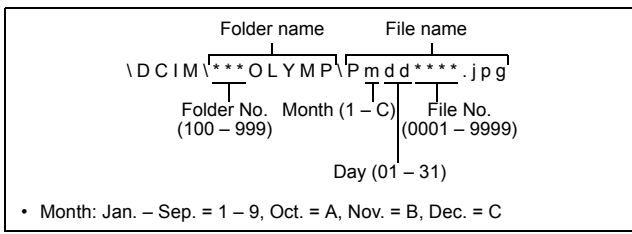

There are two settings from which you can choose: RESET or AUTO. Choose the one that is best for you when transferring images to a PC.

#### **File name settings**

- **RESET** The file number and folder number are reset every time a new card is inserted in the camera. The folder number returns to No. 100 and the file number returns to No. 0001. This method is useful when grouping files on separate cards.
- **AUTO** Even if a new card is inserted, the folder number and file number are retained from the previous card, so the same file number is not used on different cards. This helps you to manage multiple cards. This method is useful when you want to manage all your files with sequential numbers.

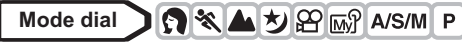

**1 In the top menu, select MODE**   $MENU \rightarrow$  **SETUP**  $\rightarrow$  **FILE NAME**  $\rightarrow$ **RESET or AUTO, and press**  $@$ **.** ■ ["How to use the menus" \(P.33\)](#page-33-0)

 $\cdot$  Press  $\circledR$  again to exit the menu.

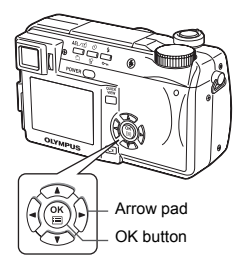

Note

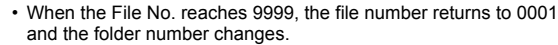

• When both the Folder and File No. reach their respective maximum number (999/9999), the number of storable pictures becomes 0 even if the card is not full. No more pictures can be taken. Replace the card with a new one.

# **PIXEL MAPPING**

The Pixel Mapping feature allows the camera to check and adjust the CCD and image processing functions. It is not necessary to operate this function frequently. Approximately once a year is recommended. Wait at least one minute after taking or viewing pictures to allow for proper performance of the Pixel Mapping function.

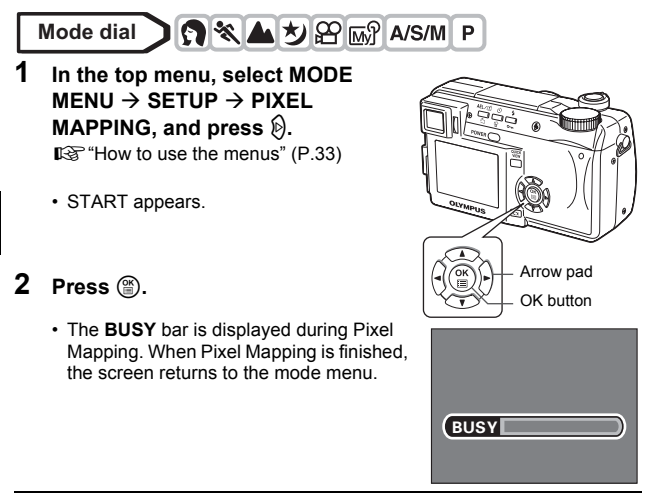

• If you accidentally turn the camera off during Pixel Mapping, start again from Step 1.

Note

## **Measurement units**

The measurement unit can be selected from either meters or feet in the manual focus mode.

- **m** At long ranges, the camera measures in meters, and at shorts ranges in centimeters.
- **ft** At long ranges, the camera measures in feet, and at short ranges in inches.

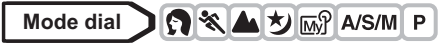

- **1 In the top menu, select MODE**   $MENU \rightarrow SETUP \rightarrow m/ft \rightarrow m$  or ft, **and press**  $@$ . **IG** ["How to use the menus" \(P.33\)](#page-33-0)
	- Press  $\circledR$  again to exit the menu.

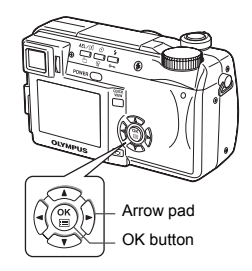

# **VIDEO OUT – Video output selection**

You can select NTSC or PAL according to your TV's video signal type. When playing back pictures while connected to a TV in a foreign country, be sure to set the VIDEO OUT setting accordingly. Select the video signal type before connecting the AV cable. If you select the wrong video signal type, you will not be able to play back the recorded pictures properly on the TV.

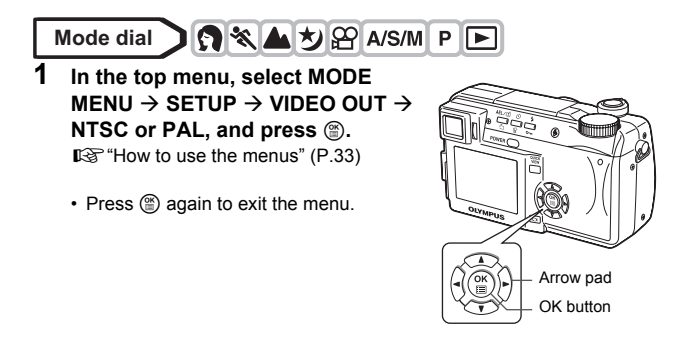

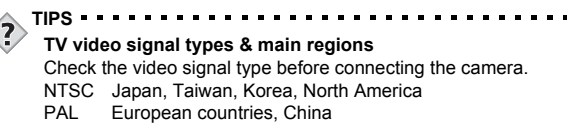

# <span id="page-157-1"></span>**9 Print setting**

# <span id="page-157-0"></span>**How to print pictures**

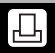

Print reservation allows you to save printing data (the number of prints and the date/time information) with the pictures stored on the card.

With print reservation, you can print out pictures easily either at home using a personal DPOF-compatible printer or at a print shop that supports DPOF. DPOF is a standard format used to record automatic print information from digital cameras. You can print out pictures automatically, at home or in a print shop, by storing such data as which pictures you wish to print and the number of prints on a card.

Pictures taken with print reservation can be printed using the following procedures.

#### **Printing using a DPOF-compatible print shop.**

You can print the pictures using the print reservation data.

#### **Printing using a DPOF-compatible printer.**

Printing is possible directly from a card containing print reservation data without using a PC. For more details, refer to the printer's instruction manual. A PC card adapter may also be necessary.

#### **TIPS**

#### **Picture size and printing**

The resolution of a computer/printer is generally based on the number of dots (pixels) per square inch. This is called dpi (dots per inch). The higher the dpi value, the better the printed results. Keep in mind, however, that the dpi of the picture does not change. This means that when you print an image with a higher resolution, the size of the printed picture will be smaller. Although you can print magnified images, picture quality will decrease.

If you want to print large, high-quality pictures, set the record mode as high as possible when taking the pictures.

**IG "Record mode"** (P.95)

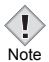

- DPOF reservations set by another device cannot be changed by this camera. Make changes using the original device.
- If a card contains DPOF reservations set by another device, entering reservations using this camera may overwrite the previous reservations.
- If there is not enough space in the card memory, you may not be able to enter the reservation data. CARD FULL will be displayed.
- You can make DPOF print reservations for up to 999 images per card.
- Even if an image appears with the message "PICTURE ERROR", it may be possible to make print reservations. In this case, the print reservation icon  $(\Box)$  does not appear when the image is displayed for full view.  $\Box$  appears when multiple images are displayed (index display), allowing you to confirm the print reservation.
- Not all functions may be available on all printers, at all print shops, or at all photo labs.
- Some TIFF images cannot be printed.
- Print reservation may take considerable time when saving printing data to a card.

# **All-frame reservation**

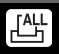

Use this feature to print all the pictures stored on the card. Select the desired number of prints and whether you want the date and time included.

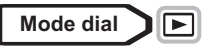

**1 Play back a still picture.**

■ ["Viewing still pictures" \(P.112\)](#page-112-0)

• You cannot make the print reservation for pictures with  $\mathfrak{Q}$ .

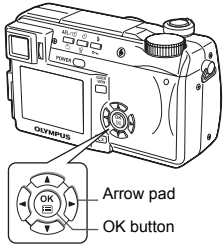

**2 In the top menu, select MODE**   $MENU \rightarrow PLAY \rightarrow \Box$ , and press  $\hat{\varnothing}$ .

 $\mathbb{R}$  ["How to use the menus" \(P.33\)](#page-33-0)

• If print reservation data is already stored on the card, the <sub>III</sub> PRINT ORDER SETTING screen appears, giving you the choice of resetting the data or keeping it.

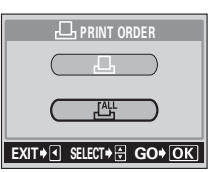

- **3 Press**  $\otimes \otimes$  to select  $\mathbb{L}$ , then press  $\circledcirc$ .
- **4 Press**  $\circledcirc \circledcirc$  to select  $\mathbf{L}$ **x** (number of prints) or  $\bigodot$  (date/  $time$ ), then press  $\hat{\varnothing}$ .

### **5 Perform each setting as illustrated.**

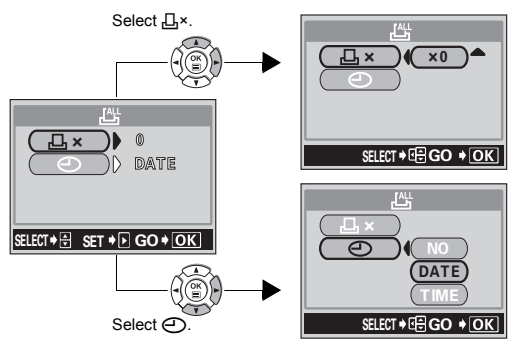

### **•Set the number of prints**

Press  $\circledcirc \circledcirc$  to set the number of prints, then press  $\circledcirc$ .

- $\circledcirc$  : Increases the number.
- $\Leftrightarrow$  : Decreases the number.

### **•Set the date/time printing data**

Press  $\circledcirc \circledcirc$  to select NO, DATE or TIME, then press  $\circledcirc$ .

**NO** The pictures are printed without the date and time.

**DATE** All the pictures are printed with the shooting date.

**TIME** All the pictures are printed with the shooting time.

• After completing all the print reservations, press  $\circledcirc$  to return to the menu screen.

# <span id="page-161-0"></span>**Single-frame reservation**

Use this feature to print only selected pictures. Display the picture to be printed and select the desired number of prints.

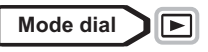

**1 Play back a still picture.**

■ ["Viewing still pictures" \(P.112\)](#page-112-0)

• You cannot make the print reservation for pictures with  $\mathfrak{Q}$ .

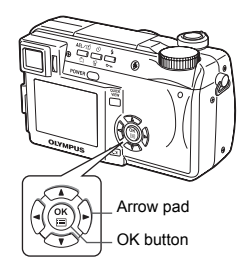

## **2 In the top menu, select MODE**   $MENU \rightarrow PLAY \rightarrow \Box$ , and press  $\hat{\varnothing}$ .

 $\mathbb{R}$  ["How to use the menus" \(P.33\)](#page-33-0)

- $\cdot$  If data is already stored on the card, the  $\Pi$ PRINT ORDER SETTING screen appears, giving you the choice of resetting the data or keeping it.
- **3 Press**  $\otimes \otimes$  to select  $\Box$ , then press  $\circledcirc$ .
- **4 Select the frame you want to print using the arrow pad and press**  $\mathbb{E}$ **.**

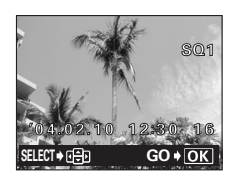

EXIT+ G SELECT+ GO+ OK

PRINt%ORDER

**PRINT ORDER** д

> **9** Print setting **Print setting**

### **5 Select the appropriate item using the arrow pad.**

**MORE** Sets the number of prints, date/time and trim size. The print reservation data is set and the screen proceeds to Step 6.

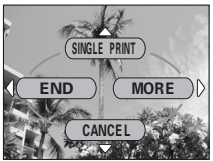

Single-frame reservation menu

**SINGLE PRINT** Sets single-frame print. The date/time and trimming settings are not available.  $\rightarrow$  Go to Step 9.

- **CANCEL** Cancels the print reservation for the displayed picture. **GS** ["Resetting print reservation data" \(P.166\)](#page-166-0) **END** Completes the print reservation.  $\rightarrow$  Go to Step 11.
- **6 Press acce to select ⊥Ax** (number of prints),  $\bigoplus$  (date/time) or  $\sqsubset$ (trimming), then press  $\mathbb{D}$ .

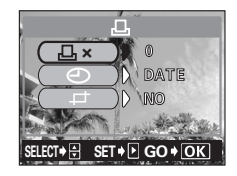

### **7 Perform each setting.**

### ● Set the number of prints

Press  $\circledcirc$  to set the desired number of prints. then press  $@$ .

- $\circledcirc$  : Increases the number
- $$\circledcirc$$ : Decreases the number.

### **•Set the date/time printing data**

Press  $\textcircled{2}$  to select NO, DATE or TIME, then press  $(\mathbb{E})$ .

- **NO** The pictures are printed without the date and time.
- **DATE** All the selected pictures are printed with the shooting date.
- **TIME** All the selected pictures are printed with the shooting time.

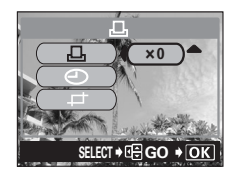

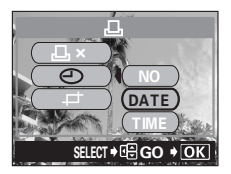

### $•$ **Trim the picture**

Ge ["Trimming" \(P.164\)](#page-164-0)

- **8 After setting the number of prints and date/time printing data and**  trimming the picture, press  $@$  to **complete the print reservations and return to the screen in Step 4.**
	- The  $\Box$  icon appears on the displayed picture.

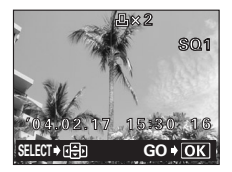

- Repeat Steps 4 to 8 to make print reservations for other images.
- **9** Press (2) to display the single**frame reservation menu.**
- **10** Press  $\textcircled{}$  to select END.
	- The **LI** PRINT ORDER screen appears.

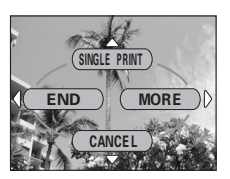

**11** Press  $\textcircled{a}$  again to display the  $\textcircled{L}$  PRINT ORDER SETTING **screen, then press**  $\textcircled{}$  **once more to complete the print reservations.**

# <span id="page-164-0"></span>**Trimming**

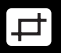

This function enables you to crop part of a recorded picture and print out the enlarged section only.

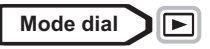

**1** Press  $\otimes$   $\otimes$  on the single-frame reservation screen to **select**  $\Box$  (trimming) and press  $\hat{P}$ .

g<sup>e</sup> ["Single-frame reservation" \(P.161\)](#page-161-0)

- $\cdot$  If trimming has already been set, the  $\pm$ screen appears. Press  $\textcircled{2}$  to select RESET, then press  $%$ .
- **2 Use the arrow pad and zoom lever to decide the trimming position and size.**
	- Press  $\circledcirc \circledcirc \circledcirc$  to move the trimming frame.
	- Use the zoom lever to decide the trimming size. The trimming frame changes from horizontal to vertical and vice versa when the maximum or minimum size is reached.

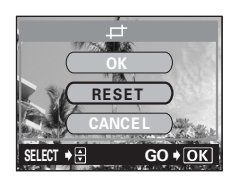

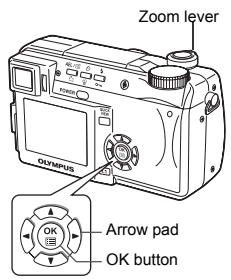

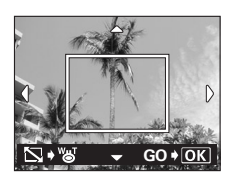

**9Print setting Print setting**

**3 Press**  $\circled{e}$ .

*Trimming*

### **4 Press**  $\otimes \otimes$  to select OK, then **press**  $\textcircled{\tiny{\textcircled{\tiny{E}}}}$ .

- **OK** Saves the current trimming size and returns to the single-frame reservation screen.
- **RESET** Sets a new trimming size.  $\rightarrow$  Go to Step 2.

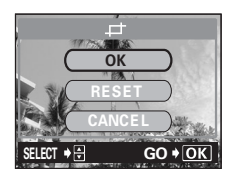

- **CANCEL** Cancels the current trimming setting and returns to the single-frame reservation screen.
- **5** Press  $\circledast$  to complete the print reservations and return to **the picture selection screen. Press**  $\circledcirc$  **again.**
- **6** Press  $\textcircled{}$  to select END.

Note

- The LL PRINT ORDER screen appears.
- $\cdot$  Press  $\circledR$  repeatedly until the playback screen appears.

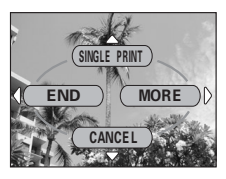

- The size of the printed picture varies depending on the printer settings. If the trimmed picture size is small, printing magnification increases accordingly, resulting in a printed picture with lower resolution.
	- For best results with trimmed pictures, you are recommended to use the TIFF, SHQ or HQ mode.
	- The original picture is not trimmed. If your printer does not have the trimming function, the picture will be printed untrimmed.
	- Do not rotate pictures that have been trimmed, otherwise the cropped area will change.
	- If images recorded in 3:2 are trimmed, the ratio is fixed at 4:3.

### <span id="page-166-0"></span>**Resetting print reservation data** I.O.

This function allows you to reset the print reservation data for pictures stored on the card.

You can reset all the print reservation data or just for selected pictures.

### $\bullet$  To reset the print reservation data for all the pictures

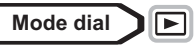

**1 In the top menu, select MODE**   $MENU \rightarrow PLAY \rightarrow \Box$ , and press  $\hat{\mathbb{D}}$ .  $\mathbb{R}$  ["How to use the menus" \(P.33\)](#page-33-0)

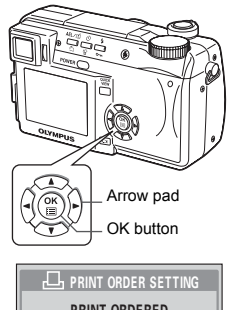

- **2 Press**  $\otimes \otimes$  to select RESET, then **press** e**.**
	- If there is no print reservation data stored on the card, the <sub>III</sub> PRINT ORDER SETTING screen does not appear.

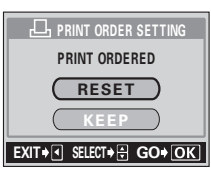

- **3 Press**  $\textcircled{i}$  **to return to the mode menu.** 
	- $\cdot$  Press  $\circledR$  again to exit the menu.

**9**

### $\bullet$  **To reset the print reservation data for a selected picture**

- **Mode dial** ାିି≂
- **1** In the top menu, select MODE MENU  $\rightarrow$  PLAY  $\rightarrow$   $\Box$ , and **press**  $\emptyset$ .

**G**["How to use the menus" \(P.33\)](#page-33-0)

- **2 Press**  $\otimes \otimes$  to select KEEP, then **press** e**.**
	- If there is no print reservation data stored on the card, the **LI**, PRINT ORDER SETTING screen does not appear.
- **3 Press**  $\otimes \otimes$  to select  $\mathbf{L}_1$ , then press  $\circledcirc$ .
- **4 Select the frame for which you want to reset the print reservation using the arrow pad and press**  $\circledcirc$ **.** 
	- The single-frame reservation menu is displayed.
- **5 Press** c **to select CANCEL.**
	- The print reservation data is canceled and the screen returns to Step 4.
- **6 If you are finished resetting print reservation data, press**  $\textcircled{\tiny{\textsf{m}}}.$ 
	- The single-frame reservation menu is displayed.
- **7 Press** b**.**
	- Press  $\circledS$  repeatedly until the menu screen appears. Press  $\circledR$  again to exit the menu.

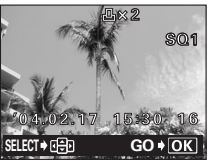

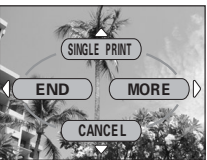

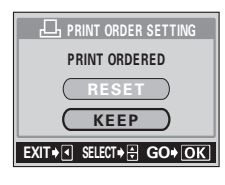

**Print setting**

Print setting

**9**

# **10 Direct printing**

## **Using the direct printing function**

By connecting the camera to a PictBridge-compatible printer with the USB cable, you can print out recorded pictures directly. With the camera connected to the printer, select the pictures you want to print and the number of prints on the camera's monitor. It is also possible to print out pictures using the print reservation data.  $\mathbb{I}\mathbb{F}^n$  ["Print setting" \(P.157\)](#page-157-1)

To find out if your printer is compatible with PictBridge, refer to the printer's instruction manual.

**What is PictBridge?** … It is the standard for connecting digital cameras and printers of different makers and printing out pictures directly.

**LA STANDARD** ... All printers that support PictBridge have standard print settings. Selecting  $\Box$ , STANDARD on the settings screens ( $\Box$ ) [P.173](#page-173-0) to [179\)](#page-179-0), images are printed according to this settings. See the instruction manual for your printer for its standard settings or inquire with the printer manufacturers.

**TIPS** 

• For details of printing paper types, ink cassettes, etc., refer to the printer's instruction manual.

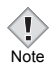

- You are recommended to use the optional AC adapter when printing pictures. If you use the battery, make sure that it is fully charged. If the camera stops operating while communicating with the printer, the printer may malfunction or image data may be lost.
- Images recorded in movie mode cannot be printed.
- The camera will not enter sleep mode when connected to the USB cable.

# **Connecting the camera to a printer**

Use the USB cable provided to connect the camera to a PictBridgecompatible printer.

- **1 Turn the printer on and plug the printer end of the USB cable into the printer's USB port.**
	- For details of how to turn the printer on and the position of the USB port, refer to the printer's instruction manual.
- **2 Set the camera's mode dial to**  q **and plug the USB cable into the camera's USB connector.**

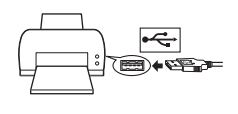

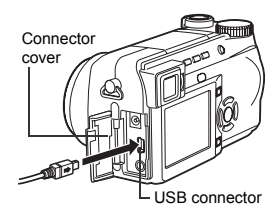

**3 Press the power switch to turn the camera on.**

• The monitor turns on and the selection screen for the USB connection is displayed.

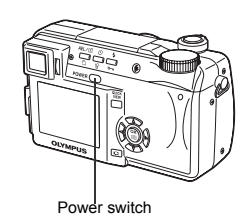

## **4 Press**  $\otimes \otimes$  to select PRINT, then **press**  $\circledcirc$ .

• ONE MOMENT is displayed and the camera and printer are connected. The PRINT MODE SELECT screen is displayed on the monitor. Make the print settings on the camera's monitor. L<sup>3</sup> Go to ["Printing pictures" \(P.170\)](#page-170-0).

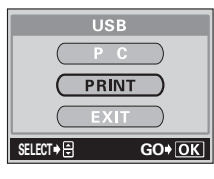

Note

• When the USB mode is set to PC, the PRINT MODE SELECT screen is not displayed. Remove the USB cable, and repeat the procedure from Step 1.

**Direct printing**

Direct printing

# <span id="page-170-0"></span>**Printing pictures**

When the camera is connected to a PictBridgecompatible printer, the PRINT MODE SELECT screen is displayed on the monitor. Use this screen to select the print mode. You can choose from the following print modes.

<span id="page-170-1"></span>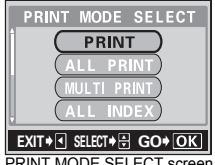

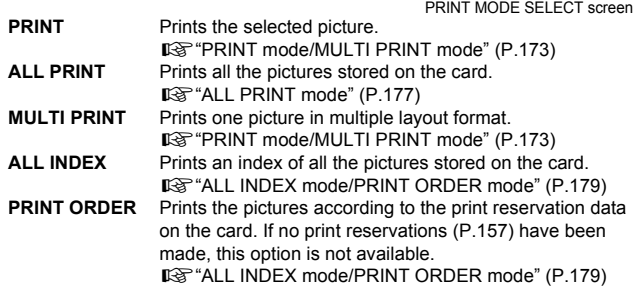

#### **Print modes and each setting**

• Available printing modes, paper sizes etc., vary depending on the printer you use. Please consult with the services of your printer's manufacture or to the printer manual.

**10**

## **Easy printing**

The method described below is the easiest way to print out pictures. The selected picture is printed without the date, time or file name.

- **1 In the PRINT MODE SELECT**   $\mathsf{screen}$  ([P.170\)](#page-170-1), press  $\otimes \otimes \mathsf{to}$ **select PRINT, then press**  $@$ **.** 
	- The PRINT PAPER screen is displayed.

- **2 Press**  $\otimes \otimes$  to select the paper **size, then press** d**.** • When the PRINT PAPER screen is not
	- displayed, SIZE, BORDERLESS and PICS/SHEET are set to <sub>ILI</sub> STANDARD.  $\rightarrow$  Go to Step 4.
- **3 Use**  $\otimes \otimes$  to select framed or **unframed, then press**  $\textcircled{\tiny{\textsf{m}}}.$ 
	-

 $OFF$  ( $\Box$ ) The image is printed inside a blank frame. **ON** ( ) The image is printed filling the entire page.

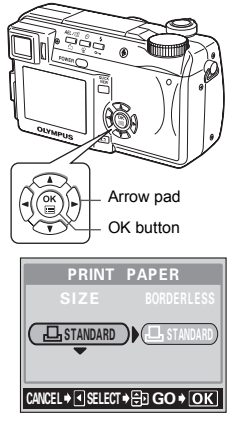

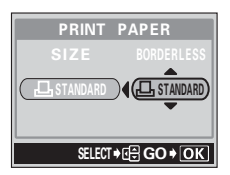

**10**

### **4 Use**  $\circledcirc\circledcirc$  or the control dial to select **the image you want to print and press**  $\circled{\text{}}$ .

- The PRINT screen is displayed.
- **5** Press  $\textcircled{2}\otimes\textcircled{2}$  to select OK, then **press**  $\circled{\text{}}$ .
	- Printing starts.
	- To cancel printing, select CANCEL and press  $\circledR$ . The PRINT MODE SELECT screen is displayed.
	- When printing is finished, the screen returns to Step 4. Repeat Steps 4 and 5 and print all the pictures you want to print.

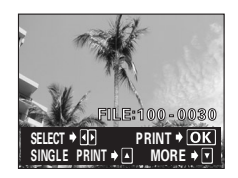

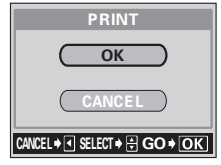

Zoom lever

## <span id="page-173-1"></span>**PRINT mode/MULTI PRINT mode**

- **1 In the PRINT MODE SELECT screen, press**  $\otimes \otimes$  **to select PRINT or MULTI PRINT, then press**  $\circledcirc$ .
	- The PRINT PAPER screen is displayed.

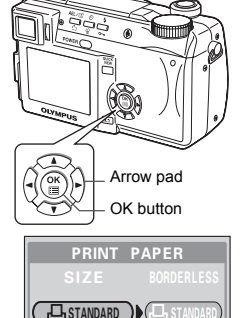

- <span id="page-173-0"></span>**2 Press**  $\otimes$   $\otimes$  to select the paper **size, then press**  $\emptyset$ **.** 
	- **PRINT** mode: Go to Step 3.
	- **MULTI PRINT** mode: Go to Step 4.
	- When the PRINT PAPER screen is not displayed, SIZE, BORDERLESS and PICS/ SHEET are set to  $\Box$  STANDARD. Go to step 5.
- **3 Use**  $\otimes \otimes$  to select framed or **unframed, then press**  $\textcircled{\tiny{\textsf{m}}}$ **. Go to step 5.**
	- OFF  $(\Box)$  The image is printed inside a blank frame.
	- ON  $(\Box)$  The image is printed filling the entire page.

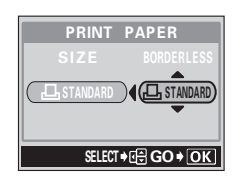

 $CRNCEL + \Box SELECT + \Xi D GO + OK$ 

 $\overline{\phantom{a}}$  standard  $\overline{\phantom{a}}$ 

### **4 Press**  $\otimes \otimes$  to select PICS/SHEET, **then press**  $\circledcirc$ .

• PICS/SHEET depends on the paper size set in Step 2 and the capabilities of your printer.

### **5** Press  $\textcircled{a}$  to select the picture you **want to print.**

• Turn the zoom lever toward W to display the pictures in index format. You can also select the pictures you want to print from the index.

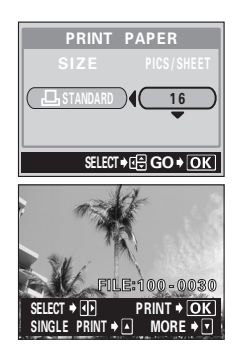

### **6 Select the print reservation method.**

**SINGLE PRINT** Makes a single-frame print reservation for the selected picture according to standard settings. **MORE** Sets the number of prints of the selected picture in the print reservation data. You can also add the date or file name, and trim the picture.

### **•Set a SINGLE PRINT reservation**

#### **Press** a**.**

• Press  $\circledcirc$  when the picture with  $\Box$  is displayed to cancel the reservation.

Print resevation mark is displayed.

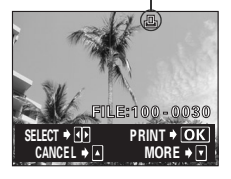

### $\bullet$  **Set MORE print reservations**

- c **Press** c**.**
	- Print information setting screen is displayed.
- 2 **Press**  $\textcircled{2}$  to select the item **you want to set, then press**  $\Diamond$ **.** 
	- Press  $\circledcirc \circledcirc$  to select the item, then  $pres \circledR$ .

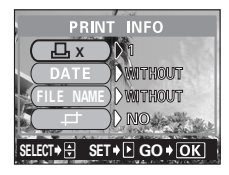

- $\Box$  × Sets the number of prints. You can select up to 10 prints.
- **DATE**  $(\bigcirc$ ) If you select WITH, pictures are printed with the date and time.
- **FILE NAME ((<del>1)</del>**) If you select WITH, pictures are printed with the file name.
- $\Box$  Crops part of a recorded picture so that only the enlarged section is printed.  $\mathbb{R}$  "Trim the [picture" \(P.181\)](#page-181-0)
- DATE and FILE NAME are not available in MULTI PRINT mode.
- e **When you have finished all the settings for MORE,**   $pres \circled{\textcircled{\tiny{\#}}}$ .
	- The screen displayed in Step 5 appears.
- To print more than one picture in PRINT and/or MULTI PRINT mode, repeat Steps 5 and 6 and make single and/or multiple print reservations for all the pictures you want to print.
- $\cdot \boxplus$  is displayed in MULTI PRINT mode.
- **7 Press** e**.**
	- The PRINT screen is displayed.

The settings you have made are displayed.

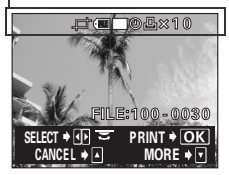

**Direct printing**

Direct printing

### **8 Print the pictures.**

• Press  $\circledast$  to select OK or CANCEL, then press  $(\mathscr{E})$ .

**OK** Printing starts.

**CANCEL** The settings are canceled and the monitor returns to the PRINT MODE SELECT screen.

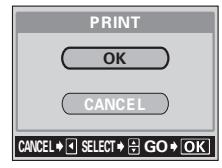

• When printing is finished, the monitor returns to the PRINT MODE SELECT screen.

■ ["Exiting direct printing" \(P.183\)](#page-183-0)

### $\bullet$  To cancel printing

Pressing (2) during print data transfer displays the screen for selecting whether to continue or cancel printing. To cancel printing, press  $\circledast$ to select CANCEL, then press  $\circledcirc$ .

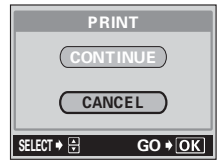

## <span id="page-177-0"></span>**ALL PRINT mode**

**1 In the PRINT MODE SELECT PRINT MODE SELECT screen, press**  $\textcircled{x}$  **to select ALL PRINT, then press**  $\circledcirc$ **.** L PRINT • The PRINT PAPER screen is displayed.  $EXIT + 1$  SELECT +  $\Box$  GO + OK **2 Press**  $\otimes \otimes$  to select the paper **PRINT PAPER size.** then press  $\mathbb{D}$ . • When the PRINT PAPER screen is not **LA STANDARD** displayed, SIZE and BORDERLESS are  $\equiv$   $\rightarrow$   $\equiv$   $\rightarrow$ set to  $\Box$  STANDARD. Go to Step 4. <u>cancel Games</u> **3** Use  $\otimes \otimes$  to select framed or **PRINT PAPER unframed, then press**  $\textcircled{\tiny{\textsf{m}}}.$ SIZE BORDERLESS OFF  $(\Box)$  The image is printed inside a **THE STANDARD LE STANDA** blank frame.  $\overline{\phantom{a}}$  standard standard standard standard standard standard standard standard standard standard standard standard standard standard standard standard standard standard standard standard standard standard standard st ON  $($  $)$  The image is printed filling the entire page. SELECT + GG GO + OK • Print information settings screen is displayed. **4 Press**  $\otimes \otimes$  to select the item you **PRINT INFO want to set, then press**  $\mathbb{\Theta}$ **.**  $\frac{\Box x}{\Box x}$  ) 1 • Press  $\circledcirc$  to select the item, then  $pres \circledR$ .  $\supset$  Dwin thout • If PRINT INFO cannot be set with your FILE NAME ID MO printer, go to Step 6. SELECT+ H SET + D GO + OK • Only one print of each image can be made SELECT SECTION AND SELECT at a time. **DATE** ( $\bigcirc$ ) If you select WITH, pictures are printed with

the date and time.

**FILE NAME (** $\overline{f}$ ) If you select WITH, pictures are printed with the file name.

- **5 Press**  $\circled{e}$ .
	- The PRINT screen is displayed.

## **6 Print the pictures.**

• Press  $\textcircled{2}$  to select OK or CANCEL. then press  $@$ .

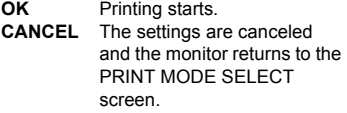

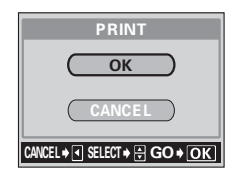

• When printing is finished, the monitor returns to the PRINT MODE SELECT screen.

■ ["Exiting direct printing" \(P.183\)](#page-183-0)

### $\bullet$  **To cancel printing**

Pressing  $\circledR$  during print data transfer displays the screen for selecting whether to continue or cancel printing. To cancel printing, press  $\textcircled{2} \textcircled{3}$ to select CANCEL, then press  $\circledcirc$ .

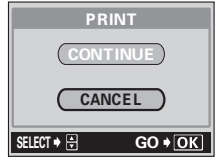

**10**<br>Direct printing **Direct printing**

**Direct printing**

Direct printing

**10**

## <span id="page-179-1"></span>**ALL INDEX mode/PRINT ORDER mode**

- **1 In the PRINT MODE SELECT**  screen, press  $\textcircled{2}$  to select ALL **INDEX or PRINT ORDER, then press**  $\circledcirc$ .
	- The PRINT PAPER screen is displayed.
- **2 Press**  $\otimes \otimes$  to select the paper **size, then press**  $\emptyset$ **.** 
	- When the PRINT PAPER screen is not displayed, SIZE and BORDERLESS are set to  $\Box$ . STANDARD. Go to Step 4.

## **3 Use**  $\otimes \otimes$  **to select framed or unframed, then press**  $\circled{r}$ **.**

- $OFF$  ( $\Box$ ) The image is printed inside a blank frame.
- ON  $($  $\Box$ ) The image is printed filling the entire page.
- The print screen is displayed.
- BORDERLESS is not available in ALL INDEX mode. Press (2) and go to Step 4.

## <span id="page-179-0"></span>**4 Print the pictures.**

• Press  $\circledcirc \circledcirc$  to select OK or CANCEL. then press  $\mathbb{R}$ .

**OK** Printing starts.

- **CANCEL** The settings are canceled and the monitor returns to the PRINT MODE SELECT screen.
- When printing is finished, the monitor returns to the PRINT MODE SELECT screen.

**IG** ["Exiting direct printing" \(P.183\)](#page-183-0)

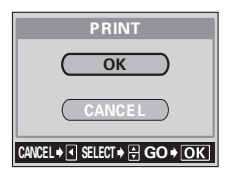

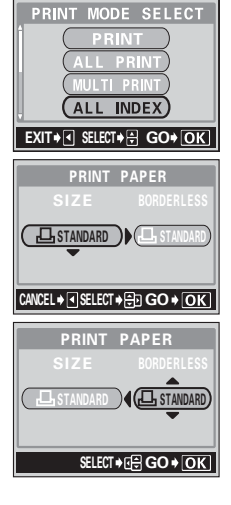
### $\bullet$  **To cancel printing**

Pressing  $\circledR$  during print data transfer displays the screen for selecting whether to continue or cancel printing. To cancel printing, press  $\otimes \otimes$ to select CANCEL, then press  $@$ .

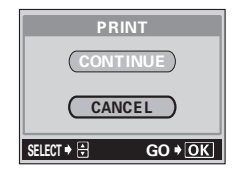

**10**<br>Direct printing **Direct printing**

# **Trim the picture**

To set the trim by MORE in PRINT or MULTI PRINT mode, follow the procedure below.

- **1 Use the arrow pad and zoom lever to select the trimming position and size.**
	- Press  $\circledcirc \circledcirc \circledcirc$  to move the trimming frame.
	- Use the zoom lever to decide the trimming size. The trimming frame changes from horizontal to vertical and vice versa when the maximum or minimum size is reached.
	- If trimming has already been set, the  $\Box$ screen appears. Press  $\textcircled{2}$  to select RESET, then press  $%$ .

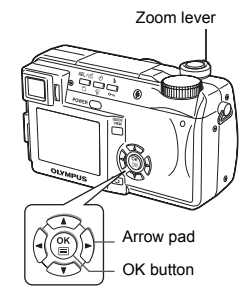

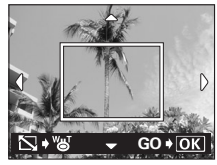

**2 Press**  $\circled{\text{\sf p}}$ .

- **3 Press**  $\otimes \otimes$  to select OK, then **press** e**.**
	- **OK** Saves the current trimming size.
	- **RESET** Sets a new trimming size.  $\rightarrow$  Repeat the procedure from Step 1.

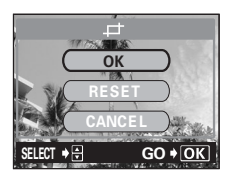

- **CANCEL** Cancels the current trimming setting.
- $\cdot$  Press  $\circledcirc$  to complete trimming setting and return to the PRINT INFO screen.

**Direct printing**

Direct printing

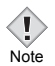

- The size of the printed picture varies depending on the printer settings. If the trimmed picture size is small, printing magnification increases accordingly, resulting in a printed picture with lower resolution.
- For the best results in enlarged prints, you are recommended to use the TIFF, SHQ or HQ mode.

# **Exiting direct printing**

When you have finished printing, disconnect the camera from the printer.

- **1 In the PRINT MODE SELECT screen, select**  $\mathbf{\%}$ .
	- The message is displayed.

**2 Press the power switch to turn the camera off.**

**3 Remove the USB cable from the camera.**

**4 Remove the USB cable from the printer.**

**Direct printing**

Direct printing

**10**

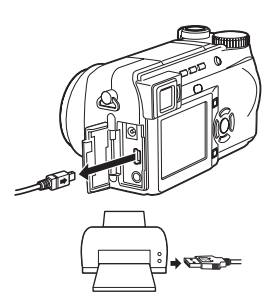

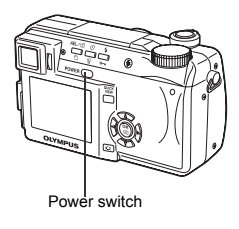

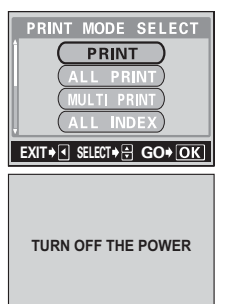

# **If an error code is displayed**

If an error code appears on the camera's monitor during direct print setting or printing, see the following table.

For more details, refer to the printer's instruction manual.

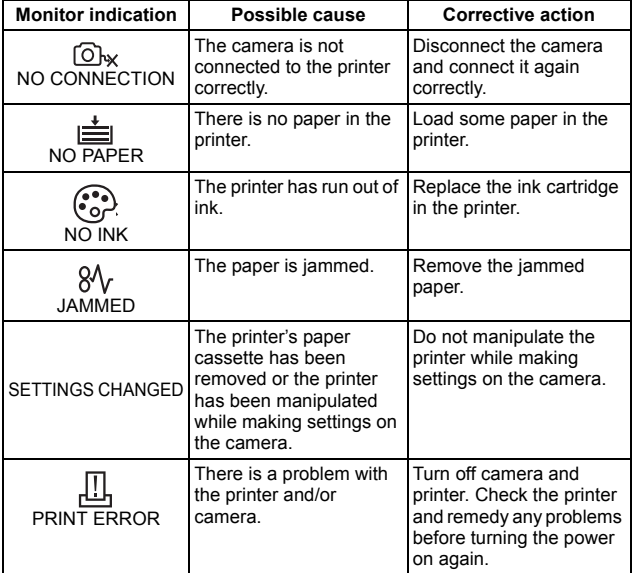

**10**

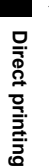

 $\hat{3}$ 

#### **TIPS**   $\blacksquare$

• If an error code other than those shown above is displayed, refer to ["Error codes" \(P.185\)](#page-185-0).

# **11 Miscellaneous**

# <span id="page-185-1"></span><span id="page-185-0"></span>**Error codes**

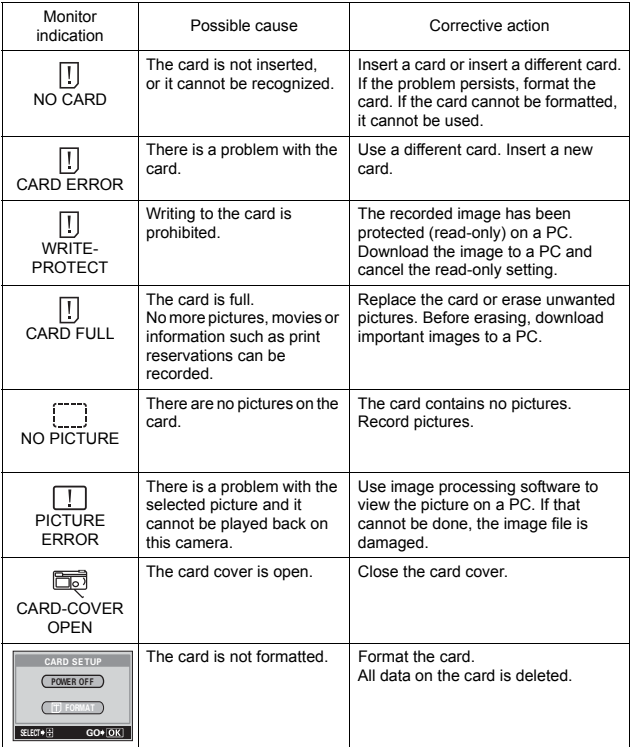

# **Troubleshooting**

## z**Preparatory operations**

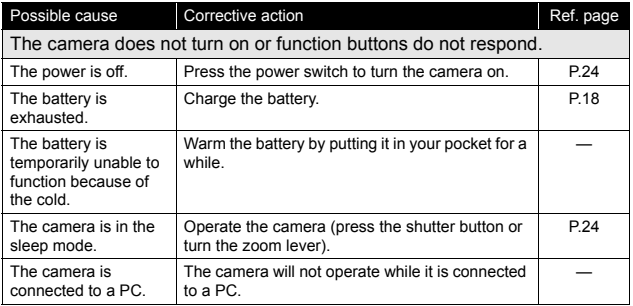

# **shooting**

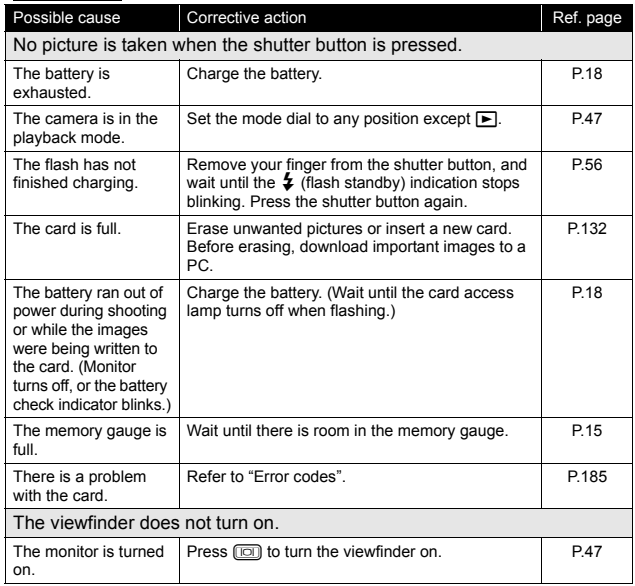

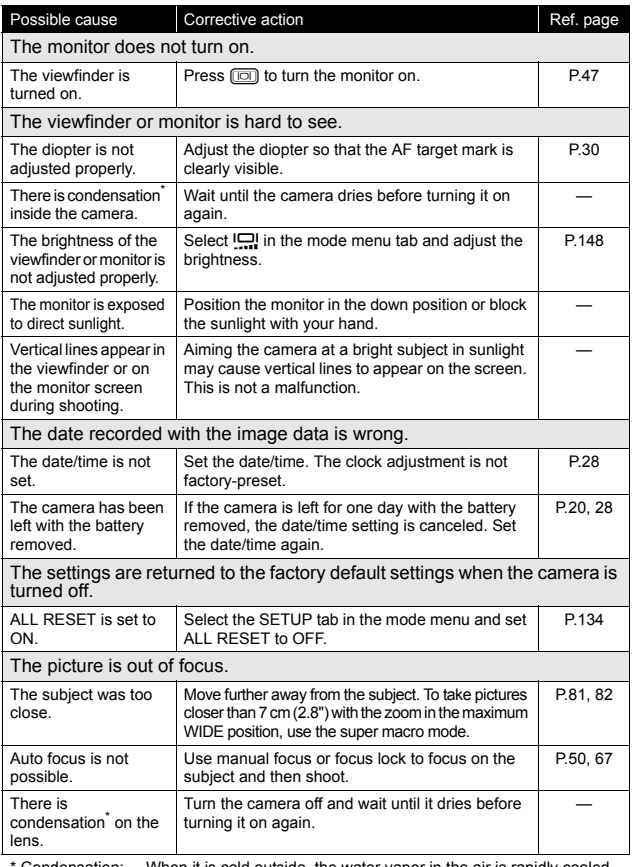

Condensation: When it is cold outside, the water vapor in the air is rapidly cooled and turns to droplets of water.

Condensation occurs when the camera is suddenly taken from a cold place into a warm room.

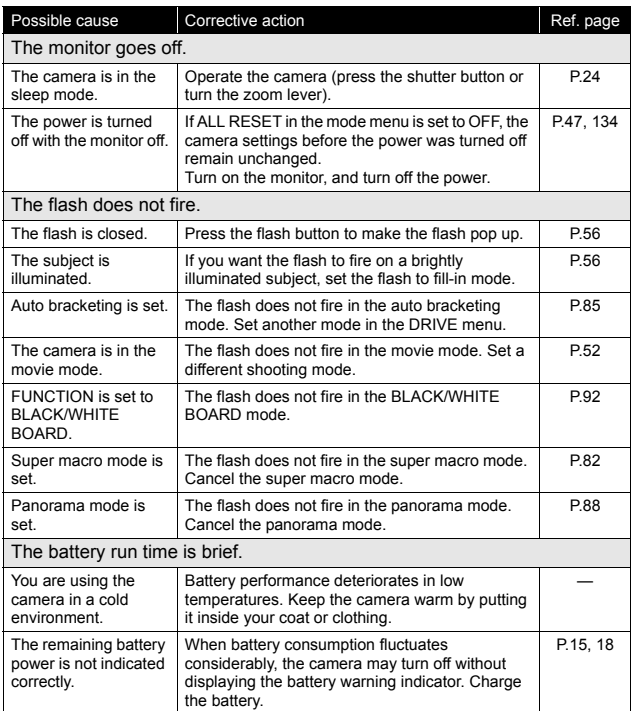

Ľ

# z**Playback of recorded images**

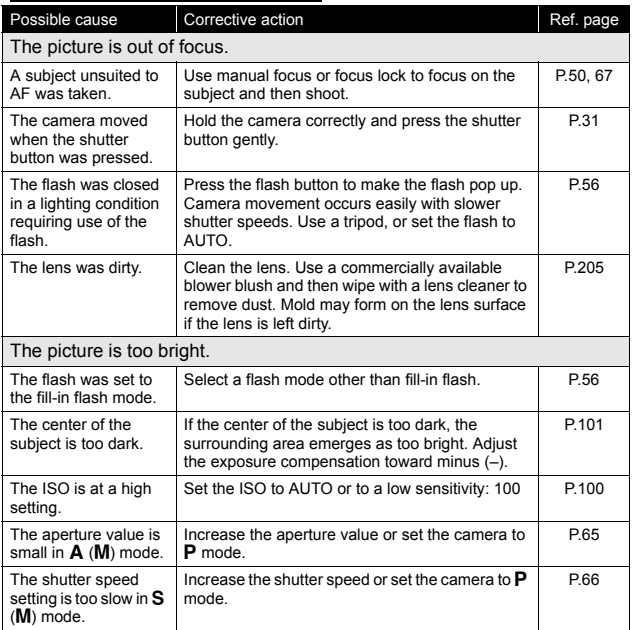

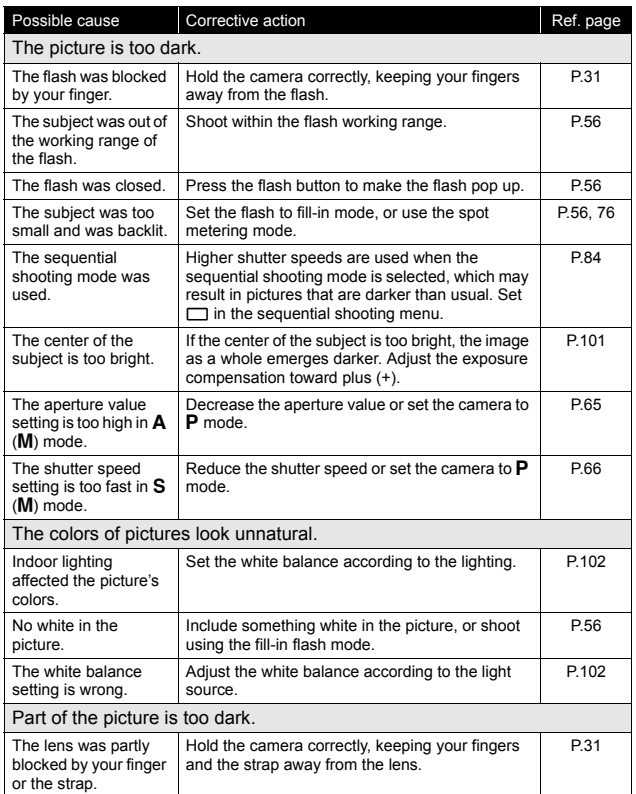

п

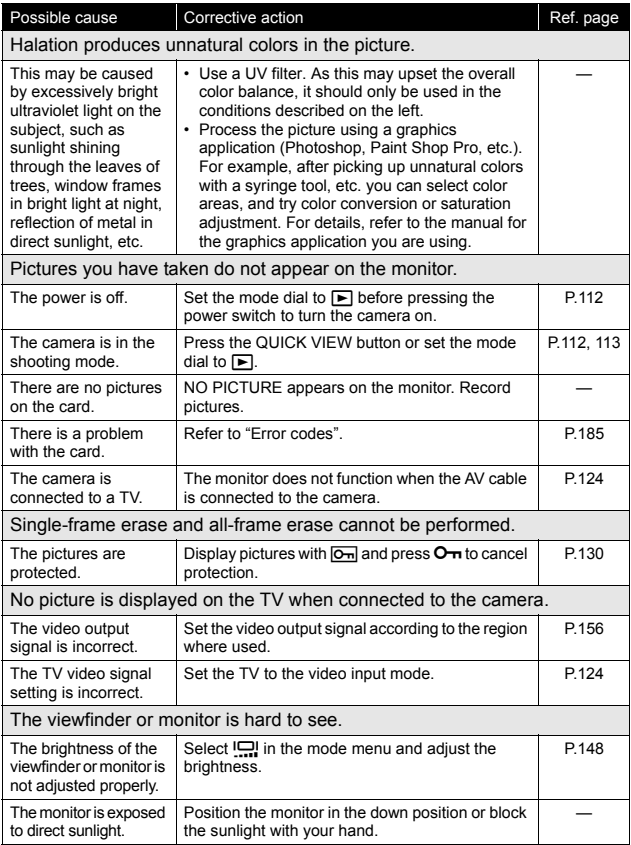

# (**When the camera is connected to a PC or printer.**

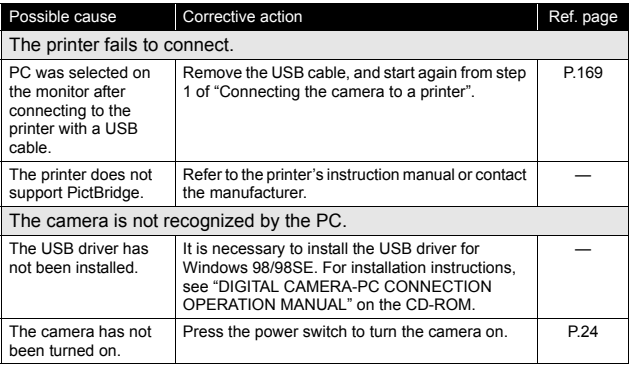

# **List of menus**

# $\bullet$ **AUIO** mode

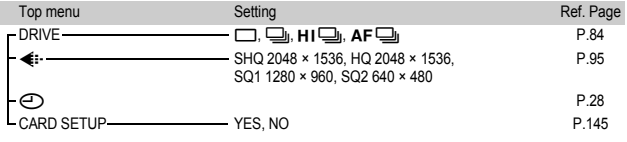

# zi**/**j**/**l**/**m**/**r**/**p**/**P**mode**

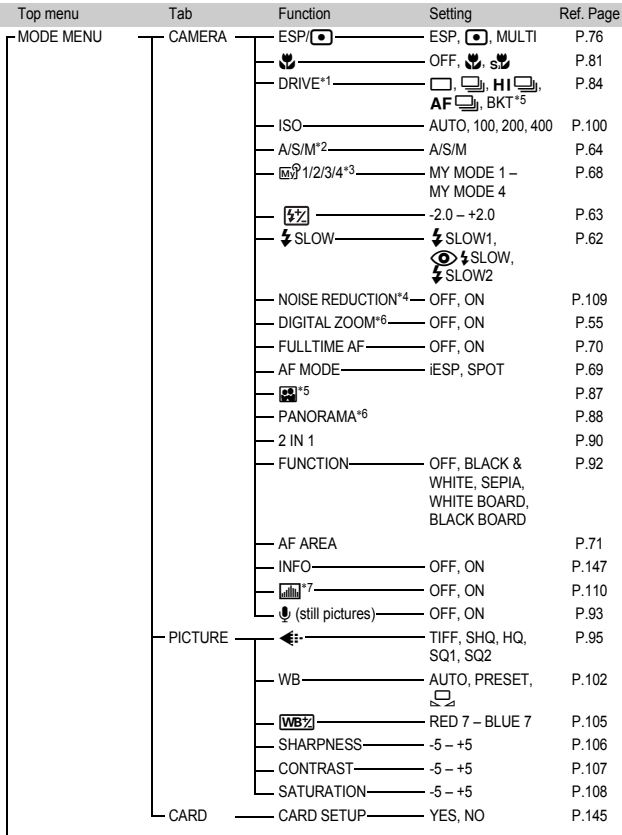

To the next page

**194**

 $\overline{\phantom{a}}$ 

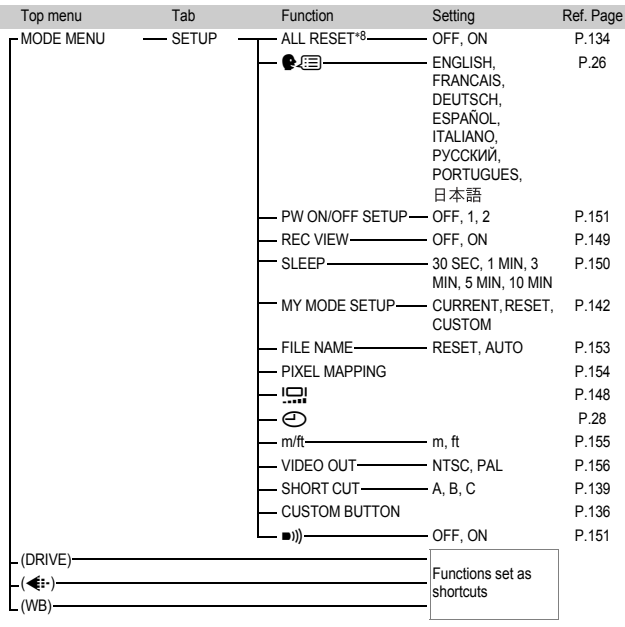

# zi**/**j**/**k**/**l**/**m**/**o**/**r**/**p**/**P**mode (cont.)**

\*1 Not available in [b] mode.

\*2 Only available in A/S/M modes.

\*3 Only available in **M**<sup>9</sup> mode.

\*4 Not available in  $\Omega$  & ▲ E modes.

\*5 Not available in  $\triangleq$  2 A/S/M modes.

\*6 Not available in **A/S/M** mode.

∗7 Not available in M mode.

\*8 Not available in **M**<sup>9</sup> mode.

#### $\bullet$ <sup> $\alpha$ </sup>*mode*

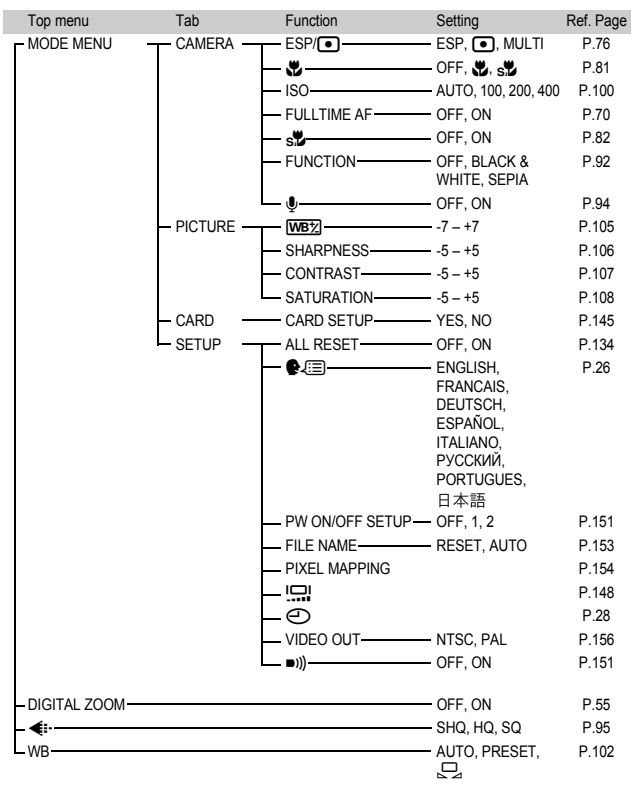

**11**

**Miscellaneous Miscellaneous**

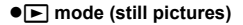

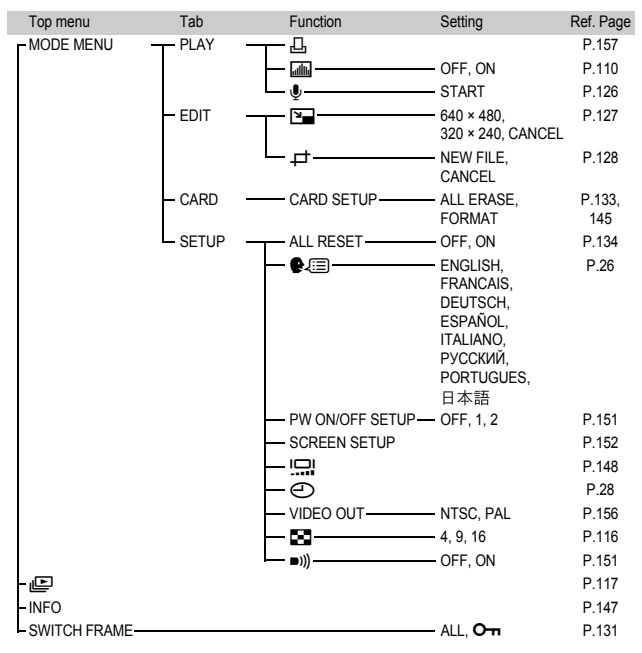

**Miscellaneous**

## $\bullet$   $\blacktriangleright$  mode (movies)

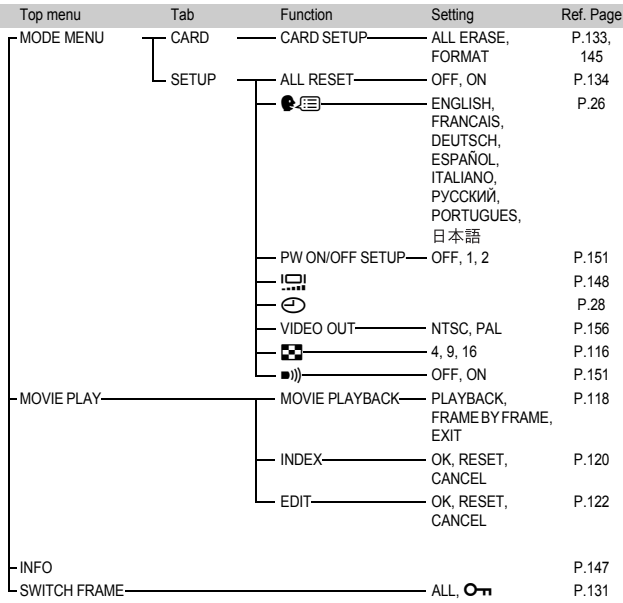

**11**<br> **11**<br> **11**<br> **11**<br> **11**<br> **11**<br> **11** 

**Miscellaneous**

**198**

# **List of factory default settings**

The functions are set as follows when the camera leaves the factory.

#### $\bullet$ **Shooting mode**

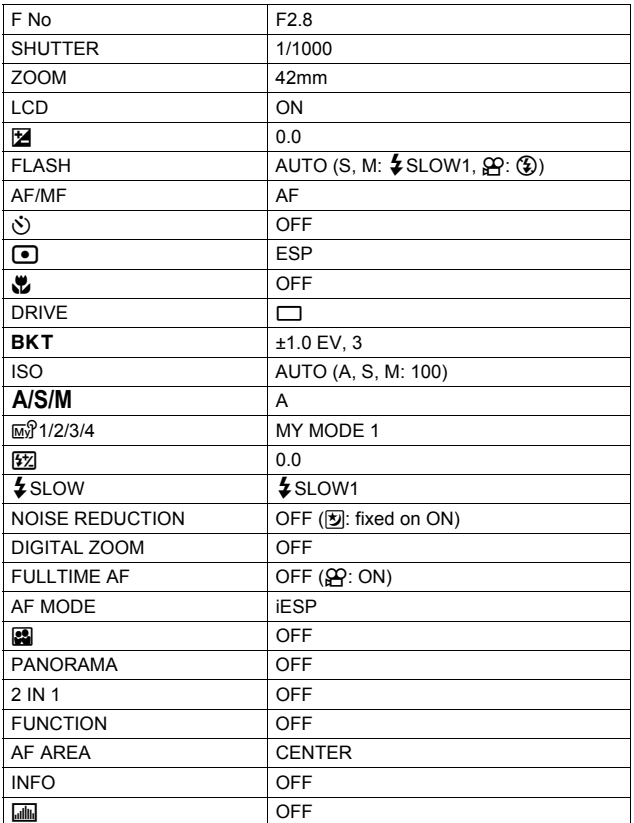

**Miscellaneous**

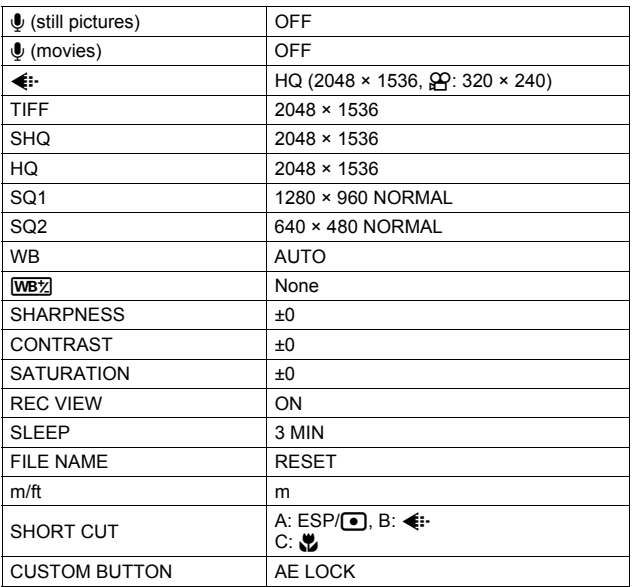

**Miscellaneous**

**Miscellaneous** 

**200** Ī.

### z**Playback mode**

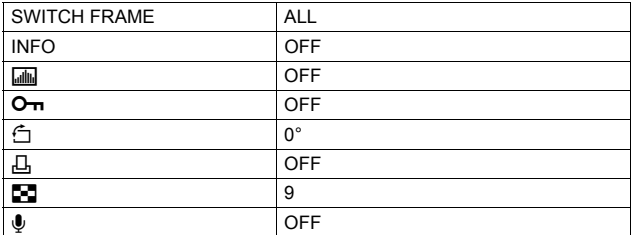

#### z**Others**

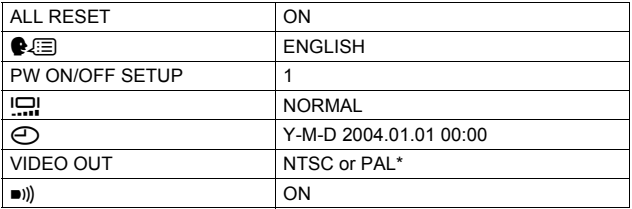

∗ Settings differ according to the region where the camera is sold.

# **Modes and Shooting Functions**

In  $\overline{w}$  mode, available functions vary depending on the modes set in the MY MODE SETUP menu.

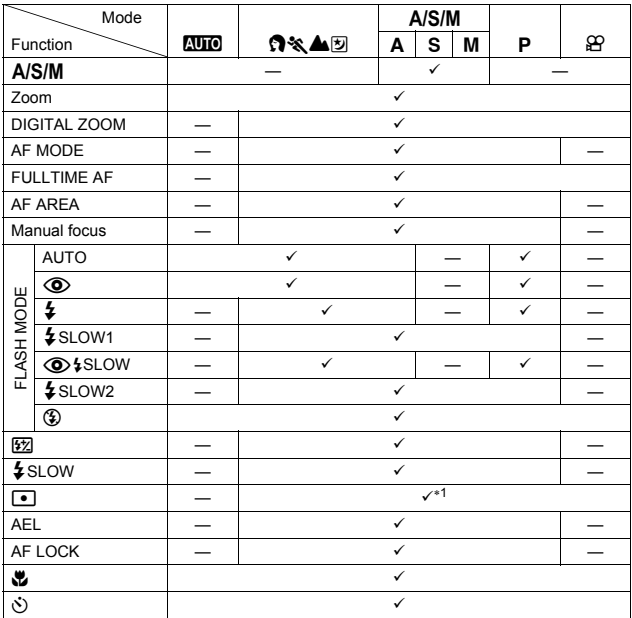

**Miscellaneous**

**Miscellaneous** 

**202**

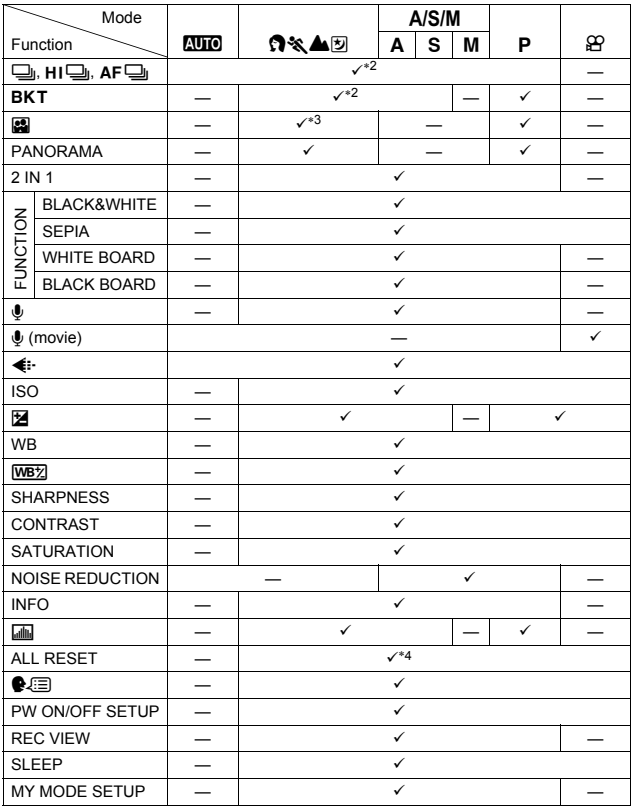

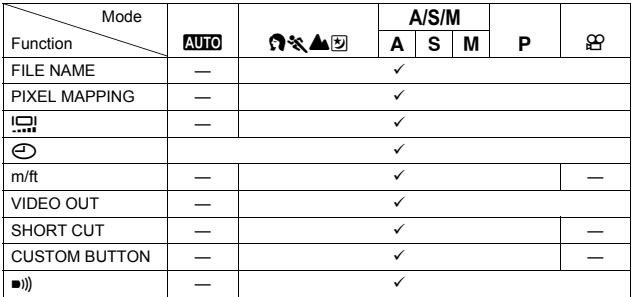

 $\checkmark$ : Available — : Not available

\*1 Cannot be selected in M  $\mathfrak{D}$  mode.

\*2 Cannot be selected in [y] mode.

\*3 Can be selected only in  $\Omega$  mode.

\*4 Cannot be selected in **M**<sup>9</sup> mode.

# <span id="page-205-0"></span>**Camera maintenance**

# $\bullet$ **After use**

Turn off the camera and fit the lens cap on the lens. If you do not intend to use the camera for a long period, remove the battery.

# z**Cleaning the camera**

- **1 Turn off the camera. (**g**[P.24](#page-24-0))**
- **2 Remove the battery. (**g**[P.20\)](#page-20-0) (If you are using an AC adapter, unplug the AC adapter from the camera first before removing the plug from the AC outlet.)**

# **3 Exterior:**

 $\rightarrow$  Wipe gently with a soft cloth. If the camera is very dirty, soak the cloth in mild soapy water and wring well. Wipe the camera with the damp cloth and then dry it with a dry cloth. If you have used the camera at the beach, use a cloth soaked in clean water and well wrung.

# **Viewfinder and monitor:**

 $\rightarrow$  Wipe gently with a soft cloth.

### **Lens**

 $\rightarrow$  Blow dust off the lens with a commercially available blower, then wipe gently with a lens cleaner.

# **Card**

 $\rightarrow$  Wipe gently with a soft, dry cloth.

# $•$ **Storage**

- When storing the camera for extended periods, remove the battery and card, and keep in a cool, dry place that is ventilated well.
- Periodically, replace the battery, and test camera functions.

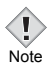

• Do not use strong solvents such as benzene or alcohol, or chemically treated cloth. • Cleaning should be done only after the battery has been removed or

**Miscellaneous**

**Miscellaneous** 

**11**

- the AC adapter has been disconnected. • Mold may form on the lens surface if the lens is left dirty.
- Avoid leaving the camera in places where chemical products are handled since this may result in corrosion.

# **Specifications**

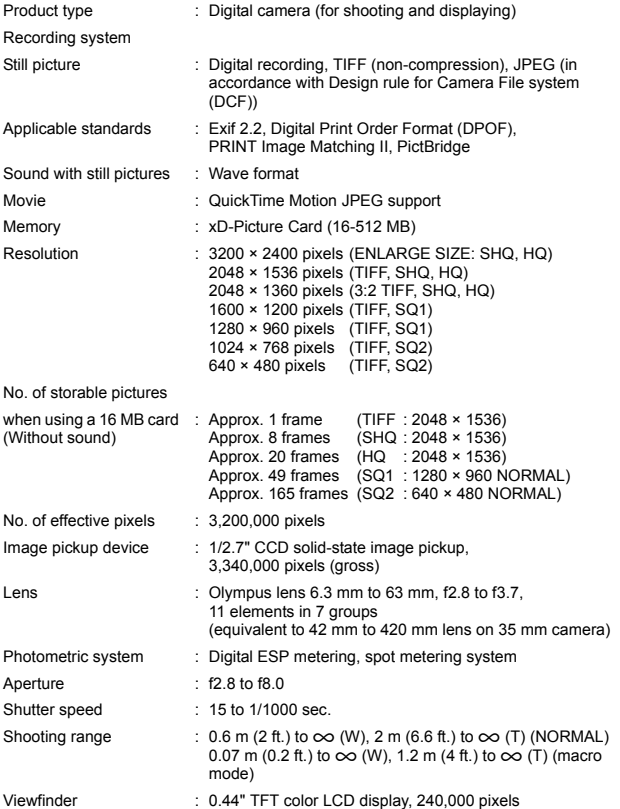

*Specifications*

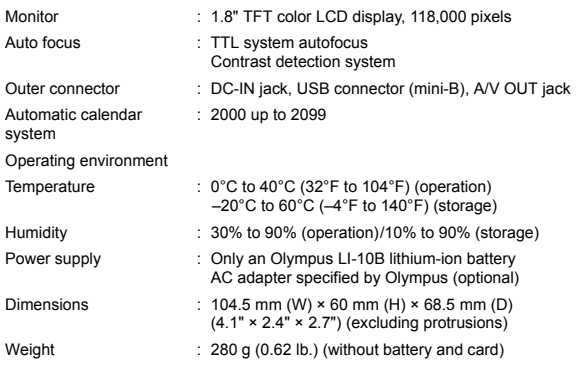

SPECIFICATIONS ARE SUBJECT TO CHANGE WITHOUT ANY NOTICE OR OBLIGATION ON THE PART OF THE MANUFACTURER.

# **Glossary of terms**

#### **A (Aperture Priority) Mode**

You set the aperture yourself and the camera automatically varies the shutter speed so that the picture is taken with the best exposure.

#### **AE (Automatic Exposure)**

The camera's built-in exposure meter automatically sets the exposure. The 3 AE modes available on this camera are **P** mode, in which the camera selects both the aperture and shutter speed, **A** mode, in which the user selects the aperture and the camera sets the shutter speed, and **S** mode, in which the user selects the shutter speed and the camera sets the aperture. In **M** mode, the user selects both the aperture and the shutter speed.

#### **Aperture**

The adjustable lens opening which controls the amount of light that enters the camera. The larger the aperture, the shorter the depth of field and the fuzzier the background. The smaller the aperture, the greater the depth of field and the sharper the background. Larger aperture values indicate smaller apertures, and smaller aperture values indicate larger apertures.

#### **CCD (Charge-Coupled Device)**

This converts light passing through the lens into electrical signals. On this camera, light is picked up and converted into RGB signals to build a single image.

#### **Contrast Detection Method**

This is used to measure the distance to the subject. The camera determines if the image is focused by the level of contrast in the subject.

#### **Conventional Photograph**

This refers to recording images using silver halide (the method for recording images in conventional, non-digital photography). This system is in contrast to still video and digital photography.

#### **DCF (Design rule for Camera File system)**

A standard for image files by the Japan Electronics and Information Technology Industries Association (JEITA).

#### **Digital ESP (Electro-Selective Pattern) Light Metering**

This determines the exposure by metering and calculating the light levels in the center and other areas of the image separately.

### **DPOF (Digital Print Order Format)**

This is for saving desired print settings on digital cameras. By entering which images to print and the number of copies of each, the user can easily have the desired images printed by a printer or print lab that supports the DPOF format.

#### **Eclipsing (Vignetting)**

This refers to when an object obscures part of the field of view so that the whole subject is not photographed. Vignetting also refers to when the image seen through the viewfinder does not exactly match the image shot through the objective lens, so the photographed image includes objects not seen through the viewfinder. In addition, vignetting can occur when an incorrect lens hood is used, causing shadowing to appear in the corners of the image.

**11**

#### **EV (Exposure Value)**

A system for measuring exposure. EV0 is when the aperture is at F1 and the shutter speed is 1 second. The EV then increases by 1 each time the aperture increases by one F stop or the shutter speed increases by one increment. EV can also be used to indicate brightness and ISO settings.

#### **Exposure**

The amount of light used to capture an image. The exposure is determined by the time the shutter is open (shutter speed) and the amount of light that passes through the lens (aperture).

#### **ISO**

A method for indicating film speed by the International Organization for Standardization (ISO) (e.g. "ISO100"). Higher ISO values indicate greater sensitivity to light, so images can be exposed even in low-light conditions.

#### **JPEG (Joint Photographic Experts Group)**

A compression format for color still images. Photographs (images) shot using this camera are recorded onto the card in JPEG format when the Record mode is set to SHQ, HQ, SQ1 or SQ2. By downloading these images to a personal computer, users can edit them using graphics application software or view the images using an Internet web browser.

#### **M (Manual) Mode**

The user sets both the aperture and shutter speed.

#### **NTSC (National Television Systems Committee) / PAL (Phase Alternating Line)**

Television formats. NTSC is mainly used in Japan, North America and Korea. PAL is mainly used in Europe and China.

#### **P (Program) Mode**

Also called Program AE mode. The camera automatically sets the best shutter speed and aperture for the shot.

#### **PictBridge**

A standard for connecting digital cameras and printers of different makers and printing out pictures directly.

#### **Pixels**

A pixel is the smallest unit (dot) used to make up an image. Clear large-sized printed images require millions of pixels.

#### **Resolution**

The size of an image expressed by the number of pixels that make up the image. For instance, a picture taken in  $640 \times 480$  resolution is the same size as the screen when the monitor setting is 640 × 480. However, if the monitor setting is 1024 × 768, the picture only takes up part of the screen.

#### **S (Shutter Priority) Mode**

Also called Shutter Priority AE mode. The user selects the shutter speed and the camera automatically varies the aperture so that the picture is taken with the best exposure.

**Miscellaneous**

#### **Sleep Mode**

A mode designed to save battery life. The camera automatically enters the sleep mode if you do not operate it for a certain time. To get out of the sleep mode, use any button on the camera (shutter button, arrow pad, etc.).

#### **TIFF (Tagged Image File Format)**

A format used for saving highly detailed black and white or color image data. TIFF image files can be handled by software programs for scanners and graphics applications. This camera uses an uncompressed image file format.

#### **TFT (Thin-Film Transistor) Color Monitor**

A transistor color monitor constructed using thin-film technology.

#### **TTL (Through the Taking Lens) System**

To help adjust exposure, a light receptor built into the camera directly measures the light passing through the lens.

# **Index**

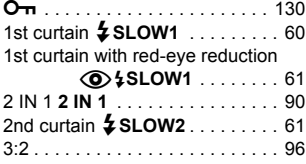

# **A**

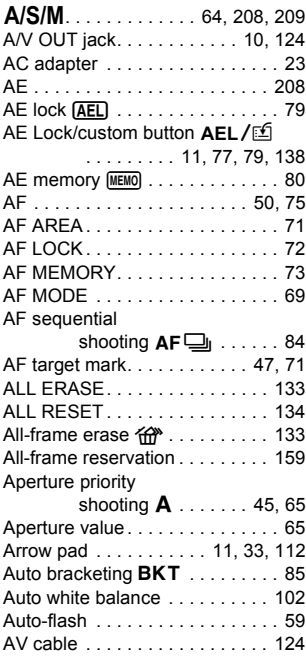

## **B**

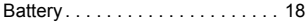

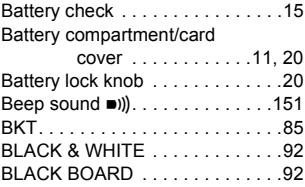

# **C**

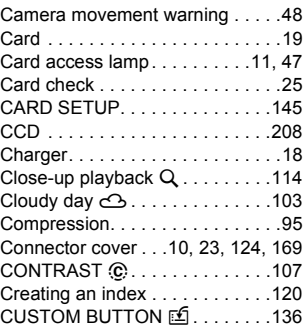

## **D**

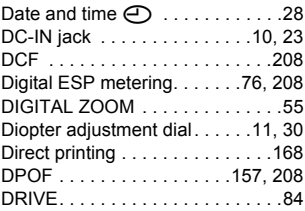

### **E**

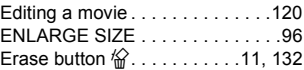

#### *Index*

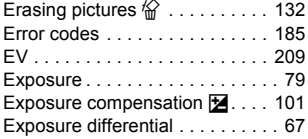

# **F**

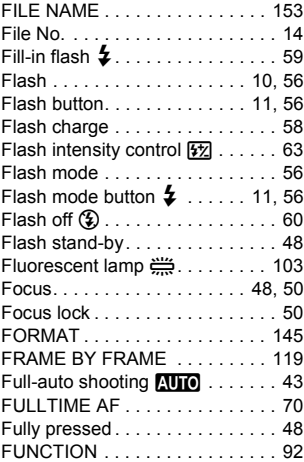

# **G**

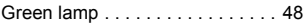

# **H**

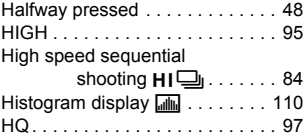

# **I**

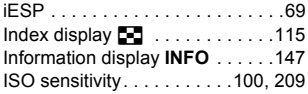

#### **J**

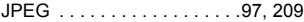

### **L**

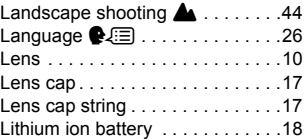

### **M**

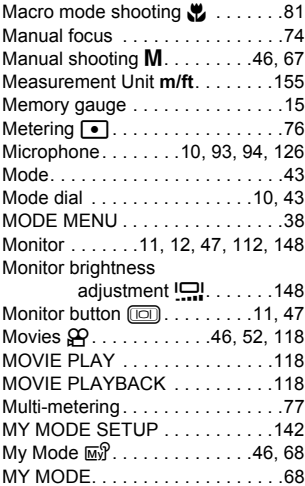

# **N**

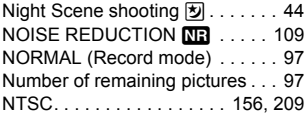

# **O**

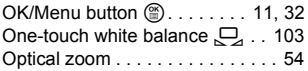

## **P**

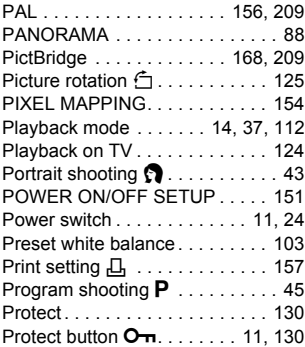

# **Q**

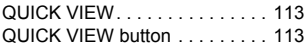

## **R**

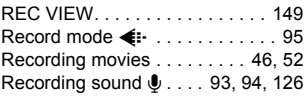

### Recording sound with still

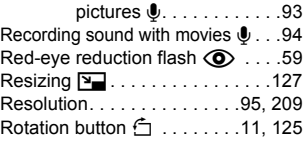

## **S**

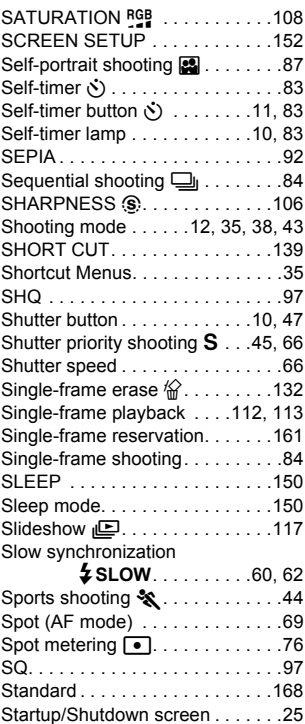

#### *Index*

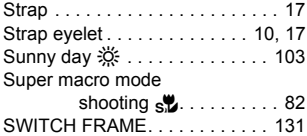

## **T**

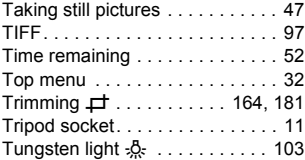

# **U**

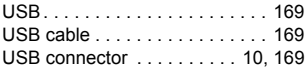

# **V**

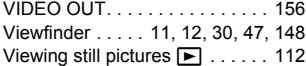

### **W**

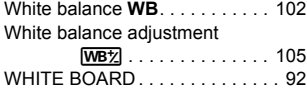

# **X**

xD-Picture Card. . . . . . . . . . . . . . 19

## **Z**

Γ

Zoom lever . . . . . . 10, 54, 114, 115

# **OLYMPUS**

http://www.olympus.com/

### OLYMPUS CORPORATION

Shinjuku Monolith, 3-1 Nishi-Shinjuku 2-chome, Shinjuku-ku, Tokyo, Japan

### OLYMPUS AMERICA INC.

Two Corporate Center Drive, Melville, NY 11747-3157, U.S.A. Tel. 631-844-5000

**Technical Support (USA)**

24/7 online automated help: http://www.olympusamerica.com/support Phone customer support: Tel. 1-888-553-4448 (Toll-free)

Our phone customer support is available from 8 am to 10 pm (Monday to Friday) ET E-Mail: distec@olympus.com Olympus software updates can be obtained at: http://www.olympus.com/digital

### Olympus Europa GmbH

Premises/Goods delivery: Wendenstrasse 14-18, 20097 Hamburg, Germany Tel: +49 40-23 77 3-0 / Fax: +49 40-23 07 61

Letters: Postfach 10 49 08, 20034 Hamburg, Germany

#### **European Technical Customer Support:**

Please visit our homepage **http://www.olympus-europa.com** or call our TOLL FREE NUMBER\* : **00800 - 67 10 83 00**

for Austria, Belgium, Denmark, Finland, France, Germany, Italy, Luxemburg, Netherlands, Norway, Portugal, Spain, Sweden, Switzerland, United Kingdom

\* Please note some (mobile) phone services/provider do not permit access or request an additional prefix to +800 numbers.

For all not listed European Countries and in case that you can't get connected to the above mentioned number please make use of the following CHARGED NUMBERS: **+49 180 5 - 67 10 83** or **+49 40 - 237 73 899** Our Technical Customer Support is available from 9 am to 6 pm MET (Monday to Friday)
# LYMPUS

**COMPUTER**

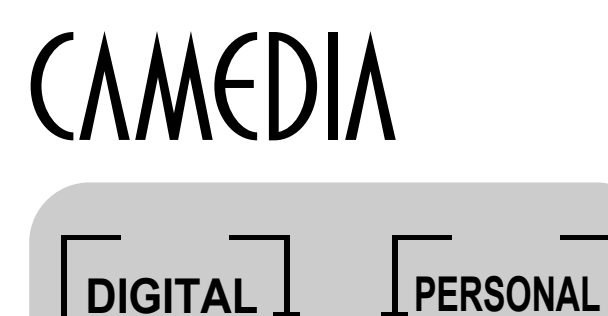

**CAMERA**

## **DIGITAL CAMERA — PC CONNECTION** OPERATION MANUAL

**How to use your PC to get the most from images taken with your digital camera.**

- **Thank you for purchasing an Olympus digital camera.**
- $\bullet$  This manual provides instructions on how to install the USB **driver. To ensure correct installation, refer only to these installation procedures.**

## Introduction

This manual explains in detail how to connect your Olympus digital camera to a computer. Read it carefully and keep it in a safe place for future reference.

#### **About this manual**

- The information contained in this manual may be subject to change without notice. For the latest information on the product, please consult your local Olympus representative.
- $\bullet$  The information contained in this manual has been compiled by taking all possible measures to ensure its accuracy. However, if you find any errors or incomplete information, please contact your local Olympus representative.
- $\bullet$  It is prohibited by copyright laws to duplicate in part or in whole the information contained in this manual, except for personal use. Reproduction without permission of the copyright owner is prohibited.
- The PC screens shown in this manual may differ slightly from the actual displays on some PC models.

#### **Trademarks**

- $\bullet$  Microsoft and Windows are registered trademarks of Microsoft Corporation.
- $\bullet$  Macintosh is a trademark of Apple Computer Inc.
- All other company and product names are registered trademarks and/or trademarks of their respective owners.

## INDEX

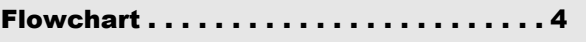

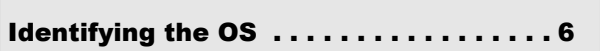

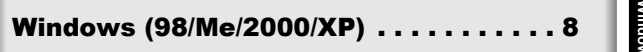

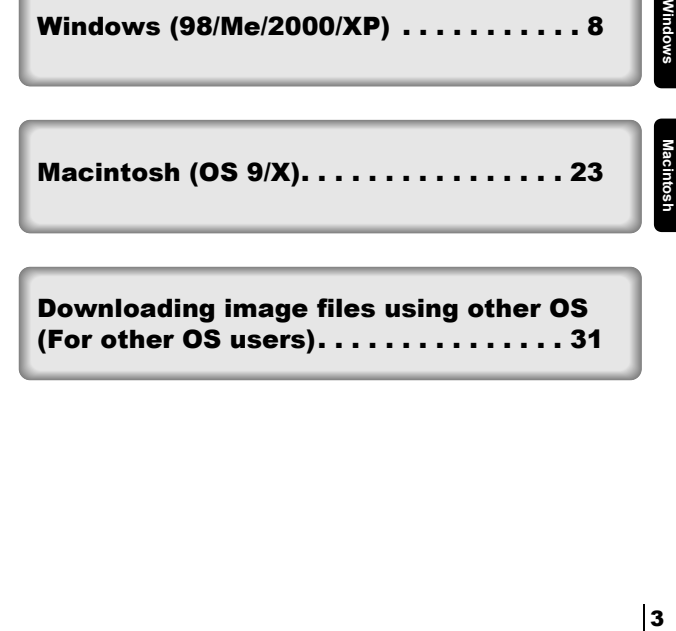

Downloading image files using other OS [\(For other OS users\). . . . . . . . . . . . . . . 31](#page-246-0)

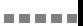

<span id="page-219-0"></span>By connecting the camera to a computer with the provided USB cable, images on a card can be transferred to the computer. Some OS's (operating systems) may need a special setup before connecting to the camera for the first time. Follow the chart below.

#### **For details, see the Olympus Corporate Site or phone customer support.**

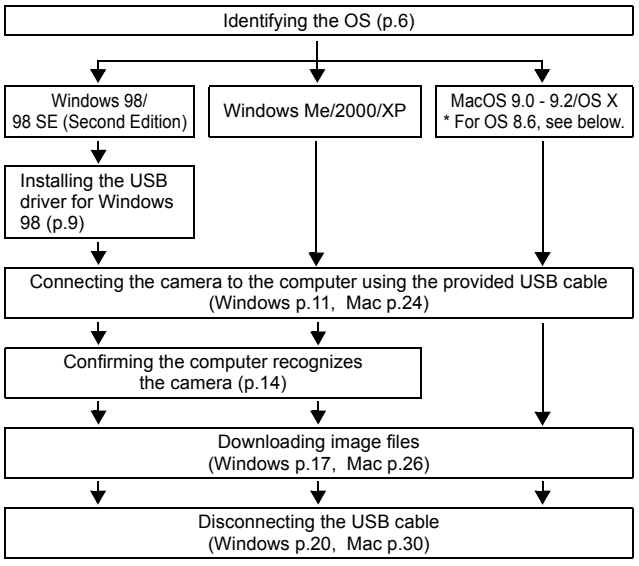

- Even if your computer has a USB connector, data transfer may not function correctly if you are using one of the operating systems listed below or if you have an add-on USB connector (extension card, etc.).
- $\bullet$  Windows 95/NT 4.0
- Windows 98/98 SE upgrade from Windows 95
- $\bullet$  Mac OS 8.6 or lower (except Mac OS 8.6 equipped with USB MASS Storage Support 1.3.5 installed at the factory)
- Data transfer is not guaranteed on a home-built PC system or PCs with no factory installed OS.

#### 

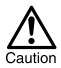

Note

- When connecting the camera to the computer, make sure that there is sufficient remaining battery power. When connected (transmitting) to the computer, the camera does not enter the sleep mode nor will the camera's power turn off automatically. Depending on the camera model, when the battery power runs out or the internal temperature rises, the camera may stop operating automatically. This could cause the computer to malfunction, and any image data (file) being transmitted may be lost. Be careful when downloading files for a long period of time. Use the AC adapter (optional) when downloading files.
- If you connect or disconnect the AC adapter when the camera is connected to the computer and is running on battery power, it may result in the loss of image data on the card or cause a malfunction in the computer. Before connecting or disconnecting the AC adapter, disconnect the camera from the computer and make sure that the camera is turned off.
- To avoid computer malfunctions, do not turn off the camera when the camera is connected to a computer.
- If the camera is connected to the computer via a USB hub, operation may not be stable if there are any compatibility problems between the computer and the hub. In such cases, do not use the hub and connect the camera directly to the computer.
- You can view images using: graphics applications that support the JPEG file format (Paint Shop Pro, Photoshop, etc.); Internet browsers (Netscape Communicator, Microsoft Internet Explorer, etc.); CAMEDIA Master software; or other software. For details on using commercial graphics applications, refer to their instruction manuals.
- QuickTime is needed for playing back movies. QuickTime is included on the provided software CD.
- If you want to process images, make sure to download them to your computer first. Depending on the software, image files may be destroyed if the images are processed (rotated, etc.) while they are on the card.

<span id="page-221-0"></span>Identify the OS on your computer before connecting the camera. How to identify the OS depends on the computer.

## z **Windows**

## *1* **Double-click the "My Computer" icon on your desktop.** When the "My computer" icon is not on du Compute your desktop, click "Control Panel" from the "Start" menu. *2* **Double-click the "Control Panel" icon.** itrol Pane

*3* **Double-click the "System" icon.**

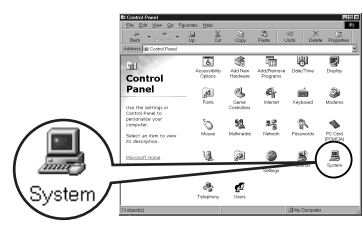

. . . . .

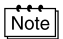

The way the file icons inside the folder appear may vary depending on your version of Windows. If you don't see the icon you are looking for, click on "view all Control Panel options" on the left of the window.

*4* **A System Properties window will appear. Note and record the "System:" information.**

> Confirm that your system is Windows 98, 98 SE, Me, 2000 Professional or Windows XP, then press "OK" to close the window.

---------

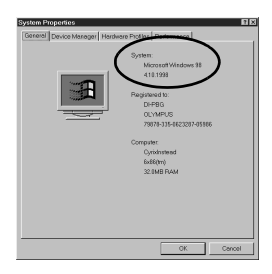

-------------------

**If your OS is Windows 98/98 SE, proceed to "[Installing the USB](#page-224-0)  [driver for Windows 98](#page-224-0)" ( [p.9\)](#page-224-0). Users running Windows Me/2000/XP [p.11](#page-226-0) Users running other OS [p.31](#page-246-0)**

## ● Mac OS (Macintosh)

Select "About This Computer" from the Apple menu on the menu bar.

A window appears with the name of the computer's OS.

Confirm that the OS is OS 9.0-9.2 or OS X.

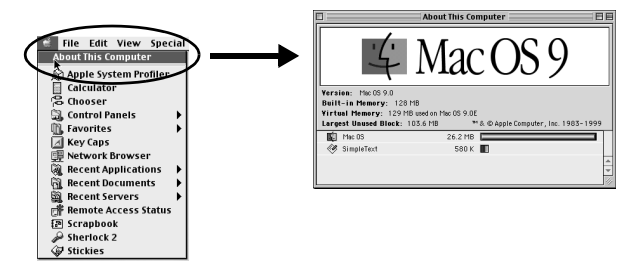

**Users running Mac OS 9/X [p.23](#page-238-0) Users running other OS [p.31](#page-246-0)**

## <span id="page-223-0"></span>Windows

## Using Windows 98/Me/2000/XP

### **Make sure that:**

- Your computer is turned on and Windows is running.
- $\bullet$  If you are running any applications, quit them all.
- You are recommended to power the camera using the optional AC adapter. If the battery power runs out while the computer is accessing the card in the camera, the camera will turn off in the middle of the operation and this could destroy image files (data). If you are using batteries, make sure that there is sufficient remaining battery power.

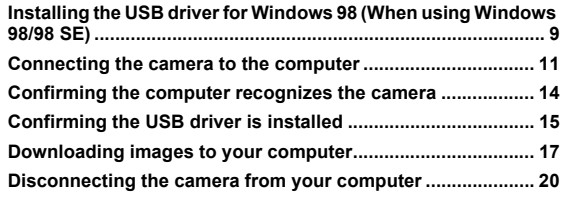

<span id="page-224-1"></span><span id="page-224-0"></span>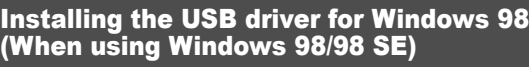

If your OS is Windows 98/98 SE, you must install the USB driver. Follow the instructions below to install the USB driver in your computer. Once it is fully installed, you do not need to repeat the procedure again.

**If your OS is Windows Me/2000/XP, you do not need to install the USB**  driver. Proceed to "[Connecting the camera to the computer](#page-226-1)" ( $\mathbb{R}$  [p.11\)](#page-226-1).

### *1* **Insert the provided software CD into your CD-ROM drive.**

### *2* **The Olympus Windows Installer should automatically launch. Click "USB Driver".**

If the USB driver is already installed in your computer, this option will not appear.

• This option will not appear if you are using Windows Me/2000/XP.

If the installer is not automatically launched, select "Run.." on the "Start" menu and then execute "(drive letter):/ Information.exe".

Note

The drive letter of the CD-ROM varies depending on the computer. To identify the drive letter, double-click "My Computer" on the desktop.

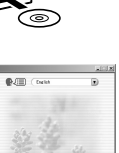

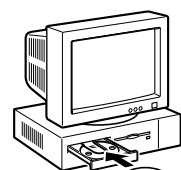

es<br>DIYMPUS

CAMEDIA CAMEDIA N USB Reference Manu *Installing the USB driver for Windows 98 (When using Windows 98/98 SE)*

- . . . .
	- *3* **Click "Continue". The installation of the USB driver will start.**

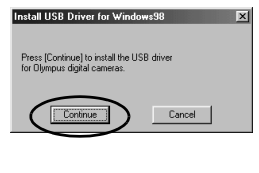

*4* **Click "OK" to restart your computer and the installation is complete.**

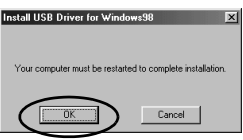

*5* **When the computer has restarted, installation is complete. If the Olympus Windows Installer screen appears, click "Close" and remove the CD-ROM from the CD-ROM drive.**

## <span id="page-226-1"></span><span id="page-226-0"></span>Connecting the camera to the computer

Users running Windows 98/98SE need to install the USB drive before connecting the camera to your computer for the first time. ( $\mathbb{R}$  [p.9](#page-224-1))

*1* **Some camera models have a "USB" setting in the menu. Make sure that "PC" is selected before connecting. This is not required if your camera does not have this setting. For details on how to** 

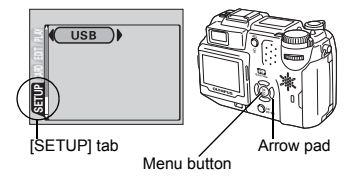

**operate the menu, refer to your camera's reference manual.**

*2* **Insert the marked end of the provided USB cable into the USB port on your computer as shown below.** 

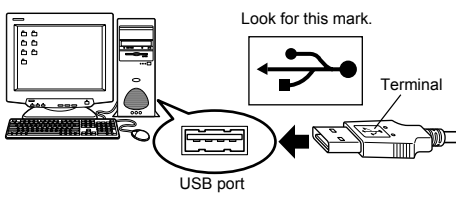

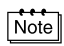

The location of the USB port varies depending on the computer. For details, refer to your computer's manual.

### *3* **After making sure that the camera is turned off, connect the end of the USB cable to the USB connector on the camera.**

The location of the USB connector or multi connector varies depending on the camera model. Refer to the camera manual for details.

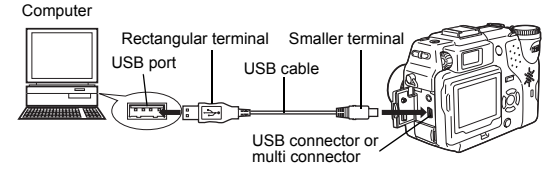

### *4* **Turn the camera on.**

#### **Camera with a lens barrier**

The power turns on automatically, with the exception of some models which require you to press the  $\circledcirc$ (monitor) button.

-------------------

When the camera is turned on, the lamp on the right of the viewfinder lights up.

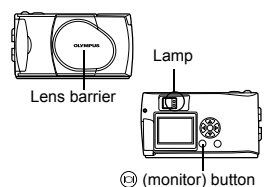

Mode dial

**• Camera with a F mode** Set the mode dial to  $\Box$ (If the camera has a power switch as well as a mode dial, turn the power switch to ON.)

*5* **Some camera models display this screen (shown right) on the monitor. When this screen appears, use the arrow pad to select "PC" and press the OK button.**

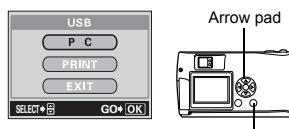

OK button

Power switch

## *6* **The computer recognizes the camera as a new device.**

When you connect the camera to the computer for the first time, the computer automatically recognizes the camera. Click "OK" when the message saying that the installation is completed appears. The computer recognizes the camera as a "Removable Disk".

#### 

#### **Windows XP**

You can download image files from the camera easily. Select "Copy pictures to folder on my computer using Microsoft Scanner and Camera Wizard", then follow the on-screen instructions. You may also select "take no action" to bypass the Microsoft Scanner and Camera Wizard. You may then use a more advanced image viewing/editing program such as Olympus CAMEDIA Master software. For detailed instructions on downloading, refer to the CAMEDIA Master software user's guide.

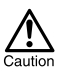

When the camera is connected to the computer, none of the camera buttons are functional.

## <span id="page-229-1"></span><span id="page-229-0"></span>Confirming the computer recognizes the camera

### *1* **Double-click the "My Computer" icon on the desktop.**

For users running Windows XP, click "My Computer" from the "Start" menu.

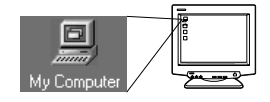

## *2* **Make sure the "Removable Disk" icon appears in the window.**

There may already be other "Removable Disk" icons for other devices, such as a removable media drive or USB SmartMedia Reader/ Writer. In this case, the digital camera is recognized as another "Removable Disk".

If you cannot find the icon, the camera and computer are not connected properly. Turn the camera off, disconnect the camera from the

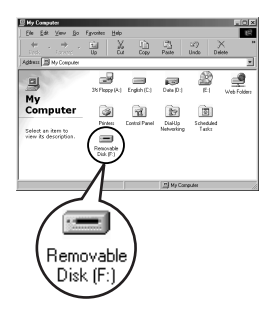

computer and connect again, or proceed to ["Confirming the USB driver](#page-230-0)  [is installed"](#page-230-0) ( $\sqrt{p\gg p.15}$ ) to make sure that the USB driver is fully installed.

## <span id="page-230-0"></span>Confirming the USB driver is installed

If the computer does not recognize the camera as a Removable Disk, follow the procedure below to check whether the USB driver has been fully installed.

*1* **Open "My Computer" and double-click the "Control Panel" icon.** For users running Windows XP, open "Control Panel" from the "Start" menu.

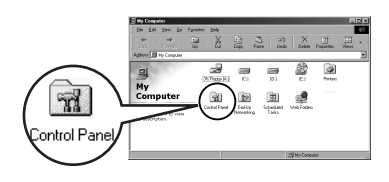

*2* **Double-click the "System" icon.**

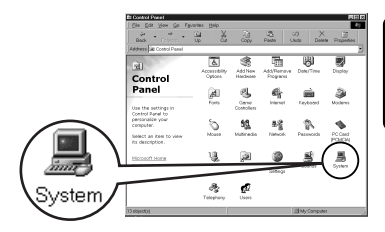

*3* **The System window will appear. Click the "Device Manager" tab.**

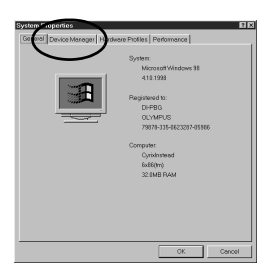

#### . . . . .

### *4* **Confirm that "OLYMPUS Digital Camera" is in the "Universal Serial Bus Controller" category.**

If you cannot find the "OLYMPUS Digital Camera", turn the camera off, disconnect the camera from the computer and start again. Users running Windows 98/98 SE start again from ["Confirming the USB](#page-230-0)  [driver is installed](#page-230-0)", and Users running Window Me/2000/XP start from "[Connecting the camera to the](#page-226-1)  [computer](#page-226-1)".

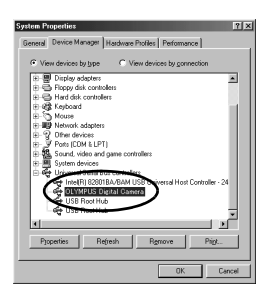

Note

If the USB driver was successfully installed, you can find the following in the "Device Manager".

- the name of the camera you have connected listed under "Disk drives"
- "OLYMPUS Digital Camera" listed as one of the items in the "Universal Serial Bus Controller" category

## <span id="page-232-1"></span><span id="page-232-0"></span>Downloading images to your computer

## *1* **Double-click the "My Computer" icon on the desktop.**

For users running Windows XP, click "Control Panel" from the "Start" menu.

### *2* **Double-click the "Removable Disk" icon.**

A new "Removable Disk" icon appears when the camera is connected to the computer, as the digital camera is recognized as a "Removable Disk".

#### If an error message appears when you double-click the icon, there may be a problem with one of the following:

 $<sup>0</sup>$  the camera's power source (the AC adapter is not properly connected or</sup> the battery power is low)

Make sure that the AC adapter is correctly connected or that the batteries are not running low.

 $\oslash$  the card (there is no card in the camera or there is a problem with the card)

Check that you can play back pictures stored on the card on the monitor of your digital camera.

*3* **Double-click the "Dcim" folder.**

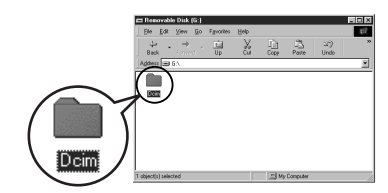

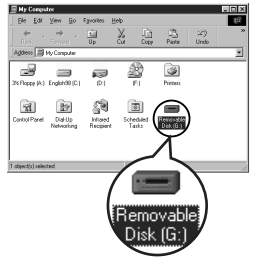

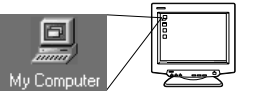

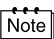

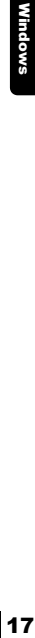

*4* **Double-click the "100olymp" folder.** Image files (JPEG files) with files names such as "P1010001.jpg" are

------------

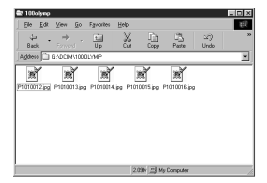

## Note

displayed.

The camera automatically assigns folder names and file names according to the following rules.

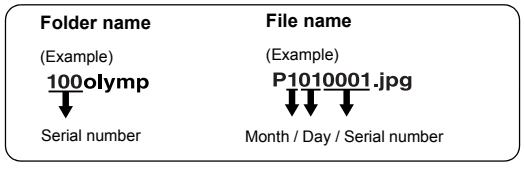

- Serial numbers of image files run from 0001 to 9999.
- Serial numbers of folders run from 100 to 999.
- When file number 9999 is reached, a new folder is created and assigned the next number.
- Months January through September are expressed by the numbers 1 through 9, October by the letter A, November by B and December by C.

### *5* **Double-click the "My Documents" icon on the desktop.**

If you cannot find the icon on the desktop, select "Explorer" on the Start menu and double-click the "My Documents" icon.

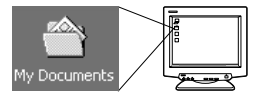

#### ---------------

The "My Documents" window is displayed.

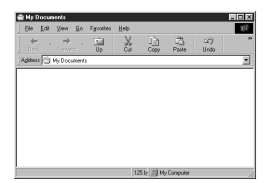

*6* **Drag & drop the image you want to save in the computer (in this case, P1010012.jpg) to the "My Documents" window.**

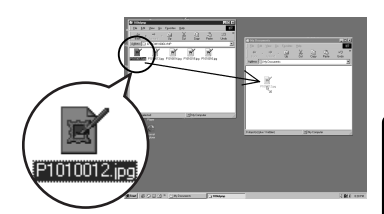

The image is saved in the computer (in My Documents folder).

• To select all files, choose Edit > Select all.

### Note

When the image file has been downloaded to the computer, you can view images by double-clicking the image files downloaded to your computer. The files will be opened in the default image viewer of the operating system. If you want to view the image a different size or process it, you will need to open the image with software that supports JPEG or TIFF images files, such as Paint Shop Pro, Photoshop or CAMEDIA Master software.

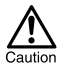

The lamp on the right of the viewfinder or the card access lamp blinks while the image is being copied. Never open the card cover on the camera, load or remove the batteries, or connect or disconnect the AC adapter while the lamp is blinking as the image files may be destroyed.

<span id="page-235-1"></span><span id="page-235-0"></span>If your OS is Windows Me/2000, proceed to ["Windows Me/2000/XP](#page-236-0)" (IS [p.21\)](#page-236-0).

Lamp

## **Windows 98**

- *1* **Make sure that the lamp on the right of the viewfinder or the card access lamp is not blinking.** Some camera models have either a lamp on the right of the viewfinder or a card access lamp, and the location varies depending on the model. Refer to your camera's reference manual.
- *2* **Double-click the "My Computer" icon and right-click the "Removable Disk" to display the menu.**
- *3* **Click "Eject" on the menu.**

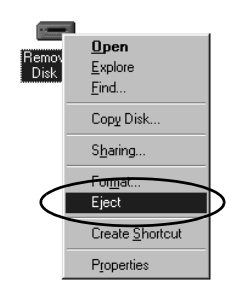

Removable

Card access lamp

### *4* **Make sure that the lamp on the right of the viewfinder or the card access lamp is not blinking.**

The green lamp lights on some models. If the lamp is no flashing, then the cable can be removed.

*5* **Remove the USB cable from the camera.**

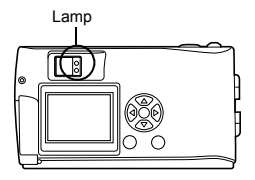

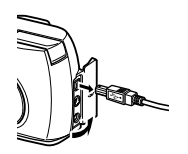

*6* **Remove the USB cable from your computer.**

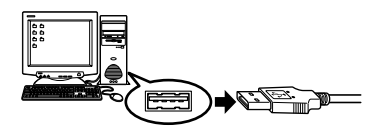

## <span id="page-236-0"></span>z **Windows Me/2000/XP**

*1* **Make sure that the lamp on the right of the viewfinder or the card access lamp is not blinking.**

Some camera models have either a lamp on the right of the viewfinder or a card access lamp, and the location varies depending on the model. Refer to your camera's reference manual.

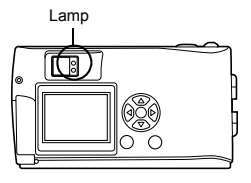

*Disconnecting the camera from your computer*

 $2$   $\,$  Click the  $\,$  "Unplug or Eject **Hardware" icon on the task bar.**

> The message saying that the drive has been stopped appears.

*3* **Click on the message.**

-----

The "Unplug or Eject Hardware" window appears.

- *4* **When a message appears, click "OK".**
- *5* **Remove the USB cable from the camera.**

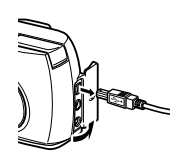

Stop USB Mass Storage Device - Drive(G:)

1:45 PI

*6* **Remove the USB cable from your computer.**

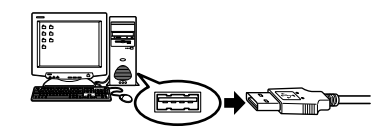

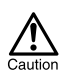

If the window returns the following message when you click "Unplug or Eject Hardware", first make sure that no image data is being downloaded from the camera, and then remove the USB cable.

--------------------------------

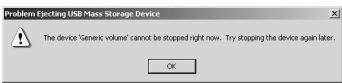

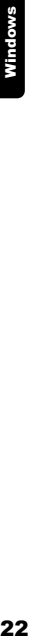

. . . . .

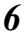

## <span id="page-238-0"></span>Macintosh

## Using Mac OS (9/X)

### **Make sure that:**

- Your computer is turned on and Mac OS is running.
- $\bullet$  If you are running any applications, quit them all.
- You are recommended to power the camera using the optional AC adapter. If the battery power runs out while the computer is accessing the card in the camera, the camera will turn off in the middle of the operation and this could destroy image files (data). If you are using batteries, make sure that there is sufficient remaining battery power.

If you are running Mac OS X, the connection to the computer and downloading the image data are verified. Restrictions such as the following may occur due to the OS.

- $\bullet$  The image file properties are not displayed correctly.
- $\bullet$  Images in the camera cannot be opened without first downloading them. etc.
- For more details, visit the Olympus web site.

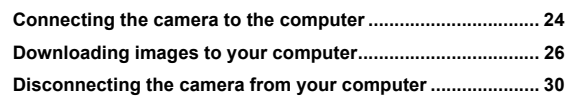

## <span id="page-239-1"></span><span id="page-239-0"></span>Connecting the camera to the computer

*1* **Some camera models have a "USB" setting in the menu. Make sure that "PC" is selected before connecting. This is not required if your camera does not have this setting. For details on how to** 

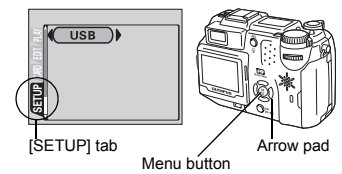

**operate the menu, refer to your camera's reference manual.**

*2* **Insert the marked end of the USB cable into the USB port on your computer as shown below.** 

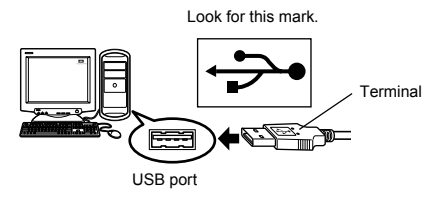

Macintosh<br>24 Vlacintosl

Note

The location of the USB port varies depending on the computer. For details, refer to your computer's manual.

*3* **After making sure that the camera is turned off, connect the end of the USB cable to the USB connector on the camera.**

The location of the USB connector or multi connector varies depending on the camera model. Refer to the camera manual for details.

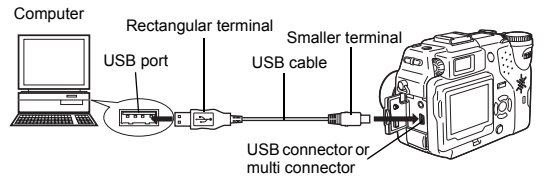

------------------------------

## *4* **Turn the camera on.**

### **Camera with a lens barrier**

The power turns on automatically, with the exception of some models which require you to press the  $\circledcirc$ (monitor) button.

When the camera is turned on, the green lamp on the right of the viewfinder lights up.

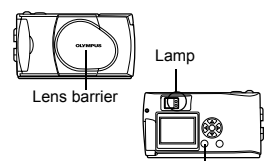

 $\bullet$  **Camera with a □ mode** Set the mode dial to  $\Box$ (If the camera has a power switch as well as a mode dial, turn the power switch to ON.)

- *5* **Some camera models display this screen (shown right) on the monitor. When this screen appears, use the arrow pad to select "PC" and press the OK button.**
- *6* **The computer recognizes the camera as a new device.**

The computer recognizes the camera automatically and an "Untitled" icon appears on the desktop.

If you cannot find this icon, turn off the camera and connect again.

### **Mac OS X**

When the computer has recognized the camera, the Apple Image Capture software automatically launches.  $\mathbb{R}^n$  [p.29](#page-244-0)

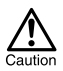

When the camera is connected to the computer, none of the camera buttons are functional.

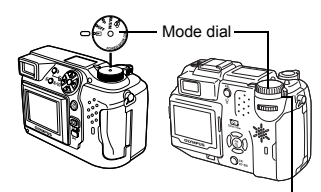

Power switch

(monitor) button

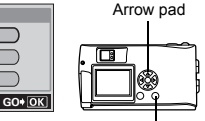

OK button

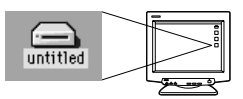

## <span id="page-241-1"></span><span id="page-241-0"></span>Downloading images to your computer

## **Mac OS 9**

You can download images from the camera and save them in your computer (in this case, in the Hard Disk).

*1* **Double-click the "Untitled" icon displayed on the desktop when the camera is connected to the computer.**

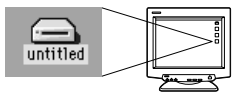

. . . . .

**Note** 

If you cannot find this icon, or if an error message appears when you doubleclick the icon, there may be a problem with one of the following:

- $<sup>①</sup>$  the camera's power source (the AC adapter is not properly connected or</sup> the battery power is low)
- $\oslash$  the card (there is no card in the camera or there is a problem with the card)

Check that you can play back pictures on the monitor of your camera.

- $\circledcirc$  the USB cable (the camera is not properly connected to the computer by the USB cable).
- $@$  Apple "File Exchange" extension is not enabled.
	- Please refer to your Apple operating system manual for instructions on how to enable this extension.

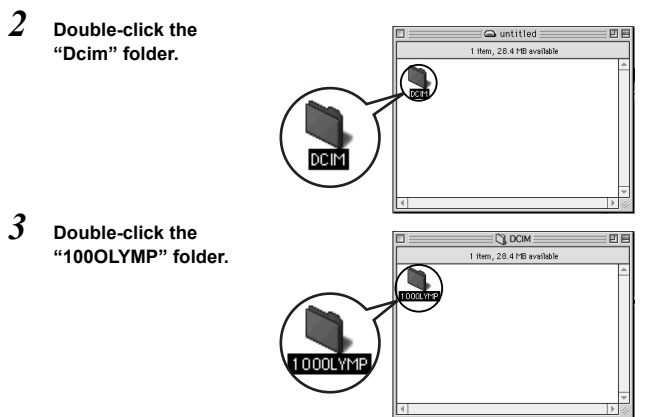

Macintosh<br>26 lacintosh

#### --------------------------------

Image files (JPEG files) with files names such as "P1010001.JPG" are displayed.

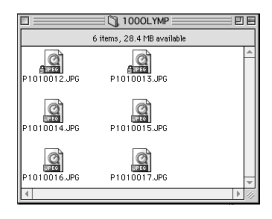

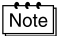

• The camera automatically assigns folder names and file names according to the following rules.

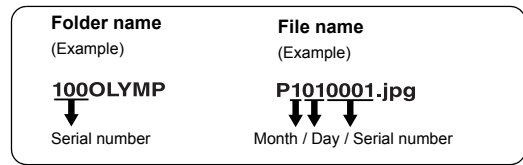

- Serial numbers of image files run from 0001 to 9999.
- Serial numbers of folders run from 100 to 999.
- When file number 9999 is reached, a new folder is created and assigned the next number.
- Months January through September are expressed by the numbers 1 through 9, October by the letter A, November by B and December by C.

### *4* **Double-click the "Macintosh HD" icon on the desktop.**

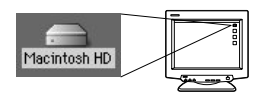

The "Hard Disk" window is displayed.

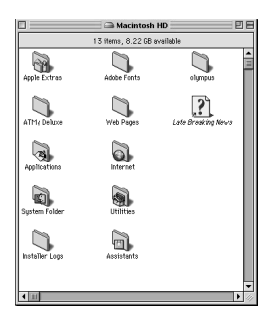

*5* **Drag & drop the image you want to save in the computer (in this case, P1010012.JPG) to the "Hard Disk" window.**

> The image is saved in the computer (in the Hard disk).

• To select all images, click Edit > Select all.

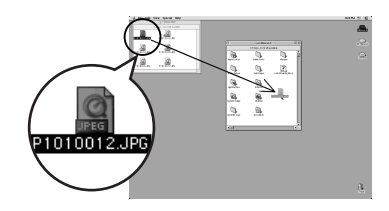

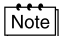

When the image file has been copied to the computer, you can view images by double-clicking the image files in the "Hard Disk" folder. The files will be opened in the default image viewer of the operating system. If you want to view the image a different size or process it, you will need to open the image with software that supports JPEG or TIFF images files, such as Paint Shop Pro, Photoshop or CAMEDIA Master software.

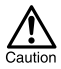

The lamp on the right of the viewfinder or the card access lamp blinks while the image is being copied. Never open the card cover on the camera, load or remove the batteries, or connect or disconnect the AC adapter while the lamp is blinking as the image files may be destroyed.

---------------------------

## <span id="page-244-0"></span>**Mac OS X**

Malfunctions such as the following may occur due to the OS.

- If the camera is not connected correctly, a malfunction occurs in the computer.
- Date and time information of image files is not accurately displayed.
- If the card cover of the camera is opened while connecting to the computer, the "untitled" icon does not disappear from the desktop. etc.

When the computer has recognized the camera, the Apple Image Capture software dialog appears.

- *1* **From the "Download To" menu, select a destination folder.**
- *2* **To download all images, click "Download All".**

**To selectively download images, click "Download Some" and highlight the desired images.**

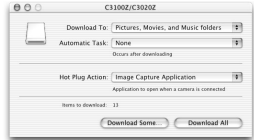

The images are transferred from the camera to your computer.

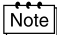

If you are operating Mac OS X and you want to download images using the same procedure as for Mac OS 9, select "File > Close" and exit the Apple Image Capture software. At this time, the camera is indicated as "unlabeled".

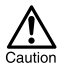

If you use the Apple Image Capture software, images downloaded to your computer and transferred back to a card may not play back on the camera or may have other problems.

## <span id="page-245-1"></span><span id="page-245-0"></span>Disconnecting the camera from your computer

*1* **Make sure that the lamp on the right of the viewfinder or the card access lamp is not blinking.**

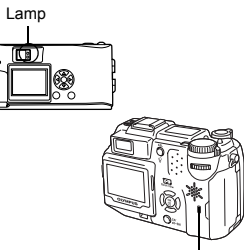

Card access lamp

- *2* **Drag the "untitled" icon on the desktop to "Trash".**
- *3* **Make sure that the lamp on the right of the viewfinder or the card access lamp is not blinking.**

The green lamp lights on some models. If the lamp is no flashing, then the cable can be removed.

- *4* **Remove the USB cable from the camera.**
- Lampतिब

untitled

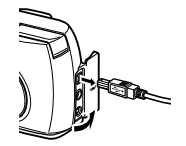

*5* **Remove the USB cable from your computer.**

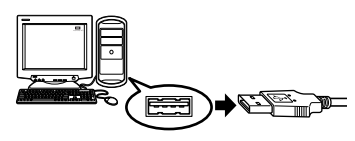

30

## <span id="page-246-0"></span>Downloading image files using other OS (For other OS users)

Users running other OS cannot connect the camera directly to a computer.

#### $\bullet$  Windows 95  $\bullet$  Windows NT  $\bullet$  Mac OS before OS 9

For an OS listed above, you can download images directly to your computer using an optional floppy disk adapter or PC card adapter.

For details, see the Olympus Corporate Site or phone customer support.

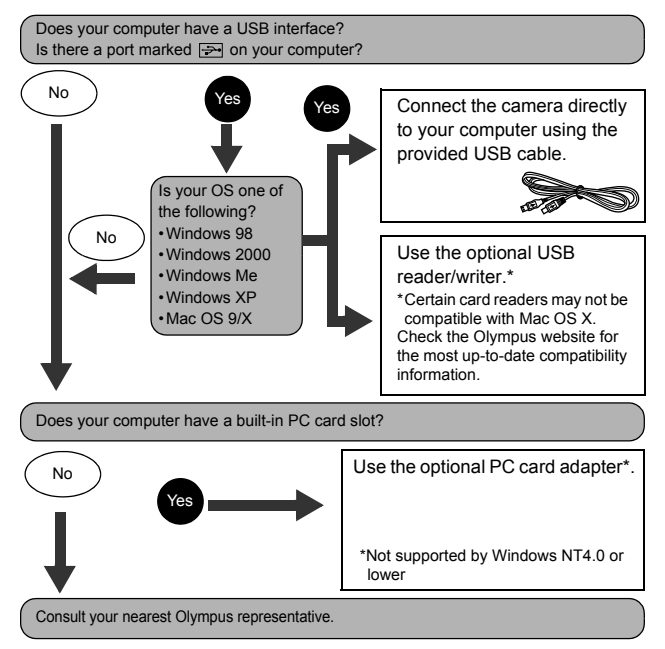

# **OLYMPUS**

http://www.olympus.com/

### OLYMPUS CORPORATION

Shinjuku Monolith, 3-1 Nishi-Shinjuku 2-chome, Shinjuku-ku, Tokyo, Japan

### OLYMPUS AMERICA INC.

Two Corporate Center Drive, Melville, NY 11747-3157, U.S.A. Tel. 631-844-5000

**Technical Support (USA)**

24/7 online automated help: http://www.olympusamerica.com/support Phone customer support: Tel. 1-888-553-4448 (Toll-free)

Our phone customer support is available from 8 am to 10 pm (Monday to Friday) ET E-Mail: distec@olympus.com Olympus software updates can be obtained at: http://www.olympus.com/digital

### Olympus Europa GmbH

Premises/Goods delivery: Wendenstrasse 14-18, 20097 Hamburg, Germany Tel: +49 40-23 77 3-0 / Fax: +49 40-23 07 61

Letters: Postfach 10 49 08, 20034 Hamburg, Germany

#### **European Technical Customer Support:**

Please visit our homepage **http://www.olympus-europa.com** or call our TOLL FREE NUMBER\* : **00800 - 67 10 83 00**

for Austria, Belgium, Denmark, Finland, France, Germany, Italy, Luxemburg, Netherlands, Norway, Portugal, Spain, Sweden, Switzerland, United Kingdom

\* Please note some (mobile) phone services/provider do not permit access or request an additional prefix to +800 numbers.

For all not listed European Countries and in case that you can't get connected to the above mentioned number please make use of the following CHARGED NUMBERS: **+49 180 5 - 67 10 83** or **+49 40 - 237 73 899** Our Technical Customer Support is available from 9 am to 6 pm MET (Monday to Friday)